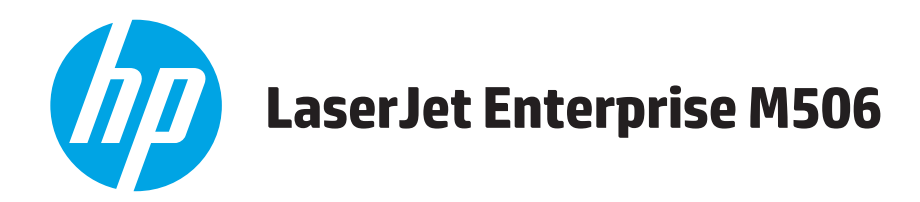

# **Brugervejledning**

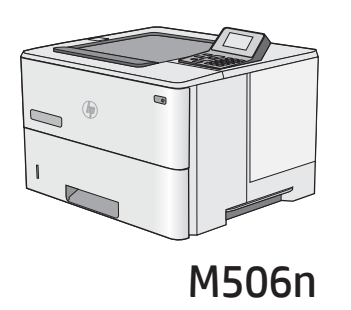

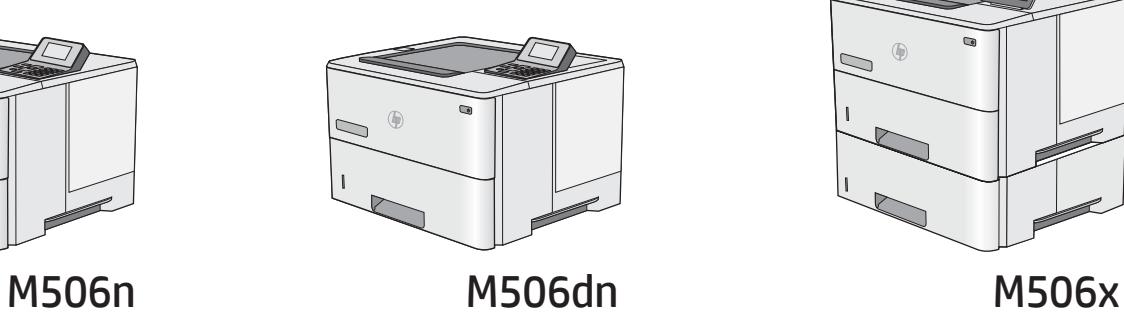

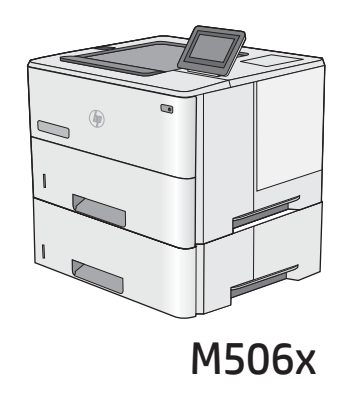

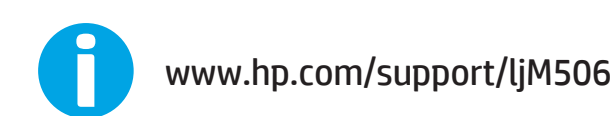

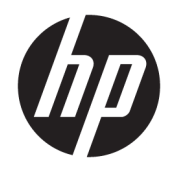

# HP LaserJet Enterprise M506

Brugervejledning

#### Copyright og licens

© Copyright 2017 HP Development Company, L.P.

Reproduktion, tilpasning eller oversættelse er, uden forudgående skriftlig tilladelse, forbudt, for så vidt det ikke er udtrykkeligt tilladt i henhold til loven om ophavsret.

Oplysningerne i dette dokument kan ændres uden forudgående varsel.

De eneste garantier for HP-produkter og serviceydelser er at finde i de udtrykkelige garantierklæringer, der følger med produkterne og tjenesteydelserne. Intet heri skal opfattes som en ekstra garanti. HP er ikke ansvarlig for tekniske eller redaktionelle fejl eller mangler heri.

Edition 3, 1/2019

#### Varemærker

Adobe® , Adobe Photoshop® , Acrobat® og PostScript® er varemærker tilhørende Adobe Systems Incorporated.

Apple og Apple-logoet er varemærker tilhørende Apple Computer, Inc., der registreret i USA og andre lande/områder. iPod er et varemærke tilhørende Apple Computer, Inc. iPod må kun anvendes til lovlig kopiering eller kopiering autoriseret af indehaveren af rettighederne. Stjæl ikke musik.

Microsoft®, Windows®, Windows® XP og Windows Vista® er varemærker registreret i USA tilhørende Microsoft Corporation.

UNIX® er et registreret varemærke tilhørende The Open Group.

# Indholdsfortegnelse

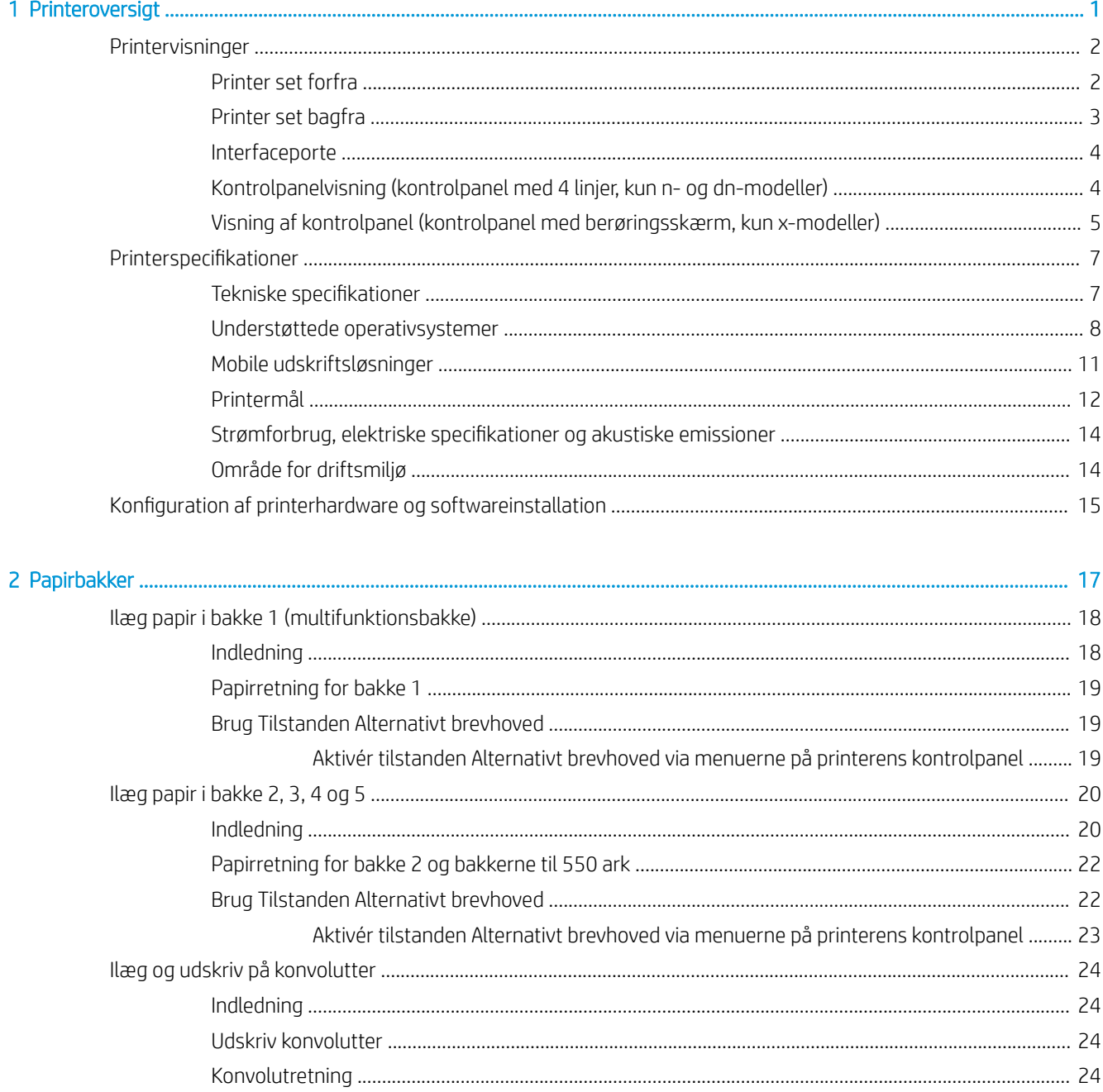

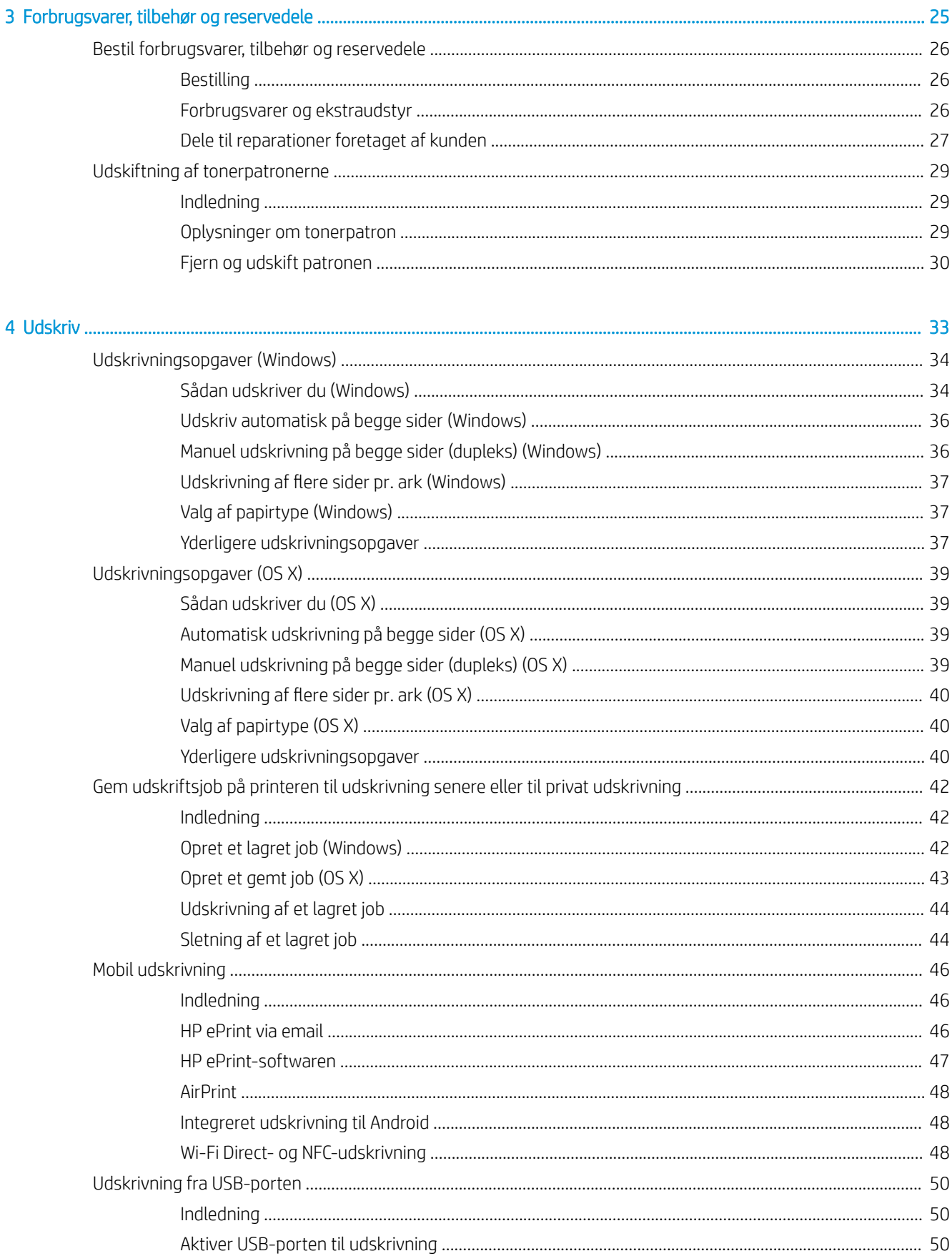

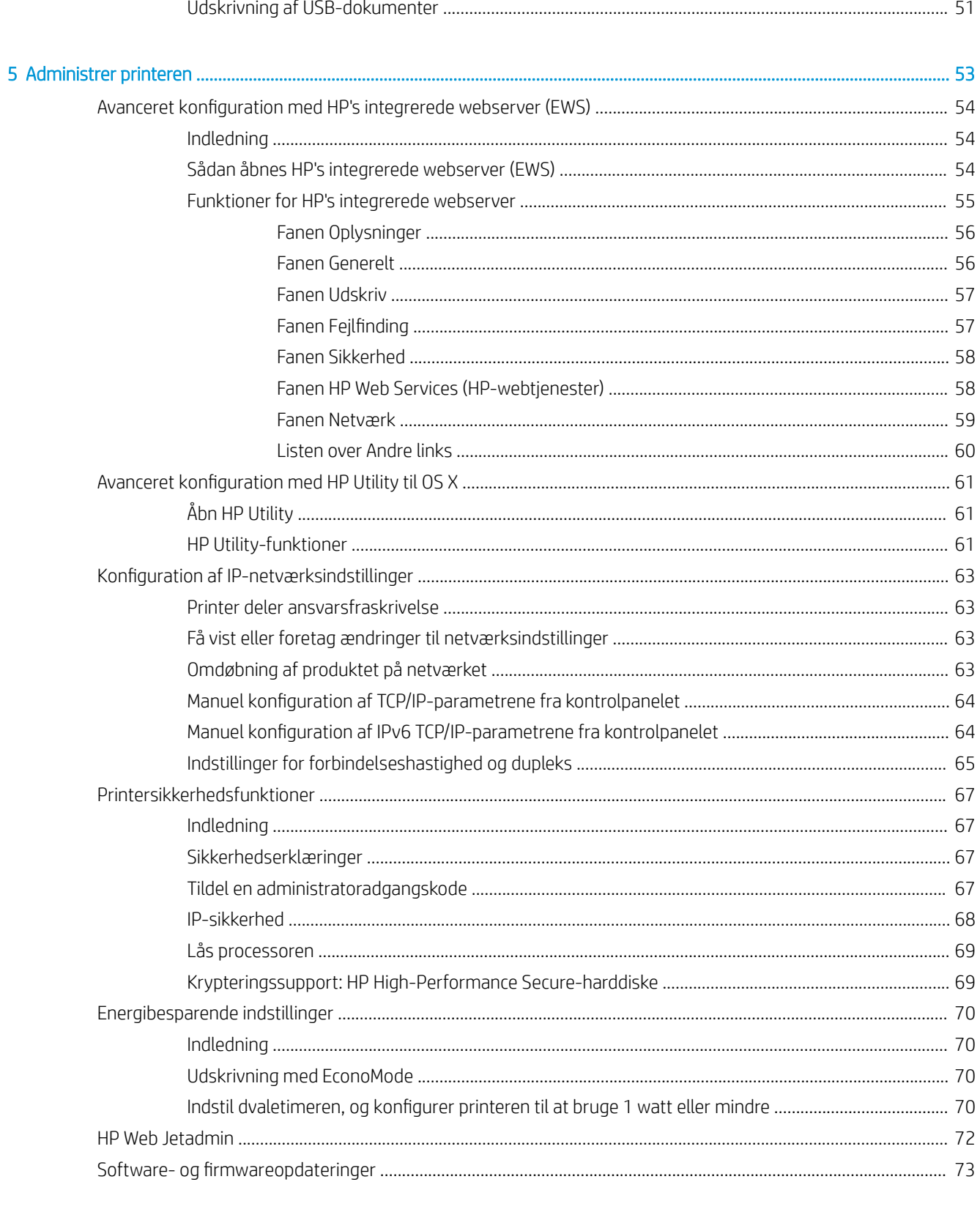

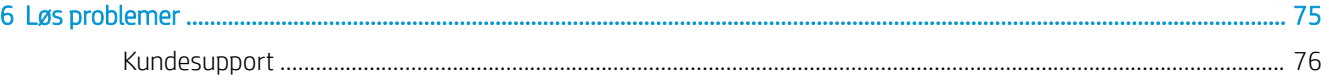

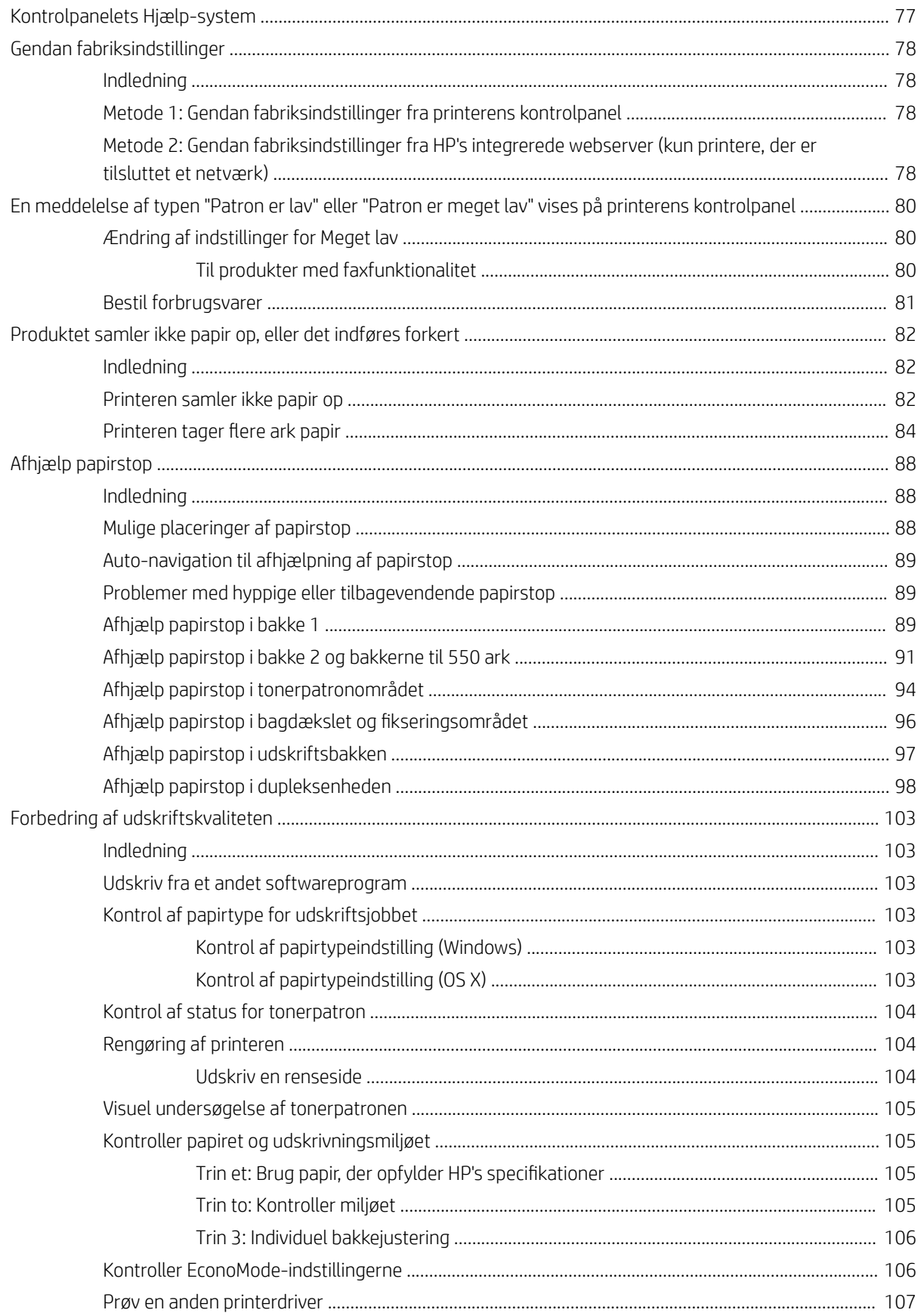

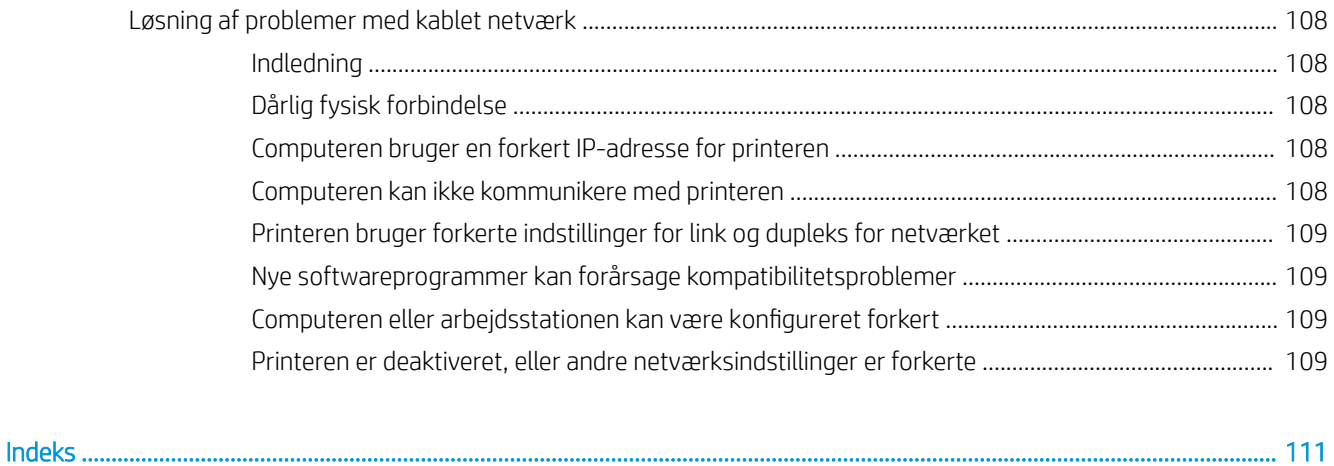

# <span id="page-10-0"></span>1 Printeroversigt

- [Printervisninger](#page-11-0)
- [Printerspecifikationer](#page-16-0)
- [Konfiguration af printerhardware og softwareinstallation](#page-24-0)

#### Yderligere oplysninger:

Følgende oplysninger er korrekte på udgivelsestidspunktet. Se [www.hp.com/support/ljM506](http://www.hp.com/support/ljM506), hvis du ønsker aktuelle oplysninger.

HP's komplette hjælp til printeren omfatter følgende oplysninger:

- Installer og konfigurer
- Lær og brug
- Løs problemer
- Download software- og firmwareopdateringer
- Deltag i supportfora
- Find garantioplysninger og lovgivningsmæssige oplysninger

# <span id="page-11-0"></span>Printervisninger

- Printer set forfra
- [Printer set bagfra](#page-12-0)
- [Interfaceporte](#page-13-0)
- [Kontrolpanelvisning \(kontrolpanel med 4 linjer, kun n- og dn-modeller\)](#page-13-0)
- [Visning af kontrolpanel \(kontrolpanel med berøringsskærm, kun x-modeller\)](#page-14-0)

### Printer set forfra

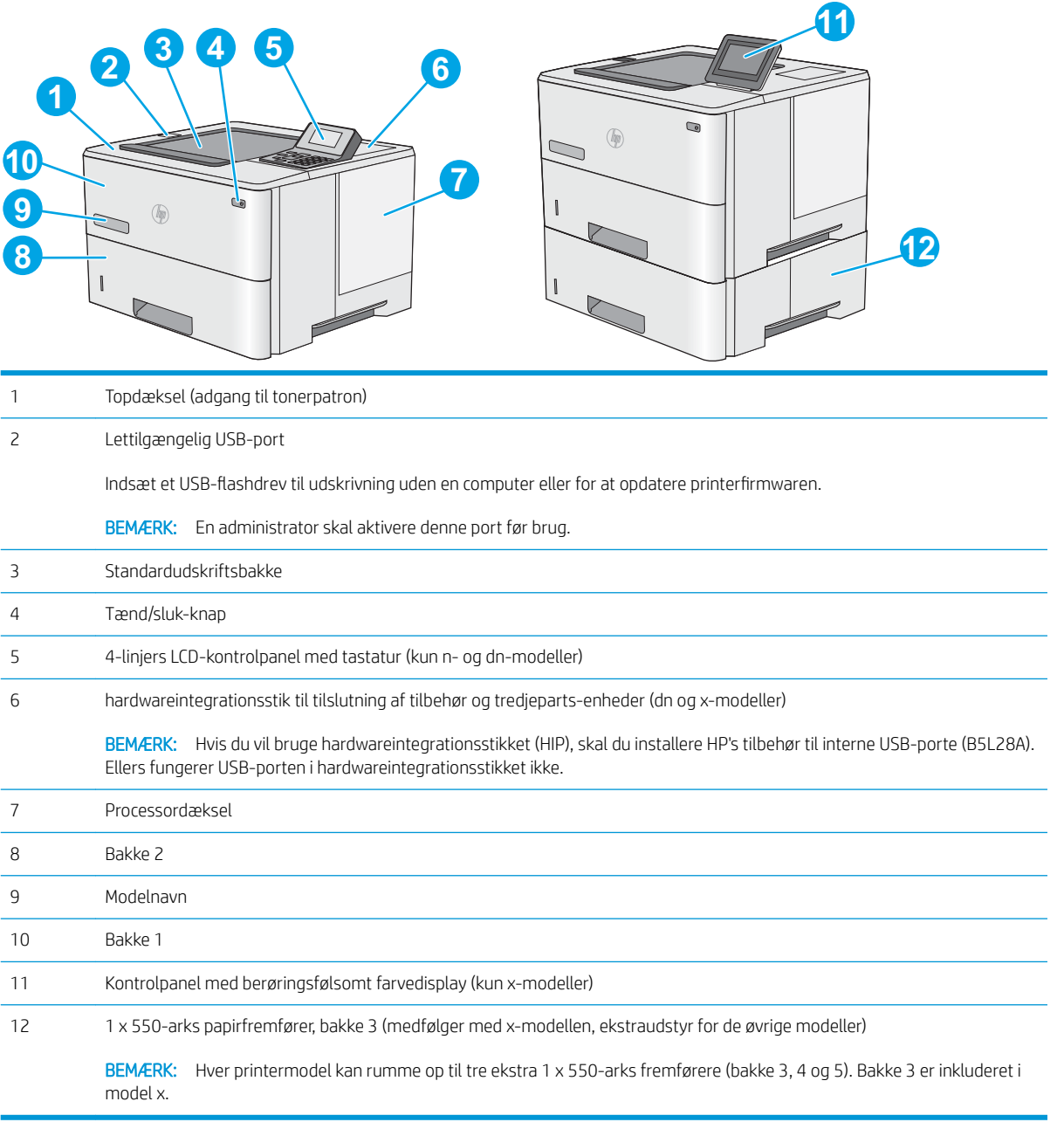

## <span id="page-12-0"></span>Printer set bagfra

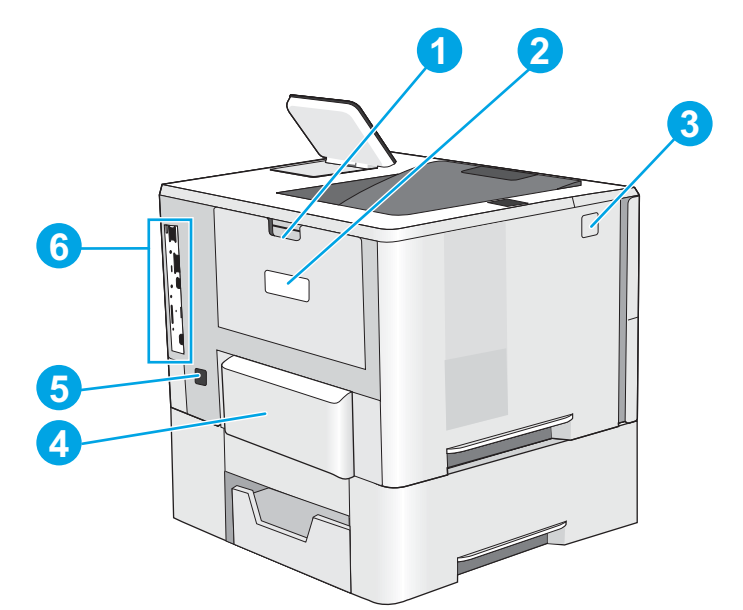

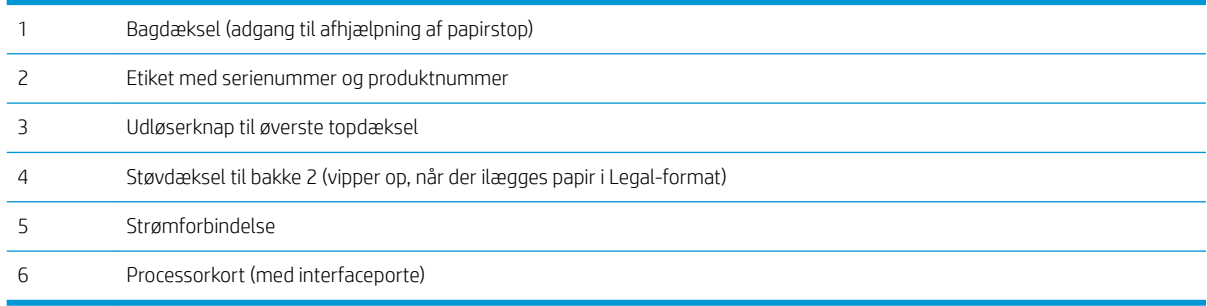

## <span id="page-13-0"></span>Interfaceporte

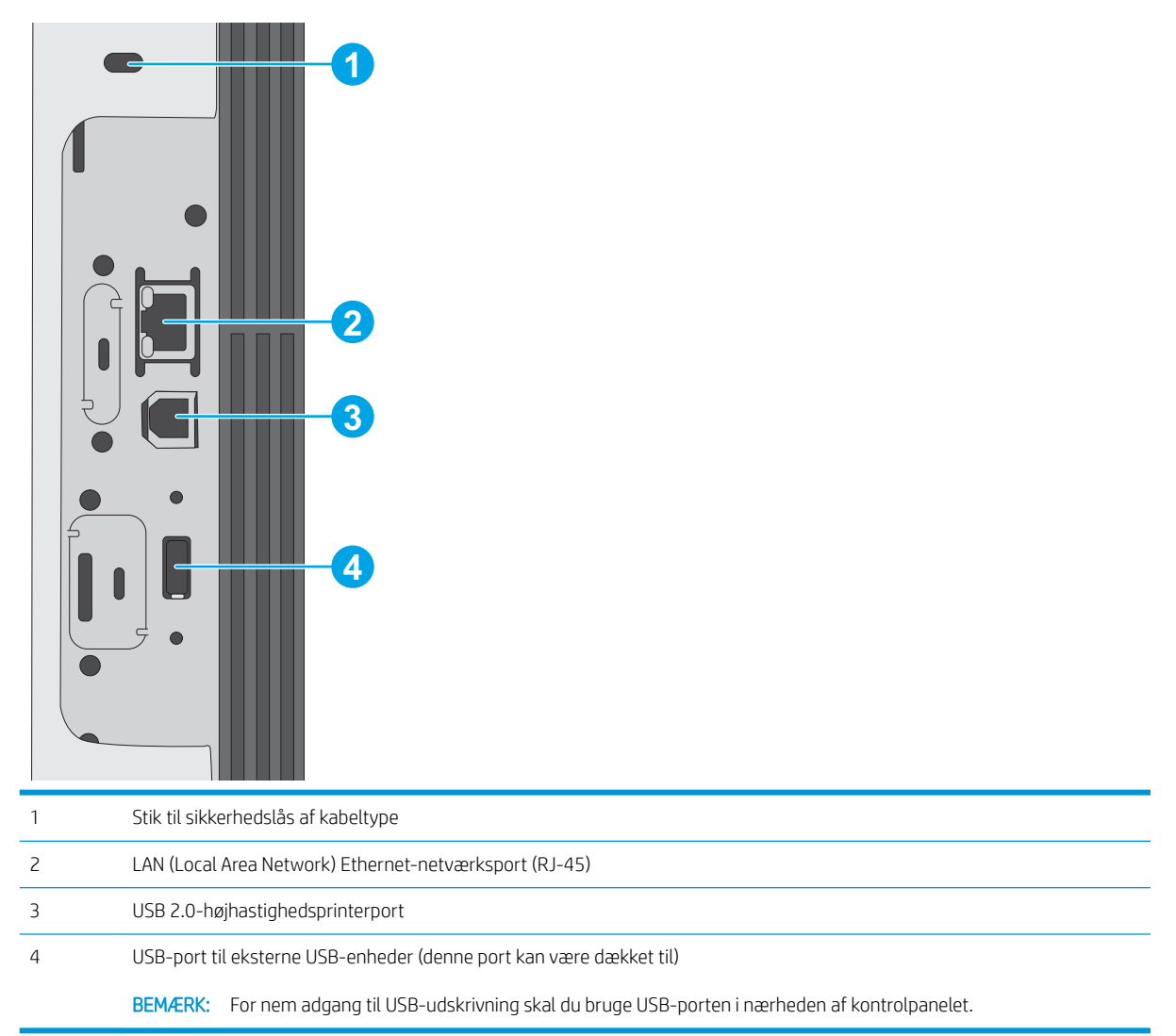

### Kontrolpanelvisning (kontrolpanel med 4 linjer, kun n- og dn-modeller)

Brug kontrolpanelet til at få printer- og jobstatusoplysninger samt til at konfigurere printeren.

<span id="page-14-0"></span>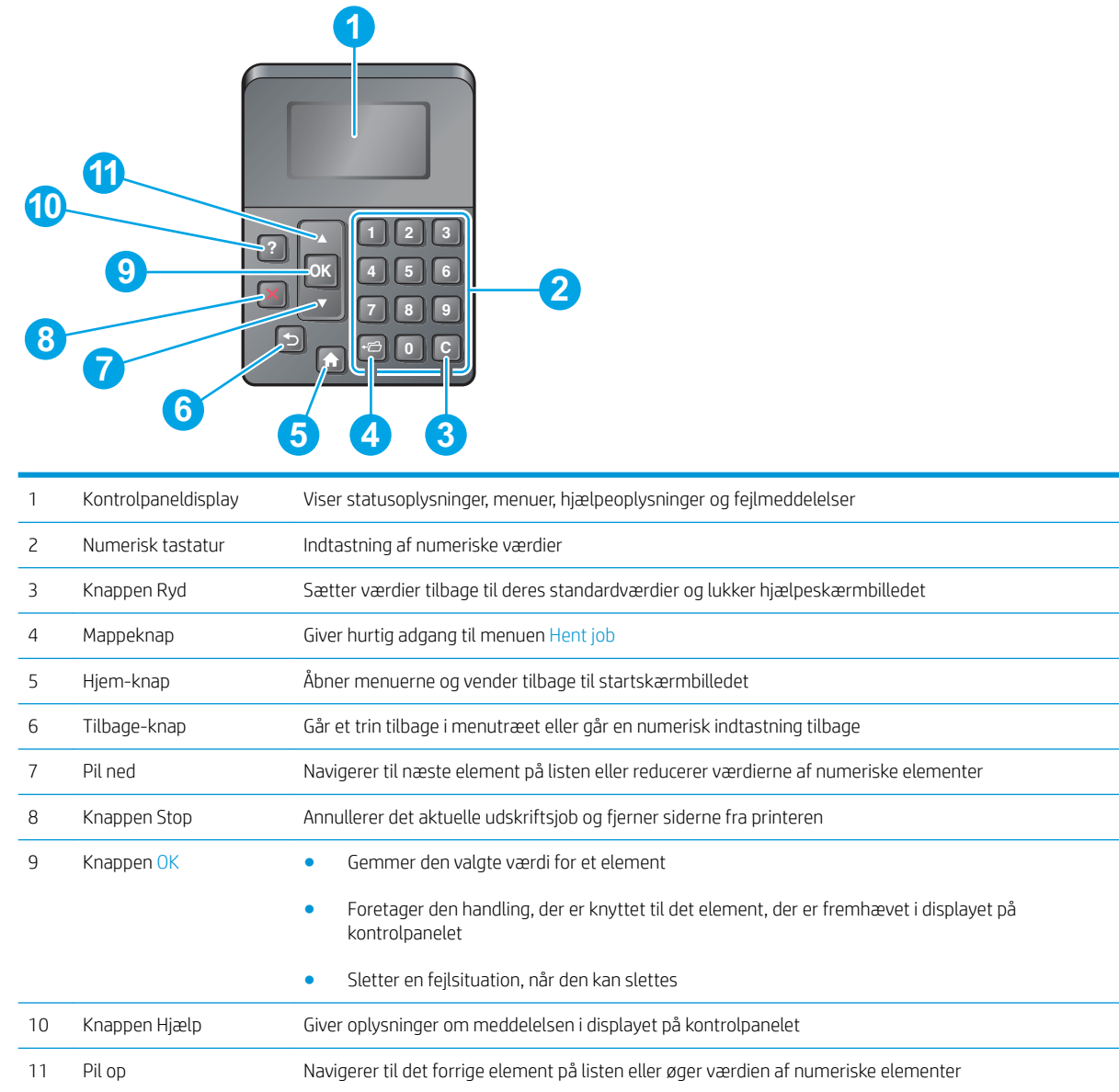

### Visning af kontrolpanel (kontrolpanel med berøringsskærm, kun x-modeller)

**BEMÆRK:** Vip kontrolpanelet for lettere aflæsning.

Startskærmbilledet giver adgang til printerfunktionerne og angiver den aktuelle status for printeren.

Vend tilbage til startskærmbilledet, når du vil, ved at trykke på knappen Hjem  $\bigcap$ . Tryk på knappen Hjem  $\bigcap$ nederst på printerens kontrolpanel, eller tryk på knappen Hjem i øverste venstre hjørne på de fleste skærmbilleder.

**BEMÆRK:** De funktioner, der vises på startskærmbilledet, kan variere alt efter printerkonfigurationen.

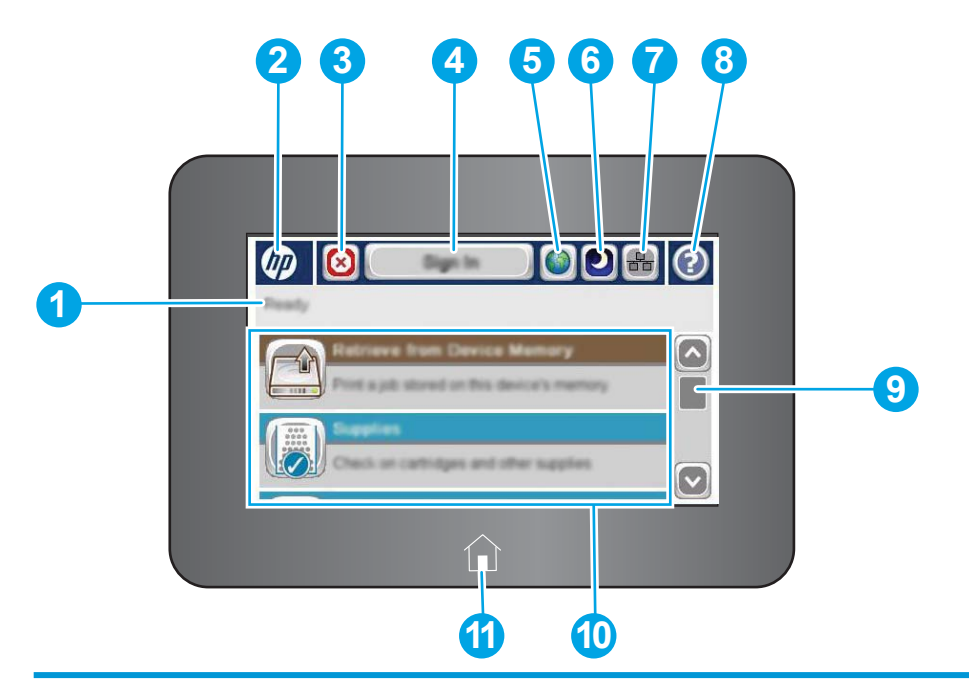

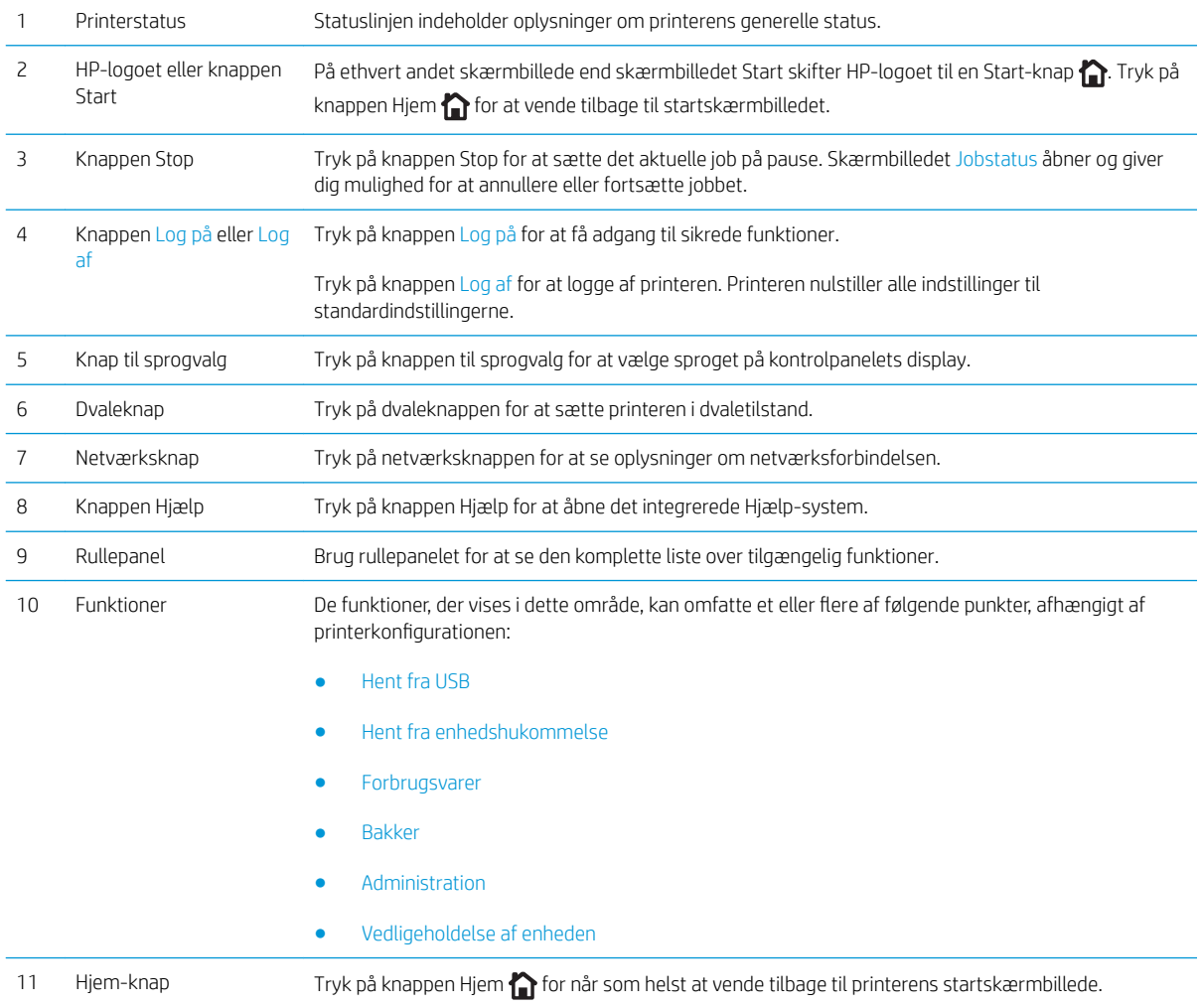

# <span id="page-16-0"></span>Printerspecifikationer

VIGTIGT: Følgende specifikationer var korrekte på udgivelsestidspunktet, men kan ændres. Se [www.hp.com/](http://www.hp.com/support/ljM506) [support/ljM506](http://www.hp.com/support/ljM506), hvis du ønsker aktuelle oplysninger.

- Tekniske specifikationer
- [Understøttede operativsystemer](#page-17-0)
- [Mobile udskriftsløsninger](#page-20-0)
- [Printermål](#page-21-0)
- [Strømforbrug, elektriske specifikationer og akustiske emissioner](#page-23-0)
- [Område for driftsmiljø](#page-23-0)

## Tekniske specifikationer

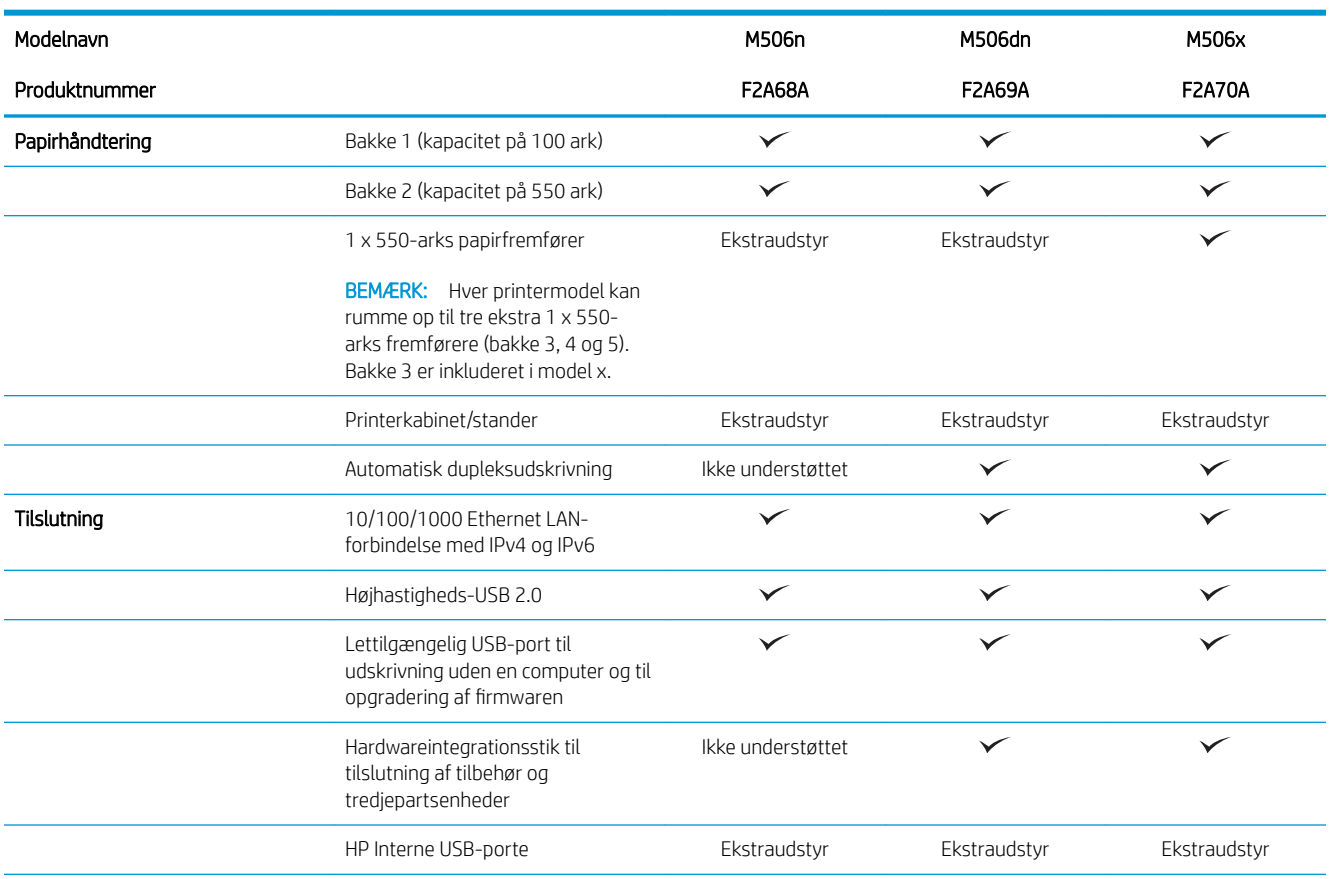

<span id="page-17-0"></span>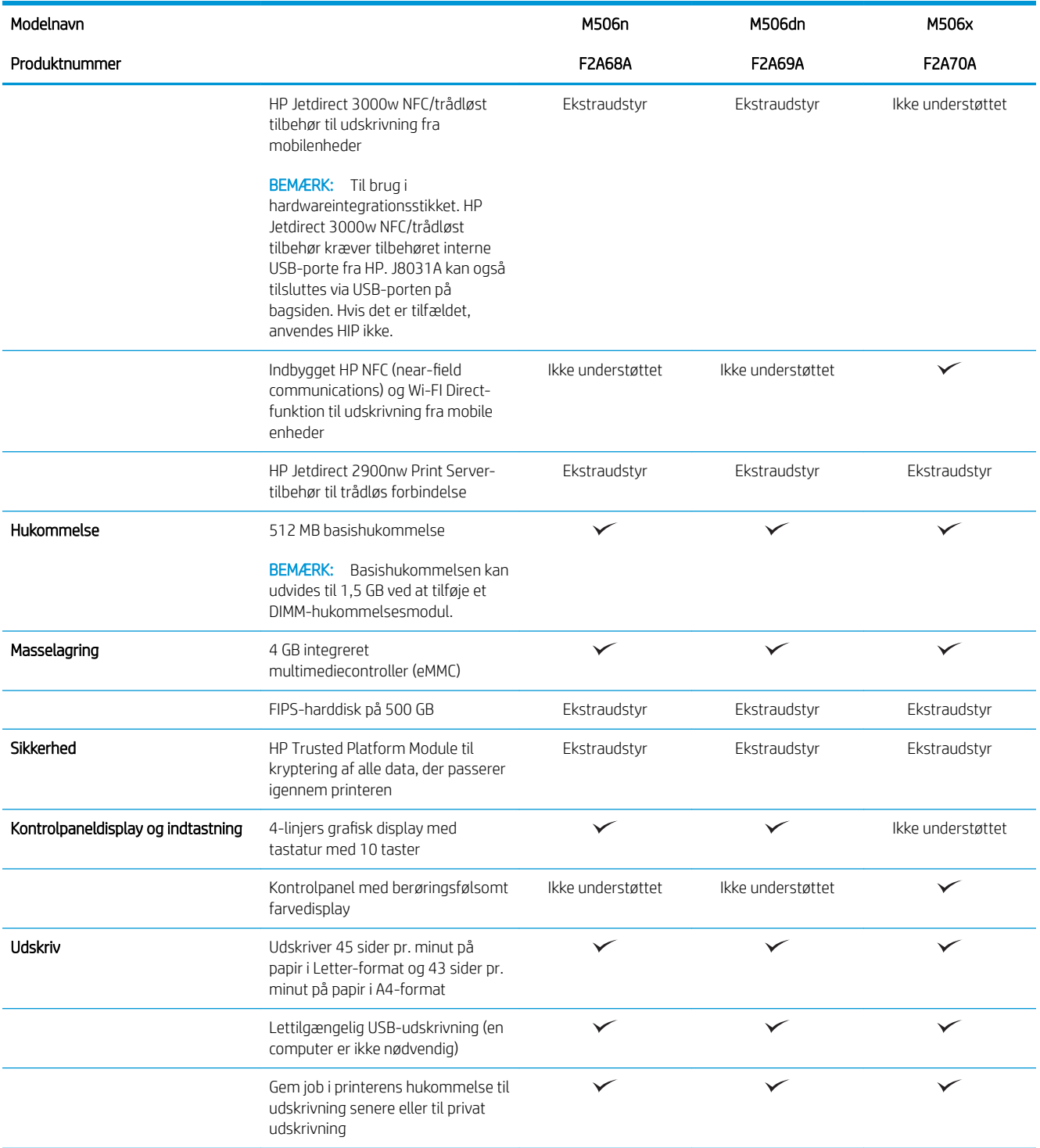

## Understøttede operativsystemer

Følgende oplysninger gælder for printerspecifikke Windows PCL 6- og OS X-printerdrivere og for den medfølgende softwareinstallations-cd.

Windows: HP-softwareinstallations-cd'en installerer "HP PCL.6" printerdriver version 3, "HP PCL 6" printerdriver version 3 eller "HP PCL-6" printerdriver version 4, afhængigt af Windows-operativsystemet, samt yderligere

software, når det fulde softwareinstallationsprogram benyttes. Download "HP PCL.6" printerdriver version 3, "HP PCL 6" printerdriver version 3 og "HP PCL-6" printerdriver version 4 fra supportwebstedet for denne printer: [www.hp.com/support/ljM506](http://www.hp.com/support/ljM506).

Mac-computere, OS X- og iOS-enheder: Mac-computere og Apple iOS-mobilenheder er understøttet på denne printer. OS X-printerdriveren og printerværktøjet er tilgængelige som download fra hp.com og er muligvis også tilgængelige via Apples Softwareopdatering. HP-installationsprogrammet til OS X er ikke inkluderet på den medfølgende cd. Følg disse trin for at downloade HP-installationsprogrammet til OS X:

- 1. Gå til [www.hp.com/support/ljM506.](http://www.hp.com/support/ljM506)
- 2. Vælg Supportindstillinger, og under Downloadindstillinger skal du vælge Drivere, software og firmware, og vælg derefter printerpakken.
- 3. Klik på operativsystemversionen, og klik derefter på knappen Download.

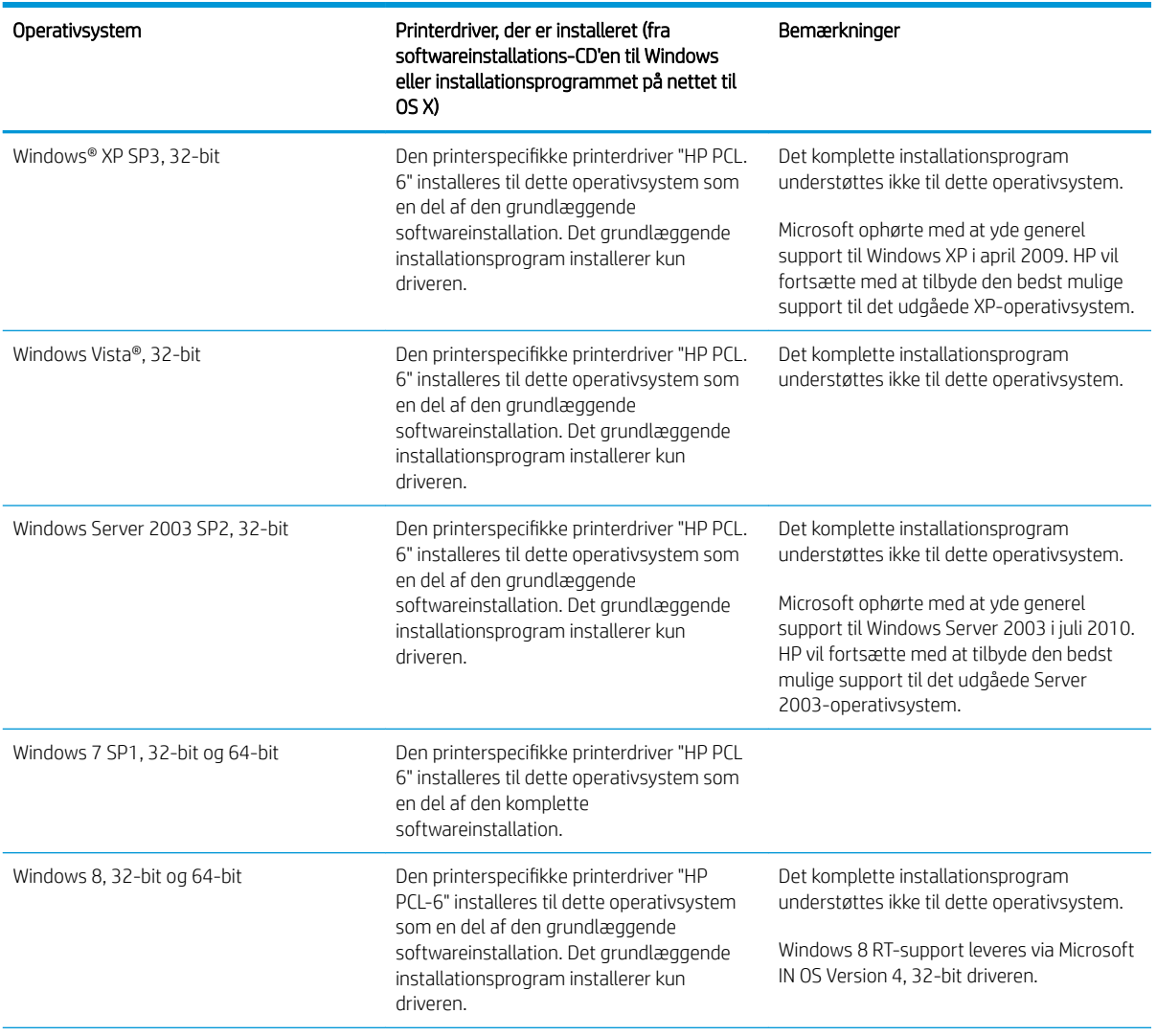

#### Tabel 1-1 Understøttede operativsystemer og printerdrivere

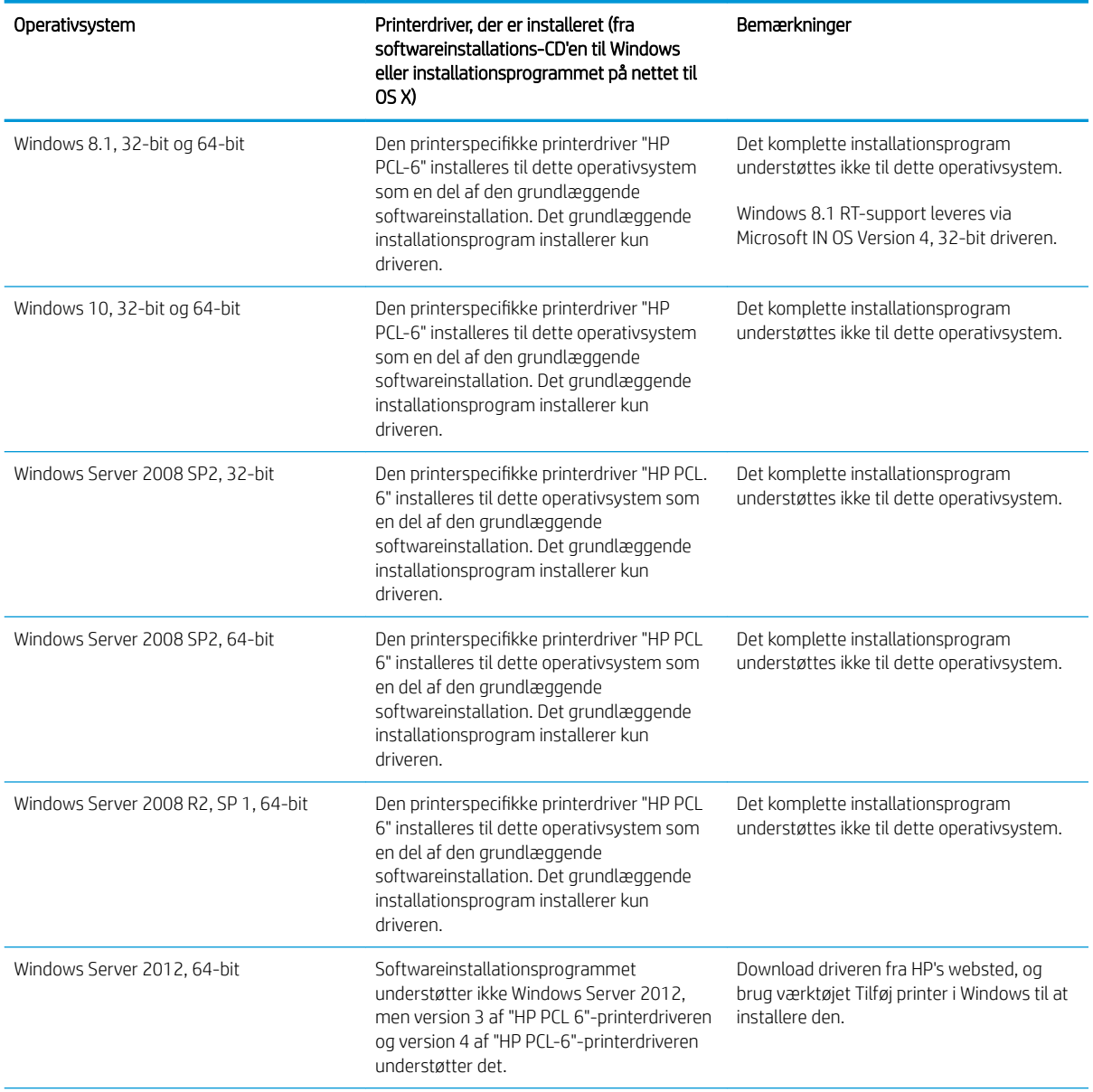

Tabel 1-1 Understøttede operativsystemer og printerdrivere (fortsat)

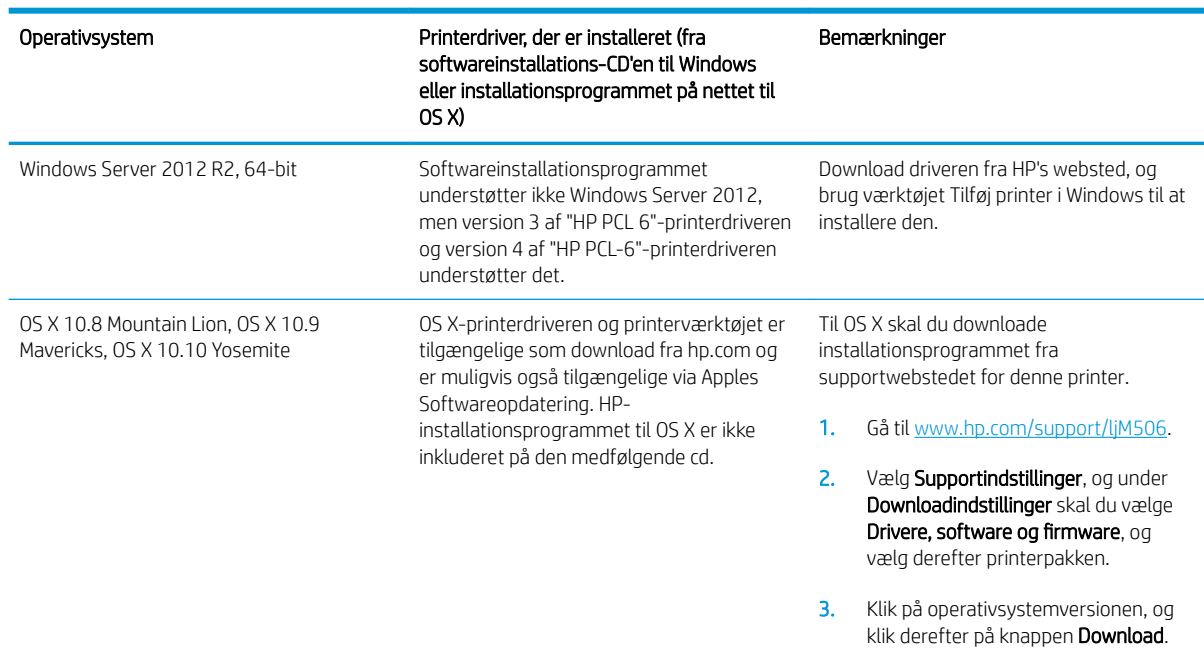

#### <span id="page-20-0"></span>Tabel 1-1 Understøttede operativsystemer og printerdrivere (fortsat)

BEMÆRK: Hvis du ønsker at få vist en liste over understøttede operativsystemer, skal du gå til [www.hp.com/](http://www.hp.com/support/ljM506) [support/ljM506](http://www.hp.com/support/ljM506) med HP's komplette hjælp til printeren.

**BEMÆRK:** Hvis du vil have yderligere oplysninger om klient- og serveroperativsystemer og om HP UPDdriverunderstøttelse til denne printer, skal du gå til [www.hp.com/go/upd](http://www.hp.com/go/upd). Klik på linkene under Yderligere oplysninger.

#### Tabel 1-2 Minimumssystemkrav

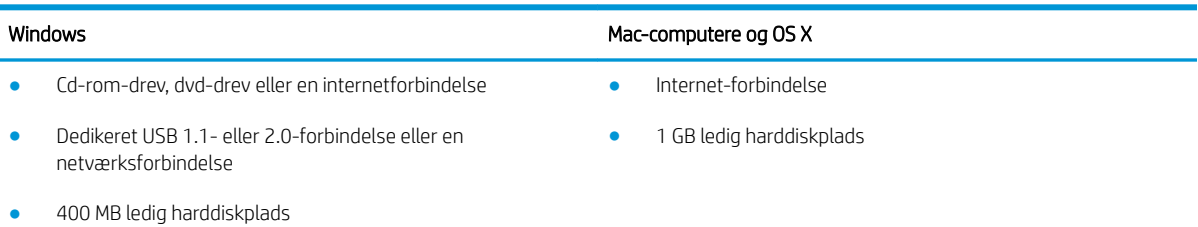

### Mobile udskriftsløsninger

Printeren understøtter følgende software til mobil udskrivning:

- HP ePrint-software
- **BEMÆRK:** HP ePrint Software understøtter følgende operativsystemer: Windows 7 SP 1 (32-bit og 64bit), Windows 8 (32-bit og 64-bit), Windows 8.1 (32-bit og 64-bit), Windows 10 (32-bit og 64-bit) og OS Xversionerne 10.8 Mountain Lion, 10.9 Mavericks og 10.10 Yosemite.
- HP ePrint via e-mail (kræver, at HP Web Services er aktiveret, og at printeren registreres med HP Connected)
- <span id="page-21-0"></span>HP ePrint-app (tilgængelig til Android, iOS og Blackberry)
- ePrint Enterprise-app (understøttes på alle printere med ePrint Enterprise Server-software)
- HP Home and Biz-app (tilgængelig til Symbian-/Nokia-enheder)
- Google Cloud Print 1.0 (kræver, at printeren registreres med HP Connected og derefter registreres med Google Cloud)
- **AirPrint**
- **Android Printing**

### Printermål

Figur 1-1 Mål for n- og dn-modellerne

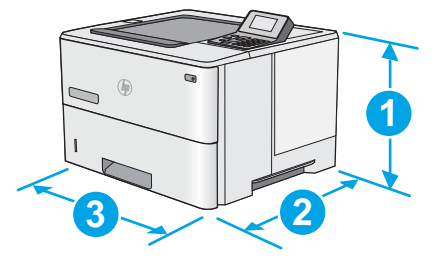

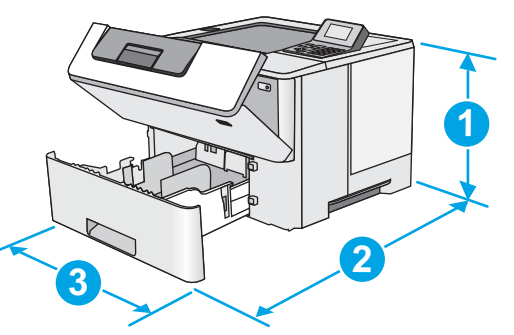

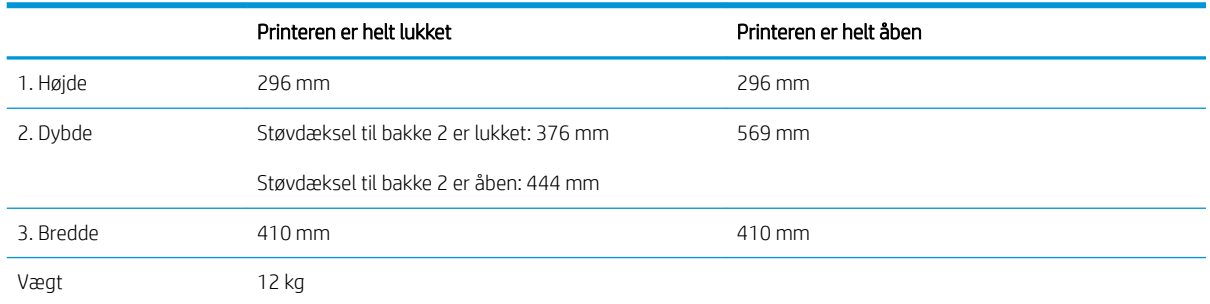

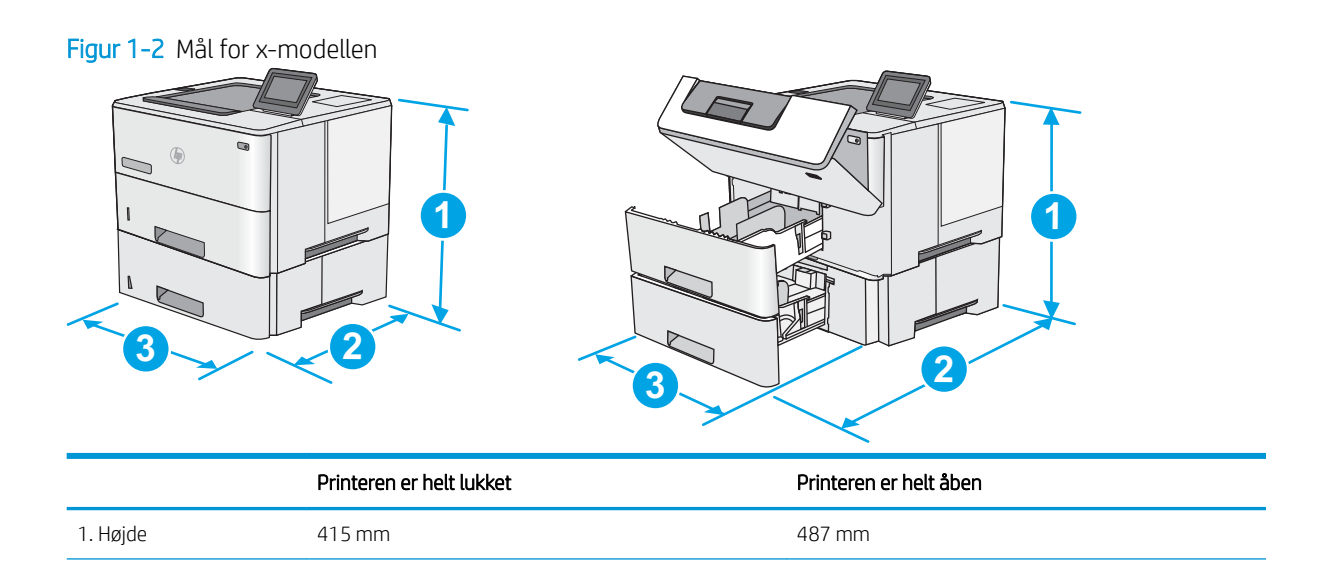

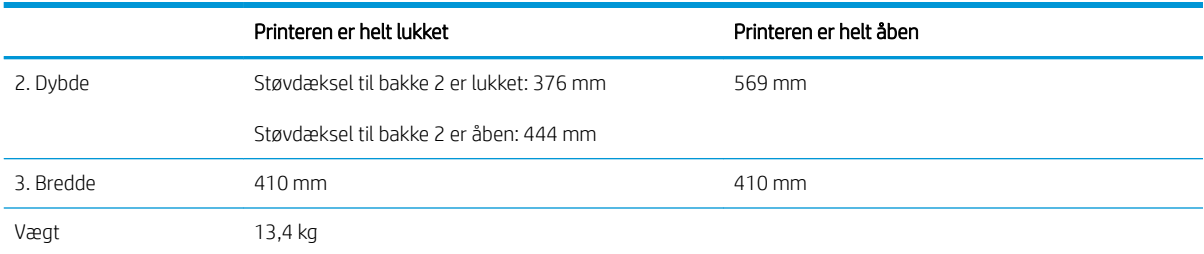

#### Figur 1-3 Mål for 1 x 550-arks papirfremfører

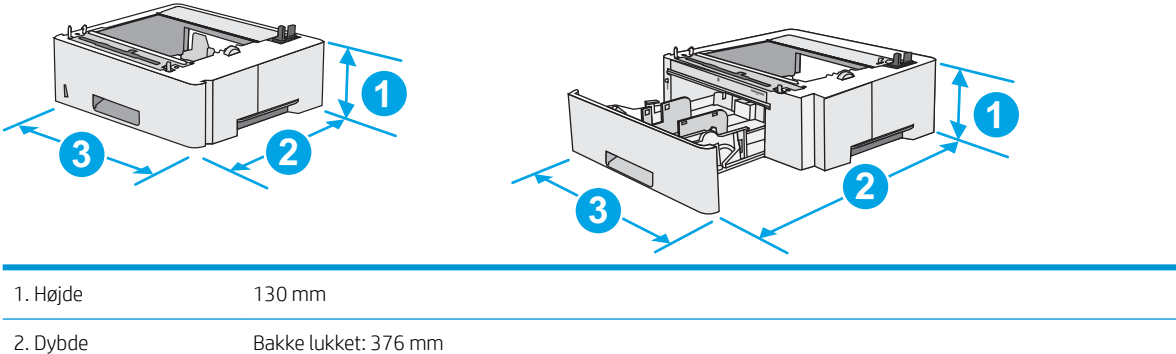

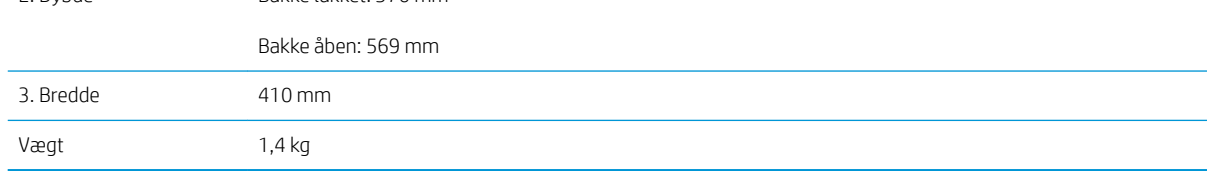

#### Figur 1-4 Mål for kabinettet/standeren

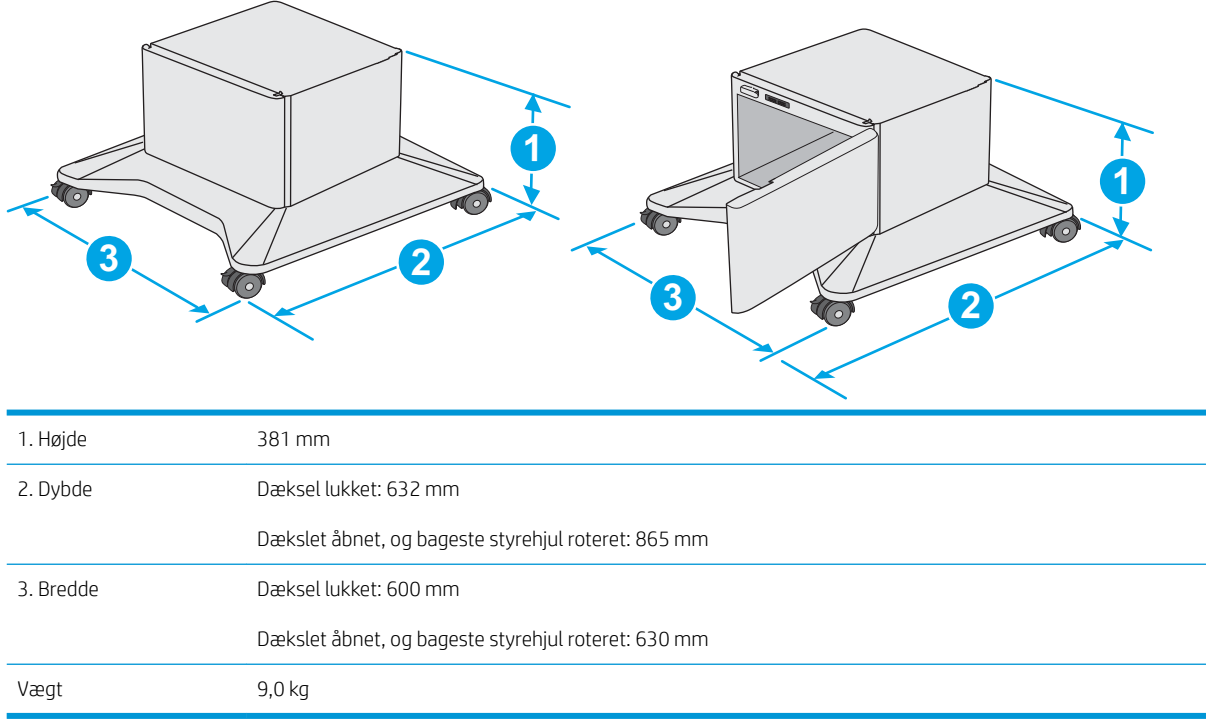

1 Disse værdier kan ændres. For opdateret information, gå til [www.hp.com/support/ljM506](http://www.hp.com/support/ljM506).

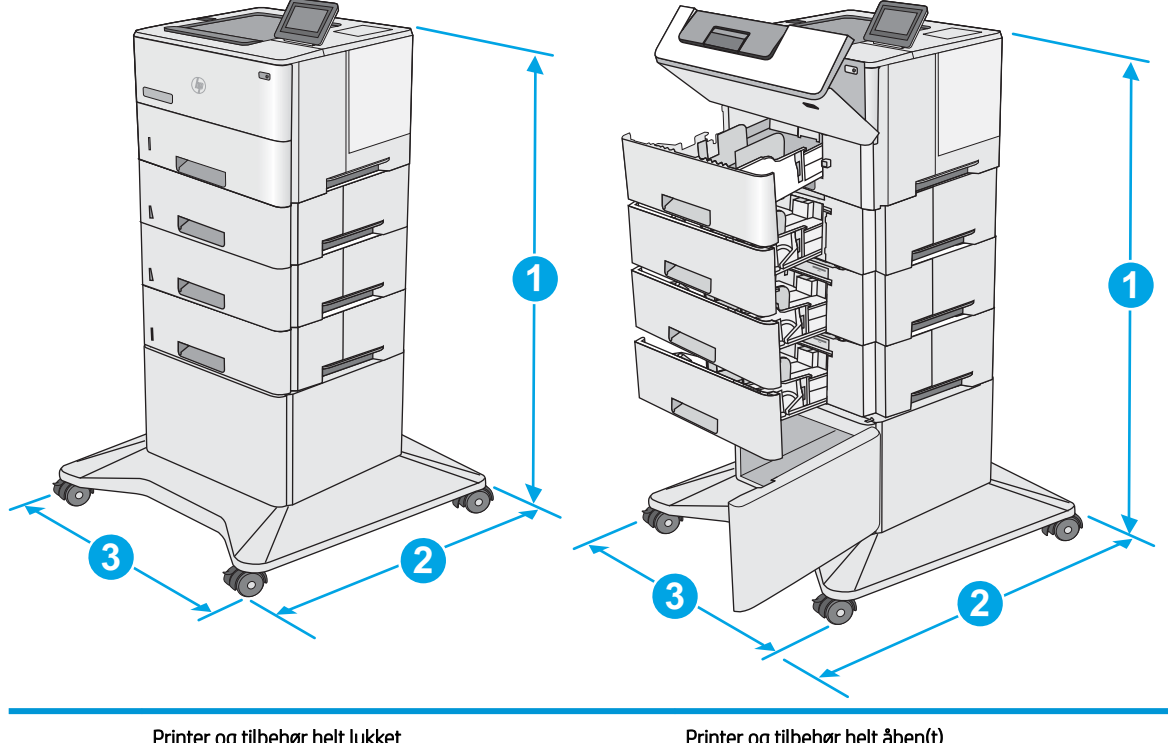

<span id="page-23-0"></span>Figur 1-5 Mål for printeren med tre arkfødere til 1 x 550-arks papirfremførere og kabinet/stander

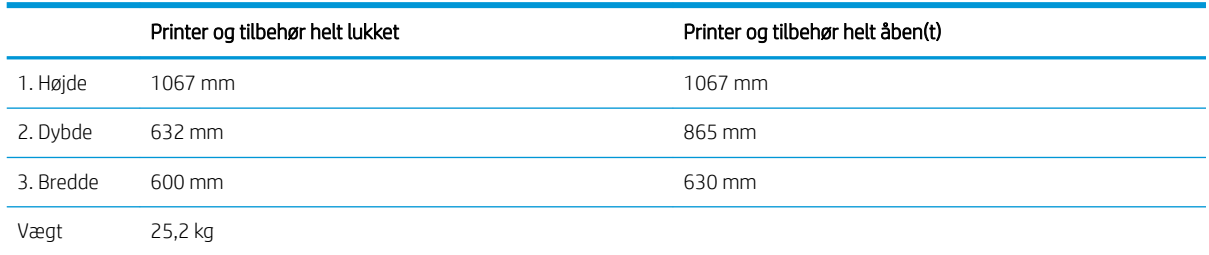

<sup>1</sup> Disse værdier kan ændres. For opdateret information, gå til [www.hp.com/support/ljM506](http://www.hp.com/support/ljM506).

### Strømforbrug, elektriske specifikationer og akustiske emissioner

Se [www.hp.com/support/ljM506](http://www.hp.com/support/ljM506) for at få aktuelle oplysninger.

**A FORSIGTIG:** Strømkravene er baseret på det land/område, hvor printeren sælges. Konverter aldrig driftsspændinger. Dette vil beskadige printeren og gøre printergarantien ugyldig.

### Område for driftsmiljø

### Tabel 1-3 6pecifikationer for driftsmiljø

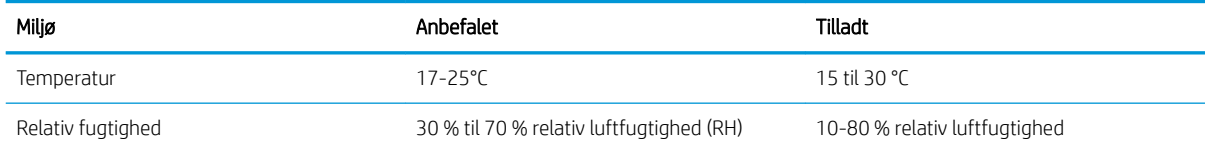

## <span id="page-24-0"></span>Konfiguration af printerhardware og softwareinstallation

Læs den hardwareinstallationsvejledning, der fulgte med printeren, for at få grundlæggende installationsvejledning. Du kan finde yderligere vejledning hos HP-support på internettet.

Gå til [www.hp.com/support/ljM506](http://www.hp.com/support/ljM506) for HP's komplette hjælp til printeren. Find følgende support:

- Installer og konfigurer
- Lær og brug
- Løs problemer
- Download software- og firmwareopdateringer
- Deltag i supportfora
- Find garantioplysninger og lovgivningsmæssige oplysninger

# <span id="page-26-0"></span>2 Papirbakker

- [Ilæg papir i bakke 1 \(multifunktionsbakke\)](#page-27-0)
- [Ilæg papir i bakke 2, 3, 4 og 5](#page-29-0)
- [Ilæg og udskriv på konvolutter](#page-33-0)

#### Yderligere oplysninger:

Følgende oplysninger er korrekte på udgivelsestidspunktet. Se [www.hp.com/support/ljM506](http://www.hp.com/support/ljM506), hvis du ønsker aktuelle oplysninger.

HP's komplette hjælp til printeren omfatter følgende oplysninger:

- Installer og konfigurer
- Lær og brug
- Løs problemer
- Download software- og firmwareopdateringer
- Deltag i supportfora
- Find garantioplysninger og lovgivningsmæssige oplysninger

# <span id="page-27-0"></span>Ilæg papir i bakke 1 (multifunktionsbakke)

### Indledning

Nedenstående oplysninger beskriver, hvordan der lægges papir i bakke 1. Denne bakke kan indeholde op til 100 ark 75 g/m<sup>2</sup> papir.

**BEMÆRK:** Vælg den korrekte papirtype i printerdriveren, før der udskrives.

A FORSIGTIG: For at undgå papirstop må der ikke tilføjes eller fjernes papir fra bakke 1 under udskrivning.

1. Tag fat i håndtagene på hver side af bakke 1, og træk den fremad for at åbne den.

- 2. Træk bakkeforlængeren ud for at understøtte papiret.
- 3. Spred papirstyrene til den korrekte størrelse, og læg derefter papir i bakken. Oplysninger om, hvordan du skal vende papiret, finder du i [Papirretning for bakke 1 på side 19.](#page-28-0)

Kontrollér, at papiret passer ind under markeringslinjen for påfyldning på papirstyrene.

BEMÆRK: Den maksimale stakhøjde er 10 mm eller ca. 100 ark papir, der vejer 75 g.

4. Tilpas sidestyrene, så de berører papirstakken let uden at bøje den.

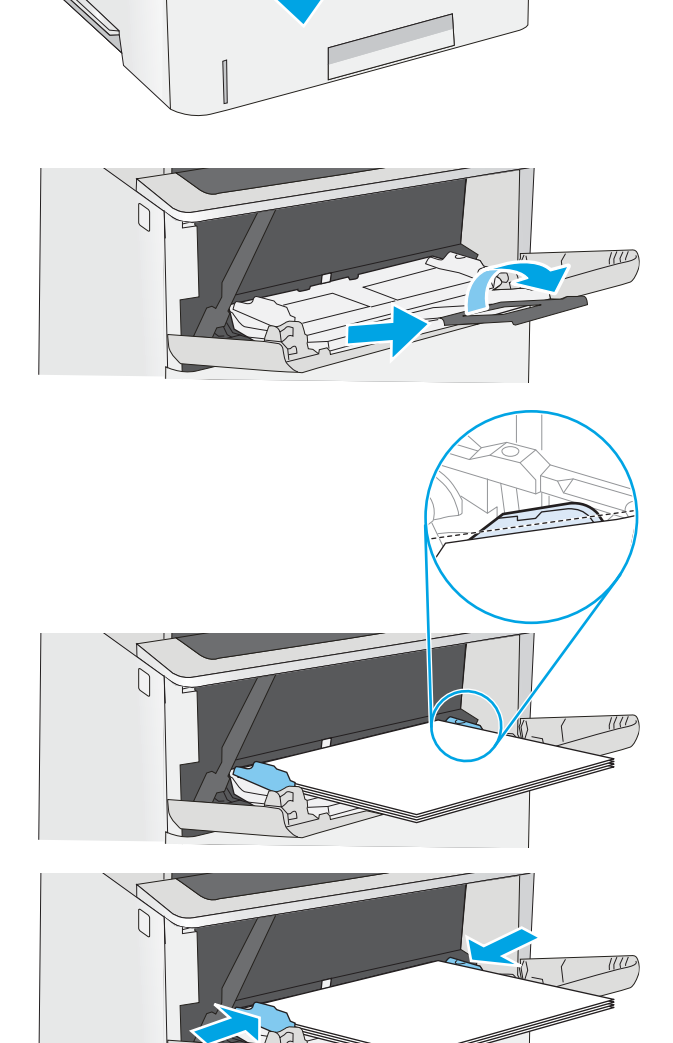

### <span id="page-28-0"></span>Papirretning for bakke 1

Ved brug af papir, der kræver en bestemt papirretning, skal det ilægges i overensstemmelse med oplysningerne i følgende tabel.

**BEMÆRK:** Indstillingerne for Tilstanden Alternativt brevhoved påvirker den måde, du ilægger brevpapir eller fortrykt papir på. Denne indstilling er deaktiveret som standard. Når du bruger denne tilstand, skal du isætte papir som til automatisk dupleksudskrivning. Se Brug Tilstanden Alternativt brevhoved på side 19, hvis du ønsker yderligere oplysninger.

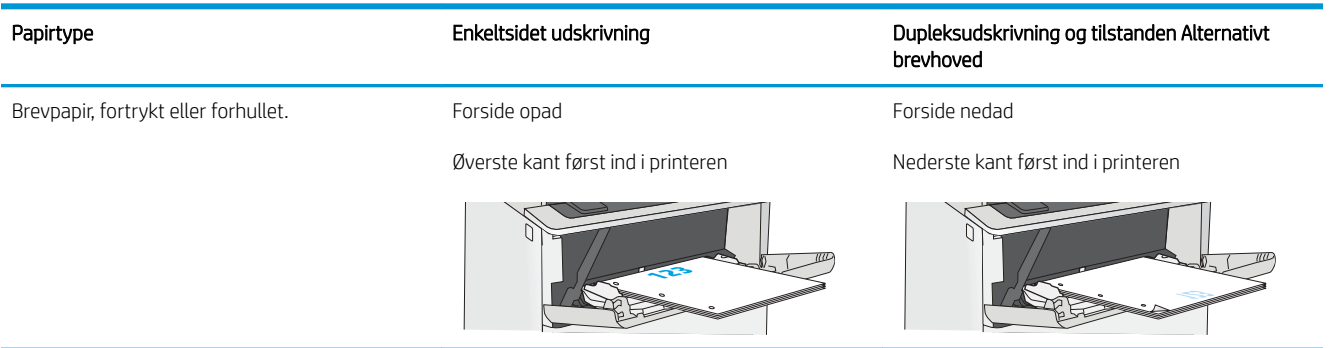

### Brug Tilstanden Alternativt brevhoved

Brug funktionen Tilstanden Alternativt brevhoved, hvis du vil lægge papir med brevhoved eller fortrykt papir i bakken på samme måde for alle jobs, uanset om du udskriver til én side af arket eller til begge sider af arket. Når du bruger denne tilstand, skal du isætte papir som til automatisk dupleksudskrivning.

Hvis du vil bruge denne funktion, skal du aktivere den via menuerne på printerens kontrolpanel.

### Aktivér tilstanden Alternativt brevhoved via menuerne på printerens kontrolpanel

- 1. Tryk på knappen Hjem  $\bigcap$  på produktets kontrolpanel.
- 2. Åbn følgende menuer:
	- Administration
	- Administrer bakker
	- Tilstanden Alternativt brevhoved
- 3. Vælg Aktiveret, og tryk derefter på knappen Gem, eller tryk på knappen OK.

# <span id="page-29-0"></span>Ilæg papir i bakke 2, 3, 4 og 5

### Indledning

Nedenstående oplysninger beskriver, hvordan der lægges papir i bakke 2 og de valgfri 550-arks bakker (varenummer F2A72A). Disse bakker kan rumme op til 550 ark 75 g/m<sup>2</sup> papir.

**BEMÆRK:** Fremgangsmåden for ilægning af papir i bakkerne til 550 ark er den samme som for bakke 2. Kun bakke 2 er vist her.

A FORSIGTIG: Forlæng ikke mere end én papirbakke ad gangen.

1. Åbn bakken.

BEMÆRK: Åbn ikke denne bakke, mens den er i brug.

2. Før papiret ilægges, skal du justere papirbreddestyrene ved at trykke justeringslåsene sammen og trække i styrene, så de passer til formatet på det papir, du bruger.

3. Juster papirlængdestyret ved at trykke justeringslåsen sammen og trække i styret, så det passer til formatet på det papir, du bruger.

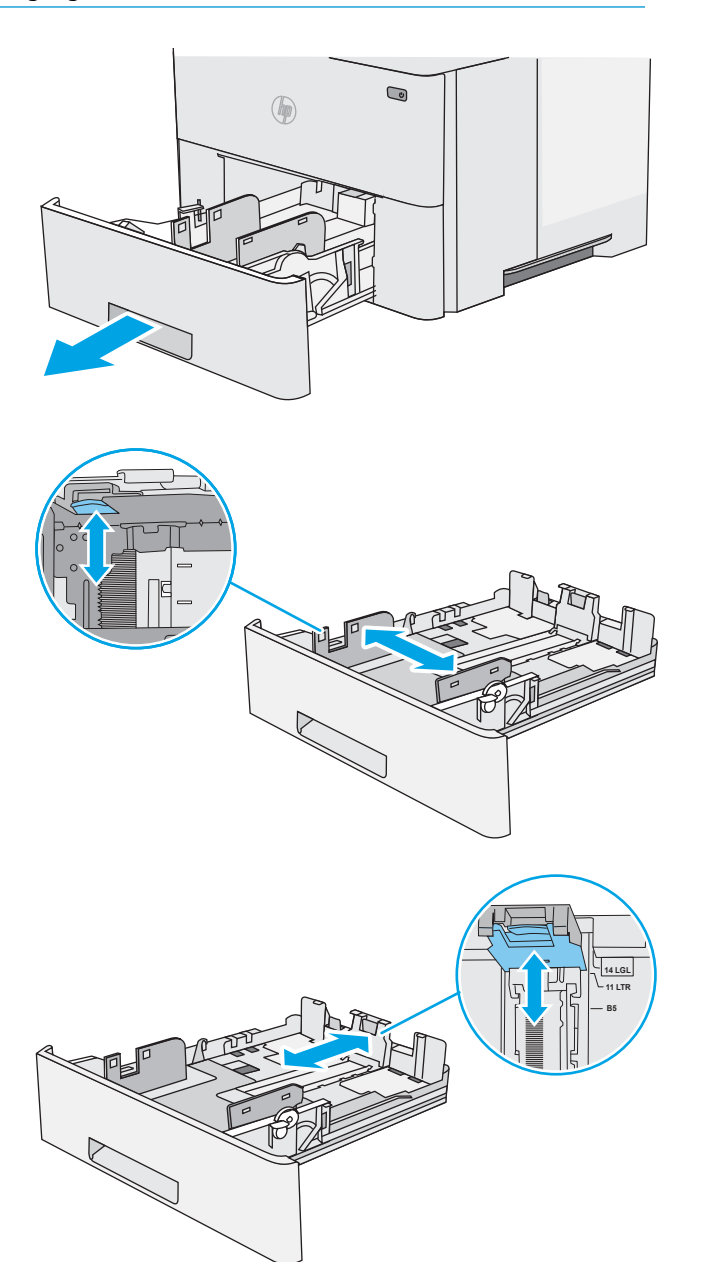

4. Hvis du vil lægge papir i Legal-format i bakken, skal du trykke på håndtaget på bagsiden af den bakke, der er til venstre for midten, og derefter skal du forlænge bakken tilbage til det korrekte papirformat.

BEMÆRK: Dette trin gælder ikke for andre papirformater.

5. Læg papir i bakken. Oplysninger om, hvordan du skal vende papiret, finder du i <u>[Papirretning for](#page-31-0)</u> [bakke 2 og bakkerne til 550 ark på side 22](#page-31-0).

BEMÆRK: Juster ikke papirstyrene tæt op mod papirstakken. Juster dem efter indrykningshakkene eller markeringerne i bakken.

BEMÆRK: Juster papirstyrene til den rette størrelse, og undlad at overfylde bakken for at undgå papirstop. Sørg for, at det øverste af stakken er under indikatoren for fuld bakke som vist i den forstørrede del af illustrationen.

6. Luk bakken.

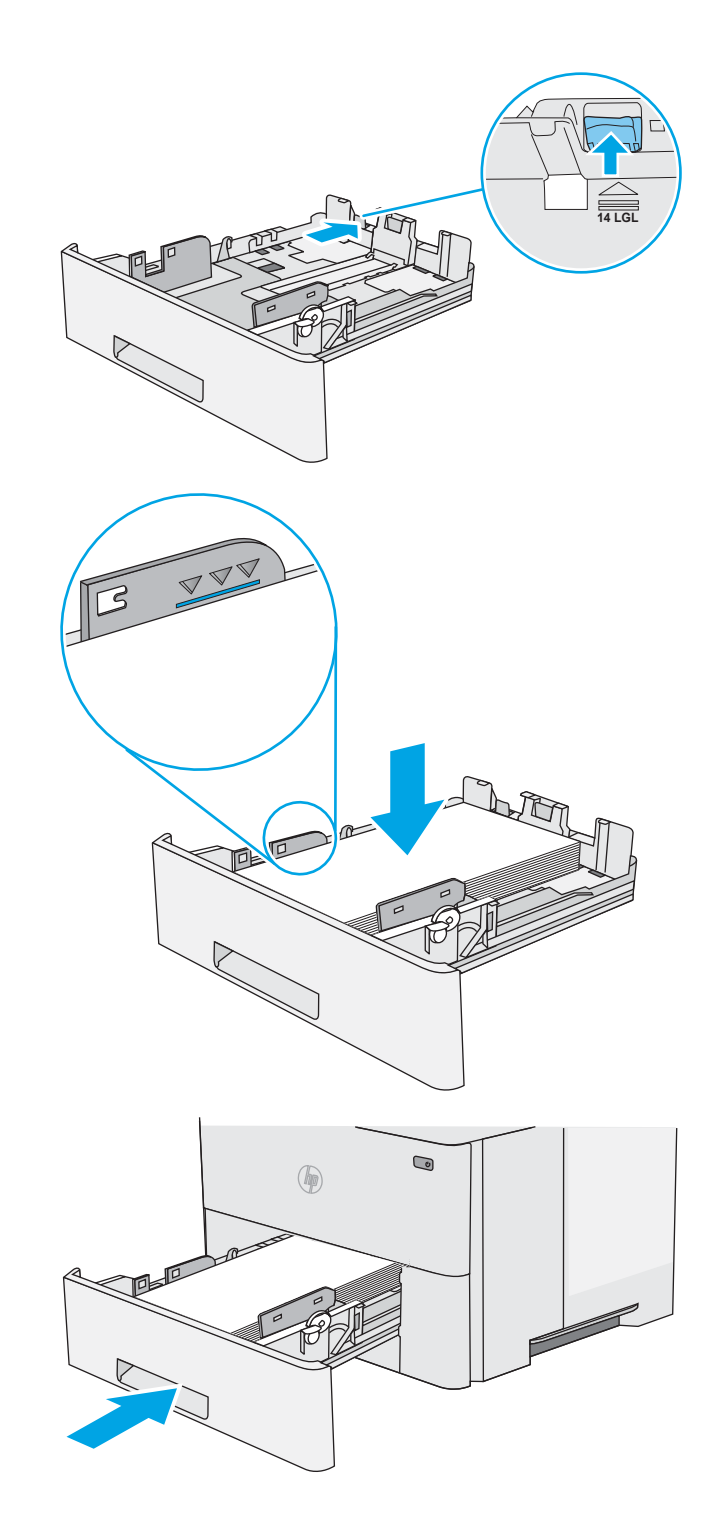

- <span id="page-31-0"></span>7. Konfigurationsmeddelelsen for bakken vises på printerens kontrolpanel.
- 8. Hvis den viste papirstørrelse og -type er forkerte, skal du vælge Ret for at vælge en anden papirstørrelse eller -type.

Ved papir i specialformat skal du angive X- og Ymålene for papiret, når du bliver bedt om oplysningerne på printerens kontrolpanel.

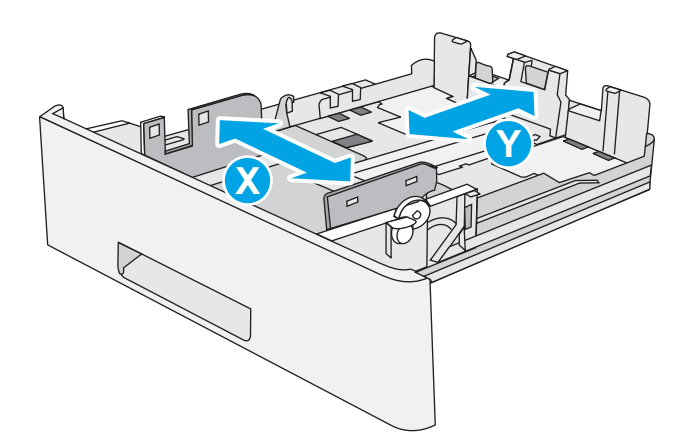

### Papirretning for bakke 2 og bakkerne til 550 ark

Ved brug af papir, der kræver en bestemt papirretning, skal det ilægges i overensstemmelse med oplysningerne i følgende tabel.

**BEMÆRK:** Indstillingerne for Tilstanden Alternativt brevhoved påvirker den måde, du ilægger brevpapir eller fortrykt papir på. Denne indstilling er deaktiveret som standard. Når du bruger denne tilstand, skal du isætte papir som til automatisk dupleksudskrivning. Se Brug Tilstanden Alternativt brevhoved på side 22, hvis du ønsker yderligere oplysninger.

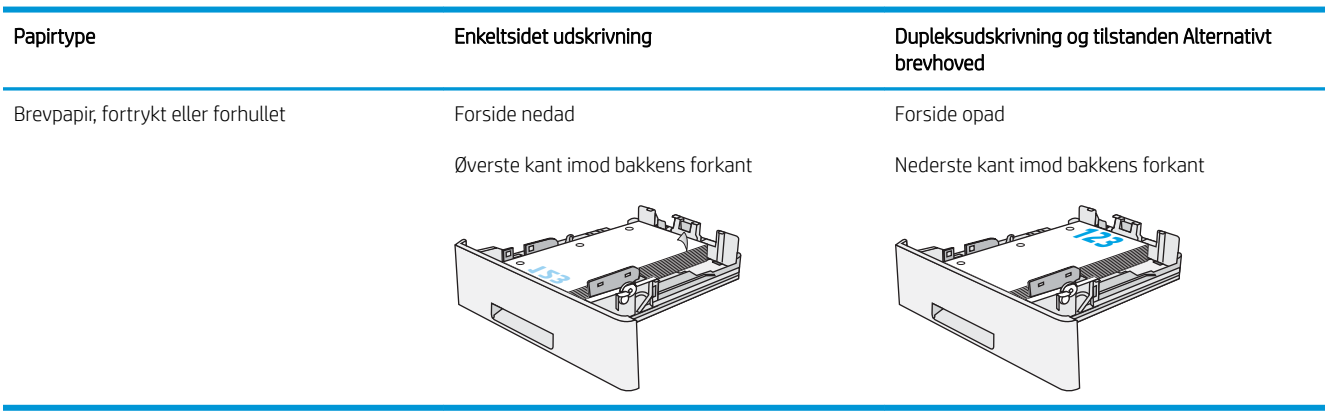

### Brug Tilstanden Alternativt brevhoved

Brug funktionen Tilstanden Alternativt brevhoved, hvis du vil lægge papir med brevhoved eller fortrykt papir i bakken på samme måde for alle jobs, uanset om du udskriver til én side af arket eller til begge sider af arket. Når du bruger denne tilstand, skal du isætte papir som til automatisk dupleksudskrivning.

Hvis du vil bruge denne funktion, skal du aktivere den via menuerne på printerens kontrolpanel.

### <span id="page-32-0"></span>Aktivér tilstanden Alternativt brevhoved via menuerne på printerens kontrolpanel

- 1. Tryk på knappen Hjem  $\bigcap$  på produktets kontrolpanel.
- 2. Åbn følgende menuer:
	- Administration
	- Administrer bakker
	- Tilstanden Alternativt brevhoved
- 3. Vælg Aktiveret, og tryk derefter på knappen Gem, eller tryk på knappen OK.

# <span id="page-33-0"></span>Ilæg og udskriv på konvolutter

### Indledning

Følgende oplysninger beskriver, hvordan du ilægger og udskriver på konvolutter. Brug kun bakke 1 til at udskrive på konvolutter. Bakke 1 kan rumme op til 10 konvolutter.

Hvis du vil udskrive på konvolutter ved hjælp af indstillingen manuel indføring, skal du gøre følgende for at vælge de korrekte indstillinger i printerdriveren, og derefter ilægge konvolutterne i bakken, når du sender udskriftsjobbet til printeren.

### Udskriv konvolutter

- 1. Vælg indstillingen Udskriv i softwareprogrammet.
- 2. Vælg printeren på listen over printere, og klik derefter på eller tryk på knappen Egenskaber eller knappen Indstillinger for at åbne printerdriveren.
- **BEMÆRK:** Navnet på knappen varierer for forskellige softwareprogrammer.
- **EMÆRK:** For at få adgang til disse funktioner fra en Windows 8- eller 8.1-startskærm skal du vælge Enheder, vælge Udskriv og derefter vælge printeren.
- 3. Klik eller tryk på fanen Papir/kvalitet.
- 4. Vælg det korrekte format til konvolutterne i rullelisten papirstørrelse.
- 5. Vælg Konvolut i rullelisten Papirtype.
- 6. Vælg Manuel indføring i rullelisten Papirkilde.
- 7. Klik på knappen OK for at lukke dialogboksen Dokumentegenskaber.
- 8. Klik på knappen OK i dialogboksen Udskriv for at udskrive jobbet.

### Konvolutretning

Læg konvolutter i bakke 1 med forsiden opad og den korte frankeringsende ind i printeren.

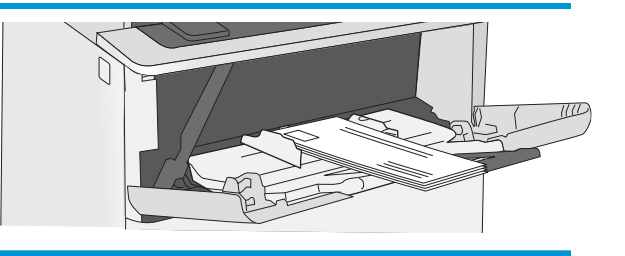

# <span id="page-34-0"></span>3 Forbrugsvarer, tilbehør og reservedele

- [Bestil forbrugsvarer, tilbehør og reservedele](#page-35-0)
- [Udskiftning af tonerpatronerne](#page-38-0)

#### Yderligere oplysninger:

Følgende oplysninger er korrekte på udgivelsestidspunktet. Se [www.hp.com/support/ljM506](http://www.hp.com/support/ljM506), hvis du ønsker aktuelle oplysninger.

HP's komplette hjælp til printeren omfatter følgende oplysninger:

- Installer og konfigurer
- Lær og brug
- Løs problemer
- Download software- og firmwareopdateringer
- Deltag i supportfora
- Find garantioplysninger og lovgivningsmæssige oplysninger

# <span id="page-35-0"></span>Bestil forbrugsvarer, tilbehør og reservedele

## Bestilling

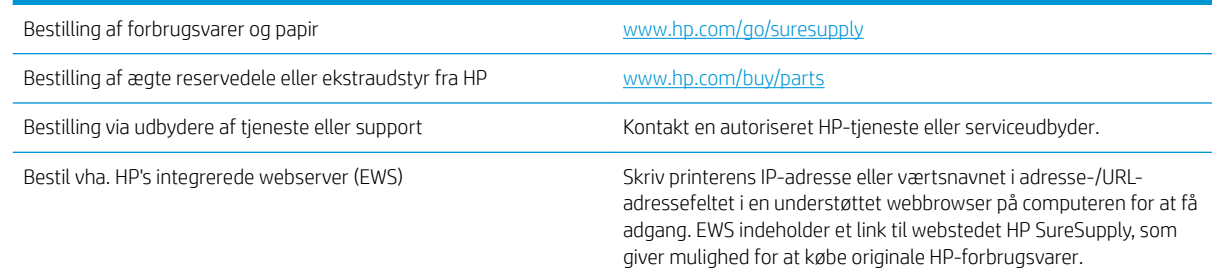

## Forbrugsvarer og ekstraudstyr

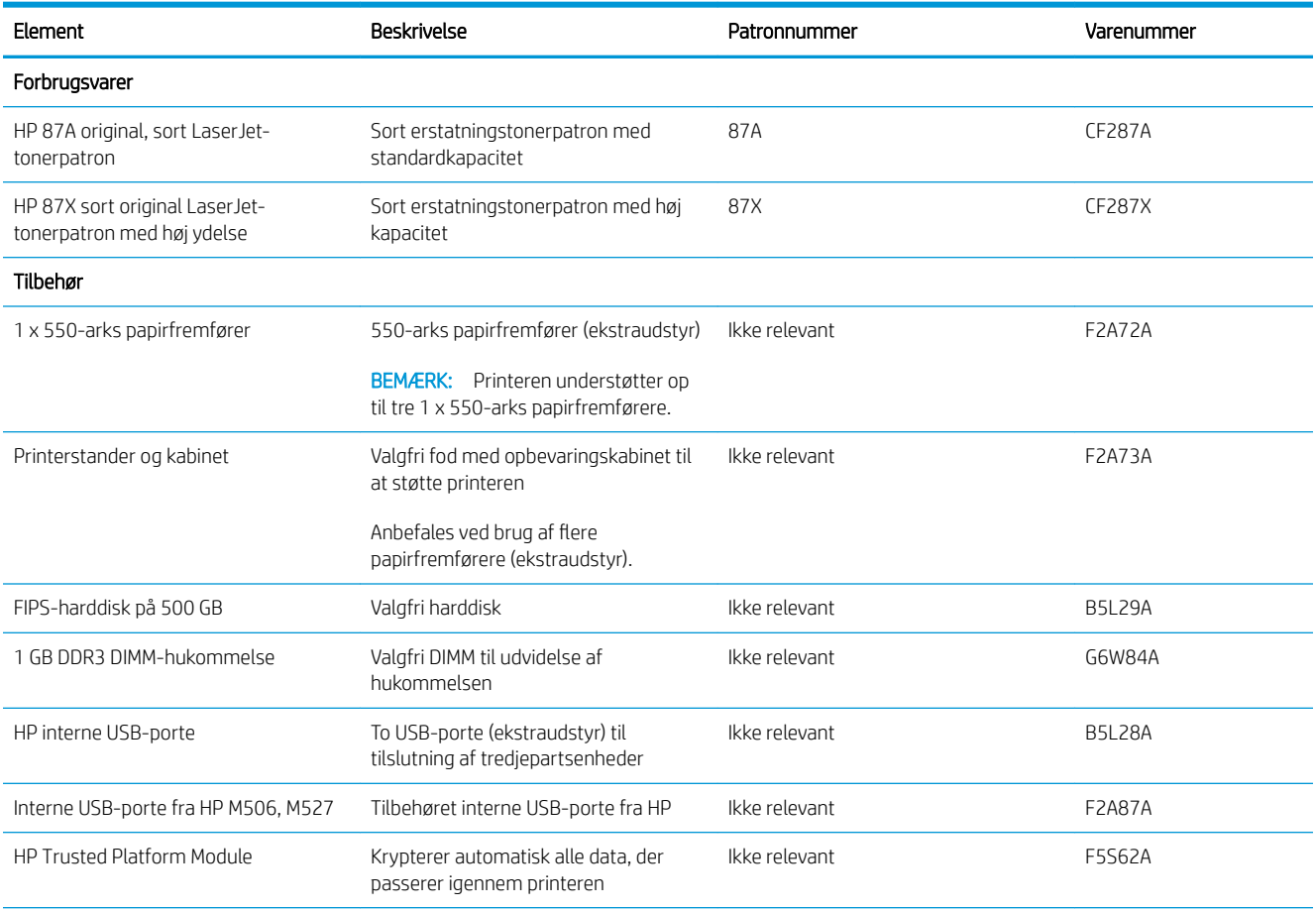
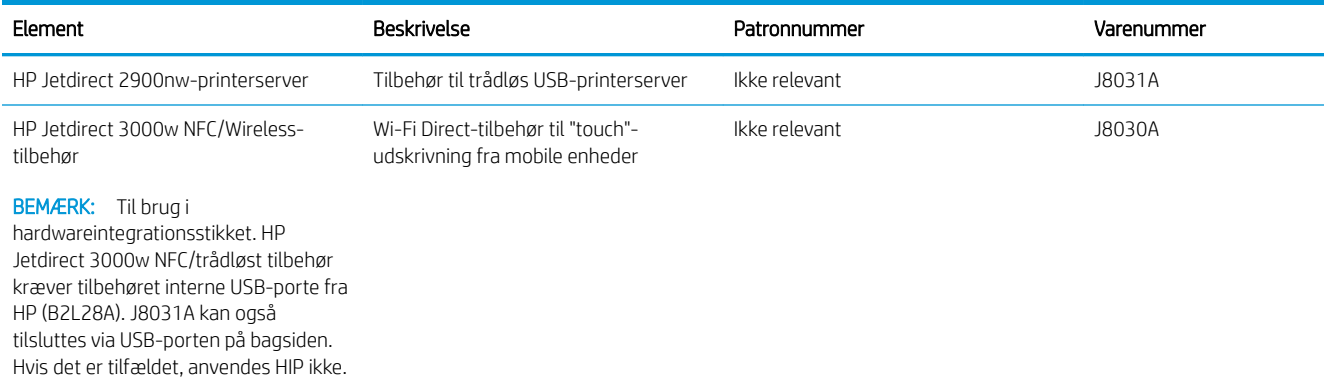

## Dele til reparationer foretaget af kunden

Hvis du vil reducere reparationstiden, findes der reservedele til reparationer foretaget af kunderne (CSR – Customer Self-Repair) til mange HP LaserJet-printere. Du kan finde flere oplysninger om CSR-programmet og fordelene på [www.hp.com/go/csr-support](http://www.hp.com/go/csr-support) og [www.hp.com/go/csr-faq.](http://www.hp.com/go/csr-faq)

Originale HP-reservedele kan bestilles på [www.hp.com/buy/parts](http://www.hp.com/buy/parts) eller ved at kontakte en HP-autoriseret service- og supportleverandør. Ved bestillingen skal du have et af følgende: varenummer, serienummer (findes bag på printeren), produktnummer eller printernavn.

- Varer med betegnelsen Obligatorisk egenudskiftning skal installeres af kunden, medmindre du vil betale for, at en HP-servicemedarbejder udfører arbejdet. Support på stedet eller i forbindelse med returnering til lager indgår ikke i HP-printergarantien for disse dele.
- Varer med angivelsen Valgfri egenudskiftning kan på din anmodning installeres gratis af HP's servicemedarbejdere, så længe garantien for printeren er gældende.

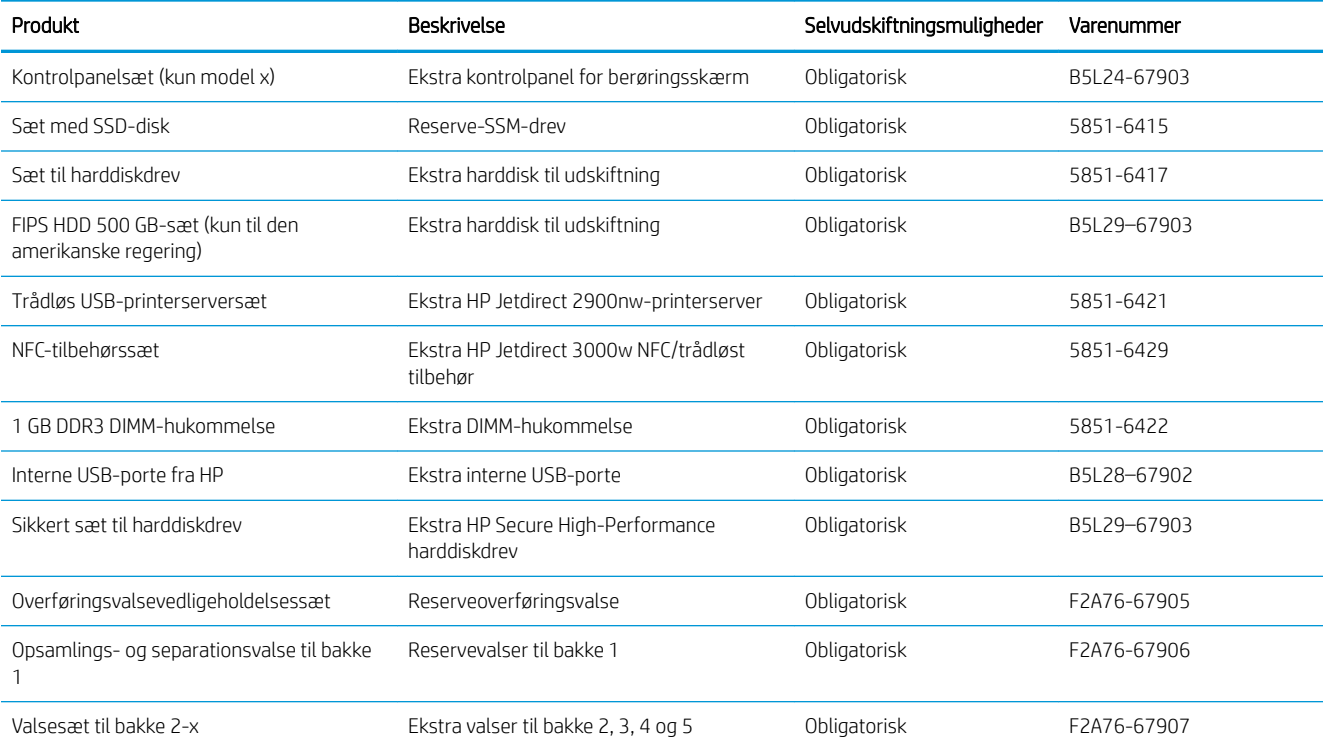

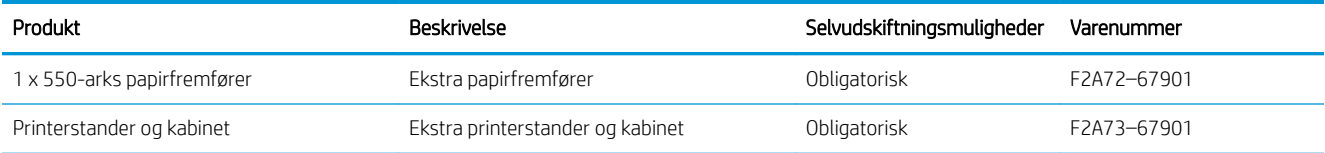

# Udskiftning af tonerpatronerne

# Indledning

Nedenstående oplysninger indeholder detaljer om tonerpatronen til printeren samt instruktioner til udskiftning af den.

- Oplysninger om tonerpatron
- [Fjern og udskift patronen](#page-39-0)

## Oplysninger om tonerpatron

Denne printer angiver, når niveauet i tonerpatronen er lavt og meget lavt. Printerpatronens faktiske resterende levetid kan variere. Overvej at have en ekstra patron klar, så du kan installere den, når udskriftskvaliteten ikke længere er acceptabel.

Fortsæt udskrivningen med den aktuelle patron, indtil omfordeling af toner ikke længere giver en acceptabel udskriftskvalitet. Fjern tonerpatronen fra printeren for at omfordele toneren, og vip forsigtigt patronen frem og tilbage om dens vandrette akse. Se vejledningen til udskiftning af patroner for en grafisk illustration. Sæt tonerpatronen tilbage i printeren, og luk dækslet.

Hvis du vil købe patroner eller kontrollere patronkompatibilitet for printeren, skal du gå til HP SureSupply på [www.hp.com/go/suresupply.](http://www.hp.com/go/suresupply) Rul ned til bunden af siden, og kontroller, at landet/området er korrekt.

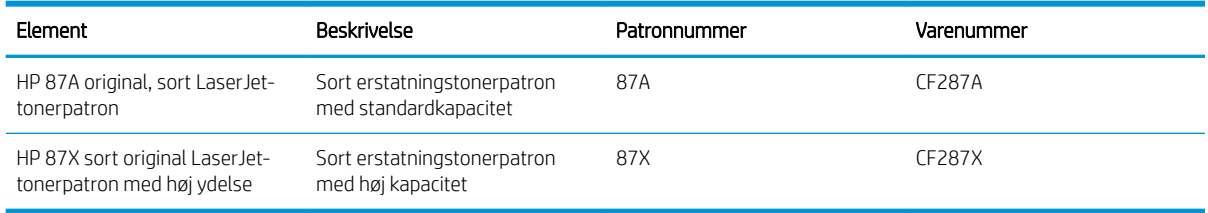

BEMÆRK: Højtydende tonerpatroner indeholder mere toner end standardpatroner, så der kan udskrives flere sider. Yderligere oplysninger finder du på adressen [www.hp.com/go/learnaboutsupplies](http://www.hp.com/go/learnaboutsupplies).

Tag ikke tonerpatronen ud af emballagen, før den skal udskiftes.

 $\triangle$  FORSIGTIG: Udsæt ikke tonerpatronen for lys i mere end nogle få minutter for at forhindre, at den bliver beskadiget. Dæk den grønne billedtromle til, hvis tonerpatronen skal fjernes fra printeren i en længere periode.

Følgende illustration vises tonerpatronens komponenter.

<span id="page-39-0"></span>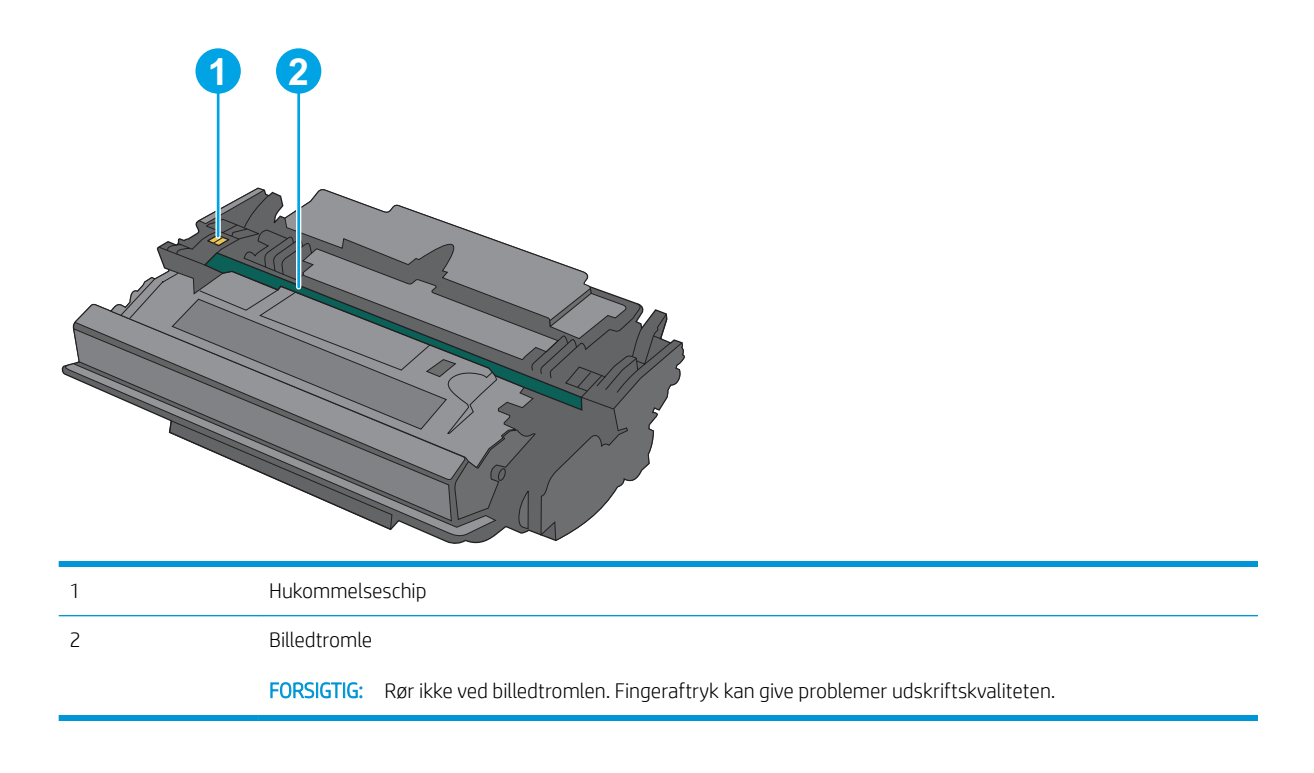

- **A** FORSIGTIG: Hvis du får toner på tøjet, skal du tørre det af med en tør klud og vaske tøjet i koldt vand. Varmt vand fikserer toneren i tøjet.
- BEMÆRK: Du finder oplysninger om genbrug af brugte tonerpatroner på æsken til tonerpatronen.

## Fjern og udskift patronen

1. Tryk på udløserknappen til topdækslet på venstre side af printeren.

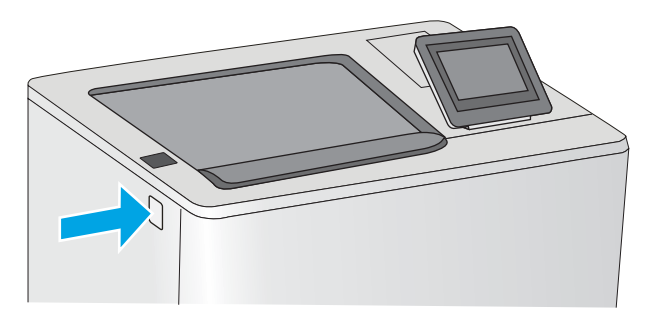

2. Åbn frontdækslet.

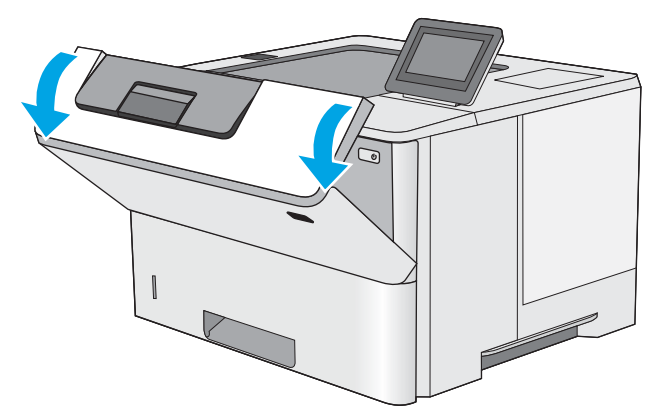

3. Tag fat i håndtaget på den brugte tonerpatron, og træk den ud.

4. Tag den nye tonerpatron ud af den beskyttende skal ved at rive plastikstrimlen af og åbne pakken. Gem alt emballage til genbrug af den brugte tonerpatron.

5. Tag fat i begge sider af patronen, og ryst den 5-6 gange.

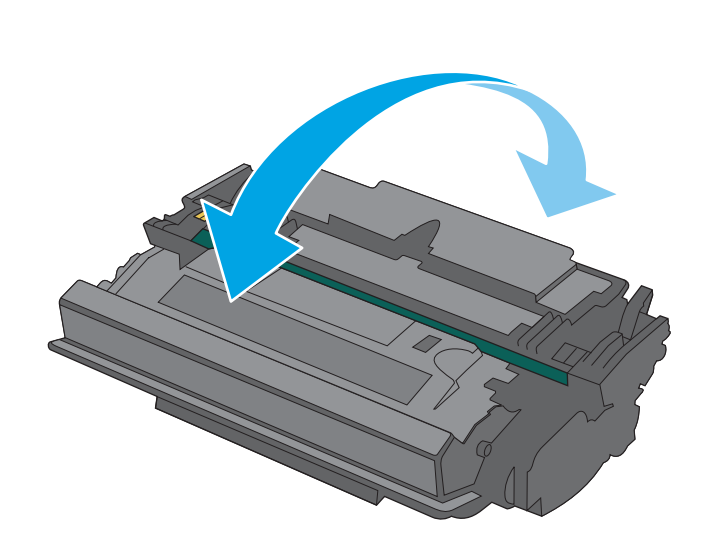

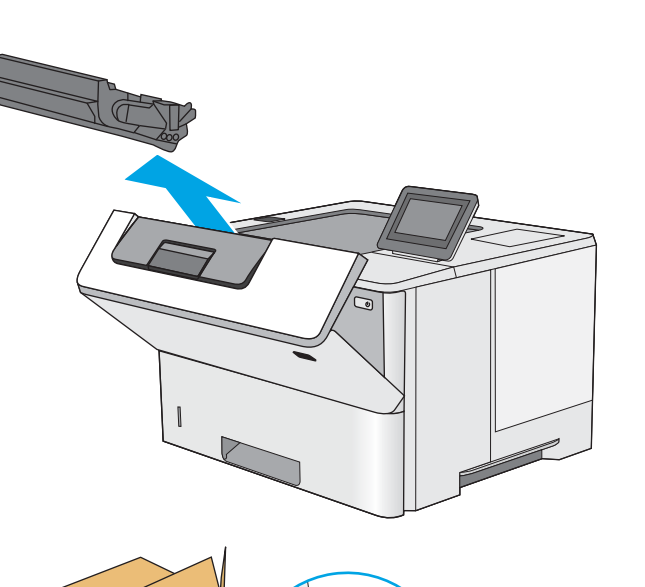

**2**

**3**

**1**

6. Juster tonerpatronen i forhold til åbningen, og skub den derefter ind i printeren.

7. Luk frontdækslet.

8. Pak den brugte tonerpatron ned i den æske, som den nye patron kom i. Se den vedlagte genbrugsvejledning for oplysninger om genbrug.

I USA og Canada medfølger der en forudbetalt forsendelsesetiket i æsken. I andre lande/områder skal du gå til <u>www.hp.com/recycle</u> for at udskrive en forudbetalt forsendelsesetiket.

Sæt den forudbetalte forsendelsesetiket på æsken, og returner den brugte patron til HP med henblik på genbrug.

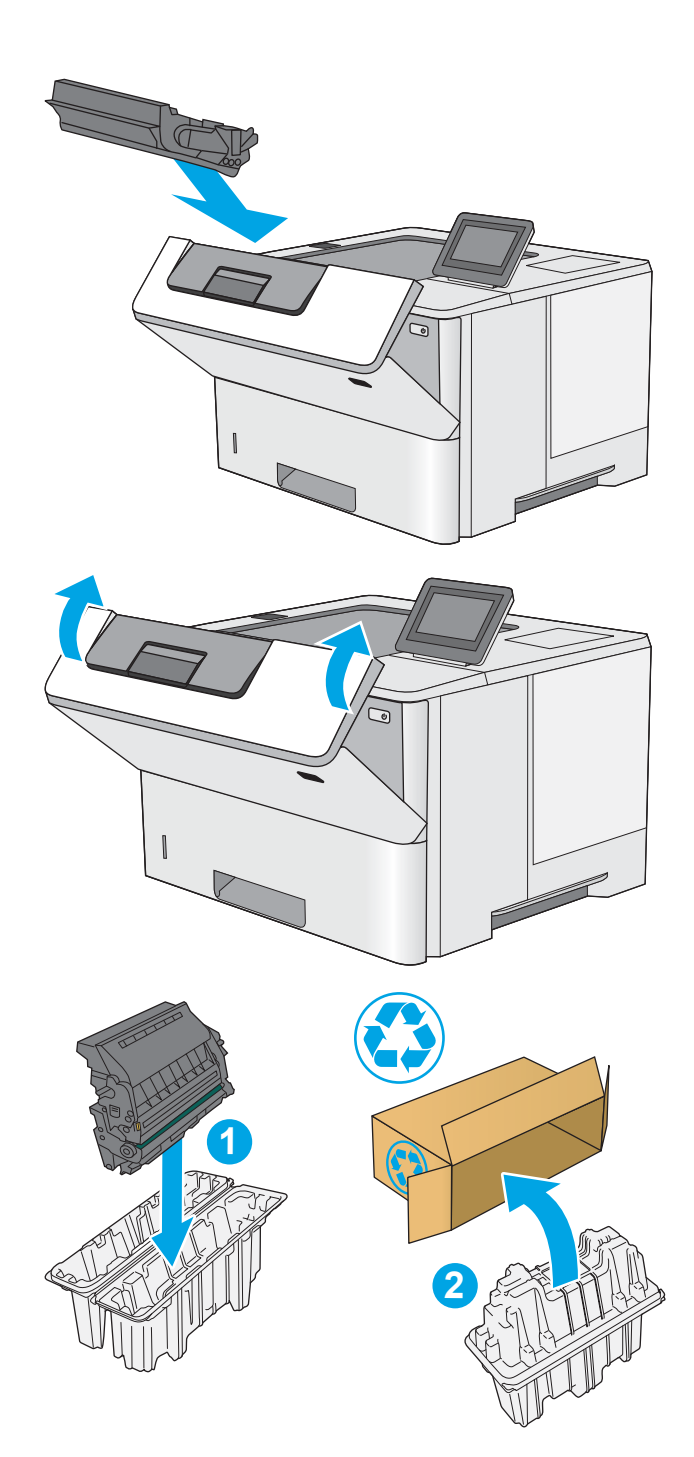

# 4 Udskriv

- [Udskrivningsopgaver \(Windows\)](#page-43-0)
- [Udskrivningsopgaver \(OS X\)](#page-48-0)
- [Gem udskriftsjob på printeren til udskrivning senere eller til privat udskrivning](#page-51-0)
- [Mobil udskrivning](#page-55-0)
- [Udskrivning fra USB-porten](#page-59-0)

#### Yderligere oplysninger:

Følgende oplysninger er korrekte på udgivelsestidspunktet. Se [www.hp.com/support/ljM506](http://www.hp.com/support/ljM506), hvis du ønsker aktuelle oplysninger.

HP's komplette hjælp til printeren omfatter følgende oplysninger:

- Installer og konfigurer
- Lær og brug
- Løs problemer
- Download software- og firmwareopdateringer
- Deltag i supportfora
- Find garantioplysninger og lovgivningsmæssige oplysninger

# <span id="page-43-0"></span>Udskrivningsopgaver (Windows)

# Sådan udskriver du (Windows)

Følgende fremgangsmåde beskriver den grundlæggende udskrivningsproces til Windows.

- 1. Vælg indstillingen Udskriv i softwareprogrammet.
- 2. Vælg printeren fra listen med printere. Hvis du vil skifte indstillinger, skal du klikke eller trykke på knappen Egenskaber eller Indstillinger for at åbne printerdriveren.
	- **BEMÆRK:** Navnet på knappen varierer for forskellige softwareprogrammer.
	- BEMÆRK: For at få adgang til disse funktioner fra en app på Windows 8- eller 8.1-startskærmen skal du vælge Enheder, vælge Udskriv og derefter vælge printeren.
	- **BEMÆRK:** Yderligere oplysninger finder du ved at klikke på knappen Hjælp (?) i printerdriveren.

**BEMÆRK:** Printerdriveren ser muligvis anderledes ud end vist her, men fremgangsmåden er den samme.

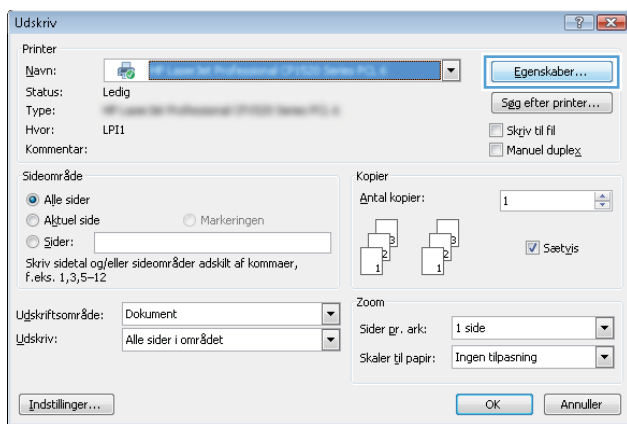

3. Klik på eller tryk på fanerne i printerdriveren for at konfigurere de tilgængelige indstillinger. Indstil f.eks. papirretningen under fanen Færdigbehandling, og indstil papirkilde, papirtype, papirstørrelse og kvalitet under fanen Papir/kvalitet.

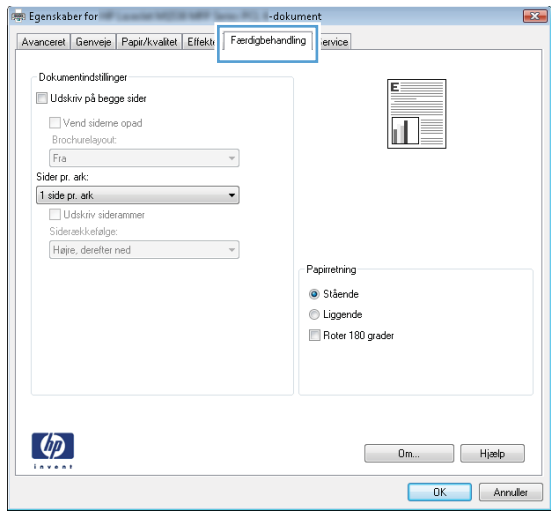

- 4. Klik på eller tryk på knappen OK for at gå tilbage til dialogboksen Udskriv. Angiv det antal kopier, der skal udskrives, på dette skærmbillede.
- 5. Klik eller tryk på knappen OK for at udskrive jobbet.

# Udskriv automatisk på begge sider (Windows)

Brug denne fremgangsmåde til printere, der har en automatisk dupleksenhed installeret. Hvis printeren ikke har en automatisk dupleksenhed installeret, eller hvis du vil udskrive på papirtyper, som dupleksenheden ikke understøtter, kan du udskrive på begge sider manuelt.

- 1. Vælg indstillingen Udskriv i softwareprogrammet.
- 2. Vælg printeren på listen over printere, og klik derefter på eller tryk på knappen Egenskaber eller knappen Indstillinger for at åbne printerdriveren.
	- **BEMÆRK:** Navnet på knappen varierer for forskellige softwareprogrammer.
- **EX BEMÆRK:** For at få adgang til disse funktioner fra en app på Windows 8- eller 8.1-startskærmen skal du vælge Enheder, vælge Udskriv og derefter vælge printeren.
- 3. Klik på fanen Færdigbehandling.
- 4. Marker afkrydsningsfeltet **Udskriv på begge sider**. Klik på knappen **OK** for at lukke dialogboksen Egenskaber for dokument.
- 5. I dialogboksen Udskriv skal du klikke på knappen OK for at udskrive jobbet.

## Manuel udskrivning på begge sider (dupleks) (Windows)

Brug denne fremgangsmåde til printere, der ikke har en automatisk dupleksenhed installeret eller til at udskrive på papir, som dupleksenheden ikke understøtter.

- 1. Vælg indstillingen Udskriv i softwareprogrammet.
- 2. Vælg printeren på listen over printere, og klik derefter på eller tryk på knappen Egenskaber eller knappen Indstillinger for at åbne printerdriveren.
	- **BEMÆRK:** Navnet på knappen varierer for forskellige softwareprogrammer.
	- **BEMÆRK:** For at få adgang til disse funktioner fra en app på Windows 8- eller 8.1-startskærmen skal du vælge Enheder, vælge Udskriv og derefter vælge printeren.
- 3. Klik på fanen Færdigbehandling.
- 4. Marker afkrydsningsfeltet Udskriv på begge sider (manuelt). Klik på knappen OK for at udskrive den første side af jobbet.
- 5. Hent den udskrevne stak fra udskriftsbakken, og anbring stakken i bakke 1.
- 6. Hvis du bliver bedt om det, skal du trykke på en knap på kontrolpanelet for at fortsætte.

## Udskrivning af flere sider pr. ark (Windows)

- 1. Vælg indstillingen Udskriv i softwareprogrammet.
- 2. Vælg printeren på listen over printere, og klik derefter på eller tryk på knappen Egenskaber eller knappen Indstillinger for at åbne printerdriveren.
- **BEMÆRK:** Navnet på knappen varierer for forskellige softwareprogrammer.
- **EMÆRK:** For at få adgang til disse funktioner fra en app på Windows 8- eller 8.1-startskærmen skal du vælge Enheder, vælge Udskriv og derefter vælge printeren.
- 3. Klik på fanen Færdigbehandling.
- 4. Vælg antal sider pr. ark på rullelisten Sider pr. ark.
- 5. Vælg de korrekte indstillinger for Udskriv siderammer, Siderækkefølge og Papirretning. Klik på knappen OK for at lukke dialogboksen Egenskaber for dokument.
- 6. I dialogboksen Udskriv skal du klikke på knappen OK for at udskrive jobbet.

## Valg af papirtype (Windows)

- 1. Vælg indstillingen Udskriv i softwareprogrammet.
- 2. Vælg printeren på listen over printere, og klik derefter på eller tryk på knappen Egenskaber eller knappen Indstillinger for at åbne printerdriveren.
- **BEMÆRK:** Navnet på knappen varierer for forskellige softwareprogrammer.
- **EX BEMÆRK:** For at få adgang til disse funktioner fra en app på Windows 8- eller 8.1-startskærmen skal du vælge Enheder, vælge Udskriv og derefter vælge printeren.
- 3. Klik eller tryk på fanen Papir/kvalitet.
- 4. På rullelisten Papirtype skal du klikke på Flere....
- 5. Udvid listen med indstillinger for Typen er:
- 6. Udvid den kategori af papirtyper, der bedst beskriver dit papir.
- 7. Vælg indstillingen for den type papir, du bruger, og klik på knappen OK.
- 8. Klik på knappen OK for at lukke dialogboksen Egenskaber for dokument. I dialogboksen Udskriv skal du klikke på knappen OK for at udskrive jobbet.

Hvis bakken skal konfigureres, vises en konfigurationsmeddelelse på printerens kontrolpanel.

- 9. Læg papir i bakken med den angivne type og det angivne format, og luk derefter bakken.
- 10. Tryk på knappen OK for at acceptere den valgte type og det valgte format, eller tryk på knappen Rediger for at vælge et andet papirformat eller en anden papirtype.
- 11. Vælg den korrekte type og det korrekte format, og tryk herefter på knappen OK.

### Yderligere udskrivningsopgaver

Gå til [www.hp.com/support/ljM506.](http://www.hp.com/support/ljM506)

Der er instruktioner til udførelse af specifikke udskrivningsopgaver, f.eks. følgende:

- Oprettelse og brug af udskrivningsgenveje eller forudindstillinger
- Valg af papirformat, eller brug af et brugerdefineret papirformat
- Valg af sideretning
- Oprettelse af en brochure
- Skalering af et dokument, så det passer til et bestemt papirformat
- Udskrivning af de første eller sidste sider af dokumentet på andet papir
- Udskrivning af vandmærker på et dokument

# <span id="page-48-0"></span>Udskrivningsopgaver (OS X)

# Sådan udskriver du (OS X)

Følgende fremgangsmåde beskriver den grundlæggende udskrivningsproces til OS X.

- 1. Klik på menuen Filer, og klik derefter på Udskriv.
- 2. Vælg printeren.
- 3. Klik på Vis detaljer eller Kopier og sider, og vælg derefter andre menuer for at justere udskrivningsindstillingerne.

**BEMÆRK:** Navnet på menupunktet varierer for forskellige softwareprogrammer.

4. Klik på knappen Udskriv.

## Automatisk udskrivning på begge sider (OS X)

**BEMÆRK:** Disse oplysninger gælder for printere med en automatisk dupleksenhed.

- **BEMÆRK:** Denne funktion er tilgængelig, hvis du installerer HP-printerdriveren. Den er muligvis ikke tilgængelige, hvis du bruger AirPrint.
	- 1. Klik på menuen Filer, og klik derefter på Udskriv.
	- 2. Vælg printeren.
	- 3. Klik på Vis detaljer eller Kopier og sider, og klik derefter på menuen Layout.

**BEMÆRK:** Navnet på menupunktet varierer for forskellige softwareprogrammer.

- 4. Vælg en indbindingsindstilling på rullelisten Tosidet.
- 5. Klik på knappen Udskriv.

## Manuel udskrivning på begge sider (dupleks) (OS X)

**BEMÆRK:** Denne funktion er tilgængelig, hvis du installerer HP-printerdriveren. Den er muligvis ikke tilgængelige, hvis du bruger AirPrint.

- 1. Klik på menuen Filer, og klik derefter på Udskriv.
- 2. Vælg printeren.
- 3. Klik på Vis detaljer eller Kopier og sider, og klik derefter på menuen Manuel dupleks.

**BEMÆRK:** Navnet på menupunktet varierer for forskellige softwareprogrammer.

- 4. Klik på feltet Manuel dupleksudskrivning, og vælg en indbindingsindstilling.
- 5. Klik på knappen Udskriv.
- 6. Gå hen til printeren, og fjern eventuelt tomt papir fra bakke 1.
- 7. Hent den udskrevne stak fra udskriftsbakken, og anbring stakken i papirbakken med den trykte side nedad.
- 8. Hvis du bliver bedt om det, skal du trykke på en knap på kontrolpanelet for at fortsætte.

## Udskrivning af flere sider pr. ark (OS X)

- 1. Klik på menuen Filer, og klik derefter på Udskriv.
- 2. Vælg printeren.
- 3. Klik på Vis detaljer eller Kopier og sider, og klik derefter på menuen Layout.

**BEMÆRK:** Navnet på menupunktet varierer for forskellige softwareprogrammer.

- 4. På rullelisten Sider pr. ark skal du vælge det antal sider, du vil udskrive på hvert ark.
- 5. Vælg rækkefølgen og placeringen af siderne på arket i området Layoutretning.
- 6. Vælge den kanttype, der skal udskrives om hver side på arket, i menuen Kanter.
- 7. Klik på knappen Udskriv.

## Valg af papirtype (OS X)

- 1. Klik på menuen Filer, og klik derefter på Udskriv.
- 2. Vælg printeren.
- 3. Klik på Vis detaljer eller Kopier og sider, og klik derefter på menuen Medier og kvalitet eller menuen Papir/ kvalitet.
	- **BEMÆRK:** Navnet på menupunktet varierer for forskellige softwareprogrammer.
- 4. Vælg mellem indstillingerne under Medier og kvalitet eller Papir/kvalitet.

**BEMÆRK:** Denne liste indeholder mastersættet af tilgængelige indstillinger. Nogle indstillinger er ikke tilgængelige på alle printere.

- Medietype: Markér indstillingen for papirtype til udskriftsjobbet.
- Udskriftskvalitet: Vælg opløsning for udskriftsjobbet.
- Kant-til-kant-udskrivning: Vælg denne indstilling for at udskrive med mindre margener.
- EconoMode: Vælg denne indstilling for at spare toner ved udskrivning af kladder.
- 5. Klik på knappen Udskriv.

## Yderligere udskrivningsopgaver

Gå til [www.hp.com/support/ljM506.](http://www.hp.com/support/ljM506)

Der er instruktioner til udførelse af specifikke udskrivningsopgaver, f.eks. følgende:

- Oprettelse og brug af udskrivningsgenveje eller forudindstillinger
- Valg af papirformat, eller brug af et brugerdefineret papirformat
- Valg af sideretning
- Oprettelse af en brochure
- Skalering af et dokument, så det passer til et bestemt papirformat
- Udskrivning af de første eller sidste sider af dokumentet på andet papir
- Udskrivning af vandmærker på et dokument

# <span id="page-51-0"></span>Gem udskriftsjob på printeren til udskrivning senere eller til privat udskrivning

## Indledning

Følgende oplysninger indeholder procedurer for oprettelse og udskrivning af dokumenter, der er gemt på printeren. Disse job kan udskrives på et senere tidspunkt eller privat.

- Opret et lagret job (Windows)
- [Opret et gemt job \(OS X\)](#page-52-0)
- [Udskrivning af et lagret job](#page-53-0)
- [Sletning af et lagret job](#page-53-0)

## Opret et lagret job (Windows)

Lagring af job på printeren til privat eller forsinket udskrivning.

**BEMÆRK:** Printerdriveren ser muligvis anderledes ud end vist her, men fremgangsmåden er den samme.

- 1. Vælg indstillingen Udskriv i softwareprogrammet.
- 2. Vælg printeren på listen over printere, og vælg derefter Egenskaber eller Indstillinger (alt efter program).

**BEMÆRK:** Navnet på knappen varierer for forskellige softwareprogrammer.

BEMÆRK: For at få adgang til disse funktioner fra en app på Windows 8- eller 8.1-startskærmen skal du vælge Enheder, vælge Udskriv og derefter vælge printeren.

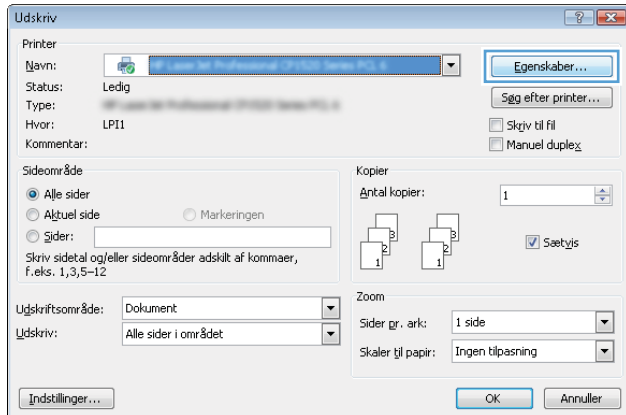

<span id="page-52-0"></span>3. Klik på fanen Joblagring.

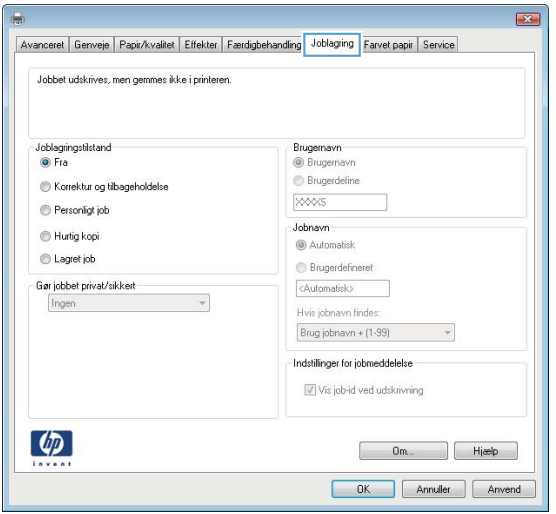

- 4. Vælg en indstilling af typen Joblagringstilstand.
	- Korrektur og tilbageholdelse: Udskriv og korrekturlæs et eksemplar af jobbet, og udskriv derefter flere eksemplarer.
	- Personligt job: Jobbet udskrives ikke, før du anmoder om det på printerens kontrolpanel. I denne joblagringstilstand kan du vælge en af indstillingerne under Gør jobbet privat/sikkert. Hvis du tildeler et personligt identifikationsnummer (PIN) til jobbet, skal du angive det påkrævede PIN på kontrolpanelet. Hvis du krypterer jobbet, skal du angive adgangskoden på kontrolpanelet. Udskriftsjobbet slettes fra hukommelsen, når det er udskrevet, og går tabt, hvis printeren mister strøm.
	- Hurtig kopi: Udskriv det ønskede antal kopier af et job, og gem derefter en kopi af jobbet i printerens hukommelse, så du kan udskrive det igen senere.
	- Lagret job: Gem et job i printeren, og lad andre brugere udskrive jobbet når som helst. I denne joblagringstilstand kan du vælge en af indstillingerne under Gør jobbet privat/sikkert. Hvis du tildeler et personligt identifikationsnummer (PIN) til jobbet, skal personen, der udskriver jobbet, angive den påkrævede PIN-kode på kontrolpanelet. Hvis du krypterer jobbet, skal personen, der udskriver jobbet, angive adgangskoden på kontrolpanelet.
- 5. Hvis du vil bruge et brugerdefineret brugernavn eller jobnavn, skal du klikke på knappen Brugerdefineret og derefter indtaste brugernavnet eller jobnavnet.

Vælg,hvilken indstilling der skal bruges,hvis et andet lagret job allerede har det pågældende navn:

- Brug jobnavn + (1-99): Føjer et unikt tal til slutningen af jobnavnet.
- **Erstat eksisterende fil:** Overskriver det eksisterende lagrede job med det nye.
- 6. Klik på knappen OK for at lukke dialogboksen Dokumentegenskaber. Klik på knappen OK i dialogboksen Udskriv for at udskrive jobbet.
- 7. For at få oplysninger om, hvordan du udskriver jobbet, kan du se emnet "Udskriv et lagret job."

## Opret et gemt job (OS X)

Lagring af job på printeren til privat eller forsinket udskrivning.

- <span id="page-53-0"></span>1. Klik på menuen Filer,og klik derefter på Udskriv.
- 2. Vælg printeren i menuen Printer.
- 3. Som standard viser printerdriveren menuen Kopier og sider. Åbn rullelisten i menuen, og klik derefter på menuen Joblagring.
- 4. På rullelisten Tilstand skal du vælge typen af det lagrede job.
	- Korrektur og tilbageholdelse: Udskriv og korrekturlæs et eksemplar af jobbet,og udskriv derefter flere eksemplarer.
	- Personligt job: Jobbet udskrives ikke, før du anmoder om det på printerens kontrolpanel. Hvis jobbet har et personligt identifikationsnummer (PIN), skal du angive den påkrævede PIN-kode på kontrolpanelet. Udskriftsjobbet slettes fra hukommelsen, når det er udskrevet, og går tabt, hvis printeren mister strøm.
	- Hurtig kopi: Udskriv det ønskede antal kopier af et job, og gem derefter en kopi af jobbet i printerens hukommelse, så du kan udskrive det igen senere.
	- Lagret job: Gem et job i printeren, og lad andre brugere udskrive jobbet når som helst. Hvis jobbet har et personligt identifikationsnummer (PIN), skal personen, der udskriver jobbet, angive den påkrævede PIN-kode på kontrolpanelet.
- 5. Hvis du vil bruge et brugerdefineret brugernavn eller jobnavn, skal du klikke på knappen **Brugerdefineret** og derefter indtaste brugernavnet eller jobnavnet.

Vælg,hvilken indstilling der skal bruges,hvis et andet lagret job allerede har det pågældende navn.

- Brug jobnavn + (1-99): Føjer et unikt tal til slutningen af jobnavnet.
- Erstat eksisterende fil: Overskriver det eksisterende lagrede job med det nye.
- 6. Hvis du har valgt indstillingen Lagret job eller Personligt job i trin 3, kan du beskytte jobbet med en PINkode. Indtast et 4-cifret tal i feltet Brug PIN-kode til udskrivning. Hvis andre forsøger at udskrive jobbet, bliver de bedt om at indtaste denne PIN-kode.
- 7. Klik på knappen Udskriv for at behandle jobbet.

## Udskrivning af et lagret job

Brug nedenstående procedure til at udskrive et job, der er gemt i printerens hukommelse.

- 1. Tryk på knappen Hjem  $\bigcap$  på printerens kontrolpanel.
- 2. Vælg Hent fra enhedshukommelse.
- 3. Vælg navnet på den mappe,som jobbet er gemt i.
- 4. Vælg jobnavn. Hvis jobbet er privat eller krypteret,skal du indtaste PIN-koden eller adgangskoden.
- 5. Juster antallet af kopier, og tryk derefter på knappen Start @ eller på knappen OK for at udskrive jobbet.

## Sletning af et lagret job

Hvis du sender et lagret job til printerens hukommelse, overskriver printeren alle tidligere job med det samme bruger- og jobnavn. Hvis et job ikke allerede er lagret under det samme bruger- og jobnavn, og printeren har brug for yderligere plads, sletter printeren muligvis andre lagrede job med det ældste job først. Du kan ændre det antal job, som printeren kan lagre, i menuen Generelle indstillinger på printerens kontrolpanel.

Brug denne procedure til at slette et job, der er gemt i printerhukommelsen.

- 1. Tryk på knappen Hjem  $\bigoplus$  på printerens kontrolpanel.
- 2. Vælg Hent fra enhedshukommelse.
- 3. Vælg navnet på den mappe,hvor jobbet er gemt.
- 4. Vælg navnet på jobbet,og vælg derefter knappen Slet.
- 5. Hvis jobbet er privat eller krypteret,skal du skrive PIN-koden eller adgangskoden og derefter vælge knappen Slet.

# <span id="page-55-0"></span>Mobil udskrivning

# Indledning

HP tilbyder flere forskellige mobile løsninger og ePrint-løsninger, der muliggør nem udskrivning til en HP-printer fra en bærbar computer, tablet, smartphone eller anden mobil enhed. Hvis du vil se den samlede liste og finde den bedste mulighed, kan du gå til [www.hp.com/go/LaserJetMobilePrinting.](http://www.hp.com/go/LaserJetMobilePrinting)

- HP ePrint via email
- **[HP ePrint-softwaren](#page-56-0)**
- **[AirPrint](#page-57-0)**
- [Integreret udskrivning til Android](#page-57-0)
- [Wi-Fi Direct- og NFC-udskrivning](#page-57-0)

## HP ePrint via email

Brug HP ePrint til at udskrive dokumenter ved at sende dem som en vedhæftet fil i en e-mail til printerens emailadresse fra enhver enhed med aktiveret e-mail.

**BEMÆRK:** Printeren har muligvis brug for en firmwareopdatering for at kunne benytte denne funktion.

Hvis printeren skal kunne bruge HP ePrint, skal disse krav være opfyldt:

- Printeren skal være tilsluttet et kablet eller trådløst netværk og have internetadgang.
- HP Web Services skal være aktiveret på printeren, og printeren skal være registreret hos HP Connected eller HP ePrint Center.

Følg denne procedure for at aktivere HP Web Services og registrere dig hos HP Connected eller HP ePrint Center.

**BEMÆRK:** Trinnene varierer afhængigt af typen af kontrolpanel.

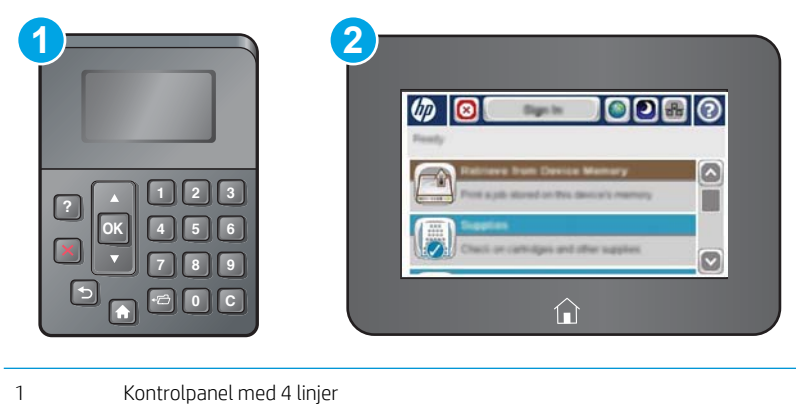

- 2 Berøringsfølsomt kontrolpanel
- 1. Åbn HP's integrerede webserver (EWS):

<span id="page-56-0"></span>a. Kontrolpaneler med 4 linjer: Se kontrolpaneldisplayet for at få vist IP-adressen.

Berøringsfølsomme kontrolpaneler: Tryk på knappen **Manuformenten bå startskærmbilledet på printerens** kontrolpanel for at få vist IP-adressen eller værtsnavnet.

b. Åbn en browser, og indtast IP-adressen eller værtsnavnet i adressefeltet på nøjagtig samme måde, som det vises på printerens kontrolpanel. Tryk på tasten Enter på computertastaturet. Den integrerede webserver åbnes.

https://10.10.XXXXX/

**BEMÆRK:** Hvis webbrowseren viser meddelelsen Der er et problem med dette websteds sikkerhedscertifikat under forsøget på at åbne det integrerede webserver, skal du klikke på Fortsæt til dette websted (anbefales ikke).

Det vil ikke skade computeren at vælge Fortsæt til dette websted (anbefales ikke), mens du navigerer i den integrerede webserver (EWS) for HP-produktet.

- 2. Klik på fanen HP Web Service.
- 3. Vælg indstillingen, der aktiverer Web Services

**BEMÆRK:** Det kan tage flere minutter at slå Web Services til.

4. Gå til [www.hpconnected.com](http://www.hpconnected.com) eller [www.hp.com/go/eprintcenter](http://www.hp.com/go/eprintcenter) for at oprette en HP ePrint-konto og fuldføre opsætningen.

## HP ePrint-softwaren

HP ePrint-softwaren gør det let at udskrive fra en stationær eller bærbar Windows-pc eller Mac til alle printere, der understøtter HP ePrint. Denne software gør det let at finde HP ePrint-aktiverede printere, som er registreret under din HP Connected-konto. HP-modtagerprinteren kan stå på kontoret eller på den anden side af kloden.

- Windows: Når du har installeret softwaren, skal du åbne indstillingen Udskriv fra programmet, og vælg derefter HP ePrint fra listen over installerede printere. Klik på knappen Egenskaber for at konfigurere udskrivningsindstillingerne.
- OS X: Når softwaren er installeret skal du vælge Arkiv, Udskriv og derefter vælge pilen ud for PDF (nederst til venstre på driverskærmbilledet). Vælg HP ePrint.

I Windows understøtter HP ePrint-softwaren TCP/IP-udskrivning til lokale netværksprintere på netværket (LAN eller WAN), som understøtter UPD PostScript®.

Både Windows og OS X understøtter IPP-udskrivning til LAN- eller WAN-netværkstilsluttede printere, som understøtter ePCL.

Windows og Mac understøtter også begge to udskrivning af PDF-dokumenter til offentlige udskrivningsplaceringer og udskrivning med HP ePrint via e-mail gennem skyen.

Gå til [www.hp.com/go/eprintsoftware](http://www.hp.com/go/eprintsoftware) for at finde drivere og oplysninger.

**BEMÆRK:** HP ePrint-softwaren er et workflow-redskab i PDF-format til Mac og er teknisk set ikke en printerdriver.

**BEMÆRK:** HP ePrint-software understøtter ikke USB-udskrivning.

## <span id="page-57-0"></span>AirPrint

Direkte udskrivning med Apples AirPrint er understøttet for iOS 4.2 eller nyere og fra Mac-computere, der kører OS X 10.7 Lion og nyere. Brug AirPrint til at udskrive direkte til printeren fra en iPad, iPhone (3GS eller senere) eller iPod touch (tredje generation eller senere) i følgende mobilapplikationer:

- **Mail**
- Fotografier
- Safari
- iBooks
- Udvalgte tredjepartsprogrammer

Hvis du vil bruge AirPrint, skal printeren være tilsluttet det samme netværk (undernet) som Apple-enheden. Yderligere oplysninger om brug af AirPrint og om, hvilke HP-printere der er kompatible med AirPrint, finder du på [www.hp.com/go/LaserJetMobilePrinting.](http://www.hp.com/go/LaserJetMobilePrinting)

**BEMÆRK:** Før du bruger AirPrint med en USB-forbindelse, skal du kontrollere versionsnummeret. AirPrintversionerne 1.3 og tidligere understøtter ikke USB-forbindelser.

## Integreret udskrivning til Android

HP's indbyggede udskrivningsløsning til Android og Kindle gør mobile enheder i stand til automatisk at finde og udskrive til HP-printere, som enten er på et netværk eller inden for trådløs rækkevidde til Wi-Fi Directudskrivning.

Printeren skal være tilsluttet det samme netværk (undernet) som Android-enheden.

Udskrivningsløsningen er indbygget i de understøttede operativsystemer, så det er ikke nødvendigt at installere drivere eller downloade software.

Hvis du ønsker flere oplysninger om, hvordan du anvender Androids integrerede udskrivning, og hvilke Androidenheder der understøttes, skal du gå til [www.hp.com/go/LaserJetMobilePrinting.](http://www.hp.com/go/LaserJetMobilePrinting)

## Wi-Fi Direct- og NFC-udskrivning

HP leverer Wi-Fi Direct- og NFC-udskrivning (Near Field Communication) til printere med understøttet HP Jetdirect 3000w. Dette tilbehør fås som ekstraudstyr til HP LaserJet-printere, der indeholder en hardwareintegrationslomme (HIP).

HP Wireless Direct-, Wi-Fi Direct- og NFC-udskrivning aktiverer Wi-Fi-kompatible (mobile) enheder til at oprette en trådløs netværksforbindelse direkte til printeren uden at bruge en trådløs router.

Printeren behøver ikke at være tilsluttet netværket for at denne mobile direkte udskrivning fungerer.

Brug HP Wireless Direct til at udskrive trådløst fra følgende enheder:

- iPhone, iPad eller iPod touch ved hjælp af Apple AirPrint eller mobilapp'en HP ePrint
- Mobile Android-enheder via HP ePrint-app'en eller den integrerede Android-udskrivningsløsning
- Pc- og Mac-enheder via HP ePrint-softwaren

Brug Wi-Fi Direct til at udskrive trådløst fra følgende enheder:

● Android-mobilenheder, der bruger HP ePrint-app eller den integrerede Android-udskrivningsløsning

Få flere oplysninger om HP Wireless Direct- og Wi Fi Direct-udskrivning på [www.hp.com/go/wirelessprinting.](http://www.hp.com/go/wirelessprinting)

NFC-, HP Wireless Direct- samt Wi-Fi Direct-funktioner kan aktiveres eller deaktiveres fra printerens kontrolpanel.

- 1. På startskærmbilledet på printerens kontrolpanel skal du rulle til og trykke på menuen Administration.
- 2. Åbn følgende menuer:
	- Netværksindstillinger
	- Trådløs menu
	- Direkte trådløs
- 3. Vælg Til for at aktivere trådløs udskrivning.

BEMÆRK: I miljøer, hvor der er installeret flere end én model af samme printer, kan det være nyttigt at give hver printer et mere unikt SSID, da det letter printeridentifikationen ved HP Wireless Direct-udskrivning. SSID'et (Service Set Identifier) er også tilgængelig på siden Sådan forbinder du ved at trykke på knappen Netværk ap på startskærmbilledet på printerens kontrolpanel.

Følg denne fremgangsmåde for at ændre printerens SSID:

- 1. På startskærmbilledet på printerens kontrolpanel skal du rulle til og trykke på menuen Administration.
- 2. Åbn følgende menuer:
	- Netværksindstillinger
	- Trådløs menu
	- Direkte trådløs
	- SSID
- 3. Vælg området SSID-navn.
- 4. Brug tastaturet til at ændre navnet.
- 5. Vælg OK.

# <span id="page-59-0"></span>Udskrivning fra USB-porten

# Indledning

Denne printer giver mulighed for easy-access USB-udskrivning, så du hurtigt kan udskrive filer uden at sende dem fra en computer. Printeren accepterer standard USB-flashdrev i USB-porten i nærheden af kontrolpanelet. Det understøtter følgende filtyper:

- .pdf
- .prn
- .pcl
- .ps
- .cht

## Aktiver USB-porten til udskrivning

USB-porten er deaktiveret som standard. Før du benytter denne funktion, skal du aktivere USB-porten. Brug en af følgende procedurer til at aktivere porten:

#### Metode 1: Aktivér USB-porten fra printerens kontrolpanelmenuer

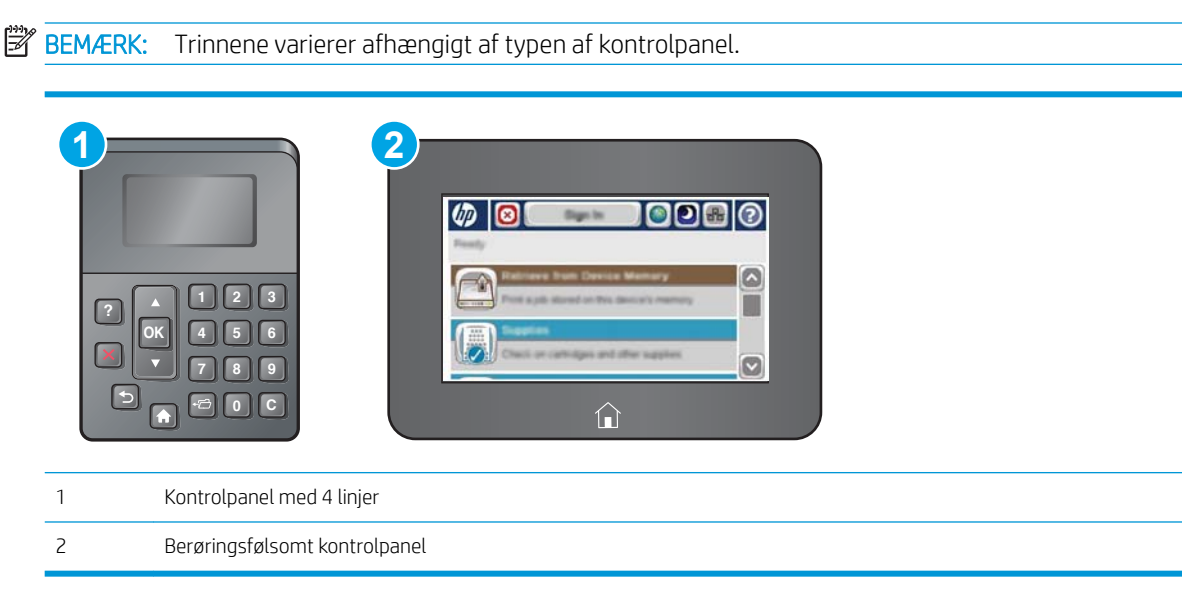

- 1. Tryk på knappen Hjem  $\bigoplus$  på printerens kontrolpanel.
- 2. Åbn følgende menuer:
	- Administration
	- Generelle indstillinger
	- Aktiver Hent fra USB
- 3. Vælg indstillingen Aktiveret, og tryk derefter på knappen Gem, eller tryk på knappen OK.

#### Metode 2: Aktivér USB-porten fra HP's integrerede webserver (kun printere, der er tilsluttet et netværk)

**BEMÆRK:** Trinnene varierer afhængigt af typen af kontrolpanel.

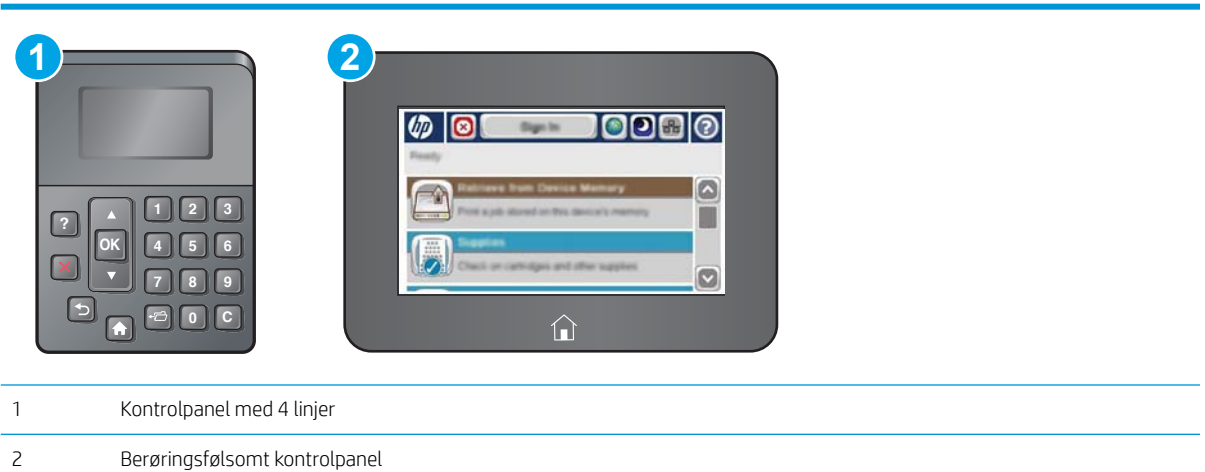

- 1. Åbn HP's integrerede webserver (EWS):
	- a. Kontrolpaneler med 4 linjer: Se kontrolpaneldisplayet for at få vist IP-adressen.

Berøringsfølsomme kontrolpaneler: Tryk på knappen & Netværk på startskærmbilledet på printerens kontrolpanel for at få vist IP-adressen eller værtsnavnet.

b. Åbn en browser, og indtast IP-adressen eller værtsnavnet i adressefeltet på nøjagtig samme måde, som det vises på printerens kontrolpanel. Tryk på tasten Enter på computertastaturet. Den integrerede webserver åbnes.

https://10.10.XXXXX/

 $\mathbb{B}^*$  BEMÆRK: Hvis webbrowseren viser meddelelsen Der er et problem med dette websteds sikkerhedscertifikat under forsøget på at åbne det integrerede webserver, skal du klikke på Fortsæt til dette websted (anbefales ikke).

Det vil ikke skade computeren at vælge Fortsæt til dette websted (anbefales ikke), mens du navigerer i den integrerede webserver (EWS) for HP-printeren.

- 2. Åbn fanen Udskriv.
- 3. På venstre side af skærmen skal du klikke på Hent fra USB-opsætning.
- 4. Markér afkrydsningsfeltet Aktiver Hent fra USB-opsætning.
- 5. Klik på Anvend.

### Udskrivning af USB-dokumenter

1. Indsæt USB-flashdrevet i USB-porten til lettilgængelig udskrivning

- BEMÆRK: Porten kan være tildækket. For nogle printere kan dækslet vippes for at åbne. For andre printere skal dækslet trækkes lige ud og fjernes.
- 2. Printeren registrerer USB-flashdrevet. Tryk på knappen OK for at få adgang til drevet, eller hvis du bliver bedt om det, skal du vælge indstillingen Hent fra USB på listen over tilgængelige programmer. Skærmbilledet Hent fra USB åbnes.
- 3. Tryk på navnet på det dokument, du vil udskrive.

**BEMÆRK:** Dokumentet kan være placeret i en mappe. Åbn de relevante mapper.

- 4. Hvis du vil justere antallet af kopier, skal du trykke på Kopier og derefter bruge tastaturet til at ændre antallet af kopier.
- 5. Tryk på knappen Start  $\otimes$ , eller tryk på knappen OK for at udskrive dokumentet.

# 5 Administrer printeren

- [Avanceret konfiguration med HP's integrerede webserver \(EWS\)](#page-63-0)
- [Avanceret konfiguration med HP Utility til OS X](#page-70-0)
- [Konfiguration af IP-netværksindstillinger](#page-72-0)
- [Printersikkerhedsfunktioner](#page-76-0)
- [Energibesparende indstillinger](#page-79-0)
- [HP Web Jetadmin](#page-81-0)
- [Software- og firmwareopdateringer](#page-82-0)

#### Yderligere oplysninger:

Følgende oplysninger er korrekte på udgivelsestidspunktet. Se [www.hp.com/support/ljM506](http://www.hp.com/support/ljM506), hvis du ønsker aktuelle oplysninger.

HP's komplette hjælp til printeren omfatter følgende oplysninger:

- Installer og konfigurer
- Lær og brug
- Løs problemer
- Download software- og firmwareopdateringer
- Deltag i supportfora
- Find garantioplysninger og lovgivningsmæssige oplysninger

# <span id="page-63-0"></span>Avanceret konfiguration med HP's integrerede webserver (EWS)

- **Indledning**
- Sådan åbnes HP's integrerede webserver (EWS)
- [Funktioner for HP's integrerede webserver](#page-64-0)

## Indledning

HP's integrerede webserver giver dig mulighed for at administrere udskriftsfunktioner fra en computer i stedet for fra printerens kontrolpanel.

- Få vist oplysninger om printerstatus
- Bestem den resterende levetid for alle forbrugsvarer, og bestil nye.
- Få vist og redigere bakkekonfigurationer
- Få vist og rediger menukonfigurationen for printerens kontrolpanel
- Få vist og udskrive interne sider
- Få besked om hændelser for printer og forbrugsvarer
- Få vist og ændre netværkskonfigurationen

HP's integrerede webserver fungerer, hvis printeren er tilsluttet et IP-baseret netværk. HP's integrerede webserver understøtter ikke IPX-baserede printertilslutninger. Internetadgang er ikke nødvendig for at åbne og bruge HP's integrerede webserver.

Når printeren er sluttet til netværket, er HP's integrerede webserver automatisk tilgængelig.

**BEMÆRK:** HP's integrerede webserver er ikke tilgængelig uden for netværkets firewall.

## Sådan åbnes HP's integrerede webserver (EWS)

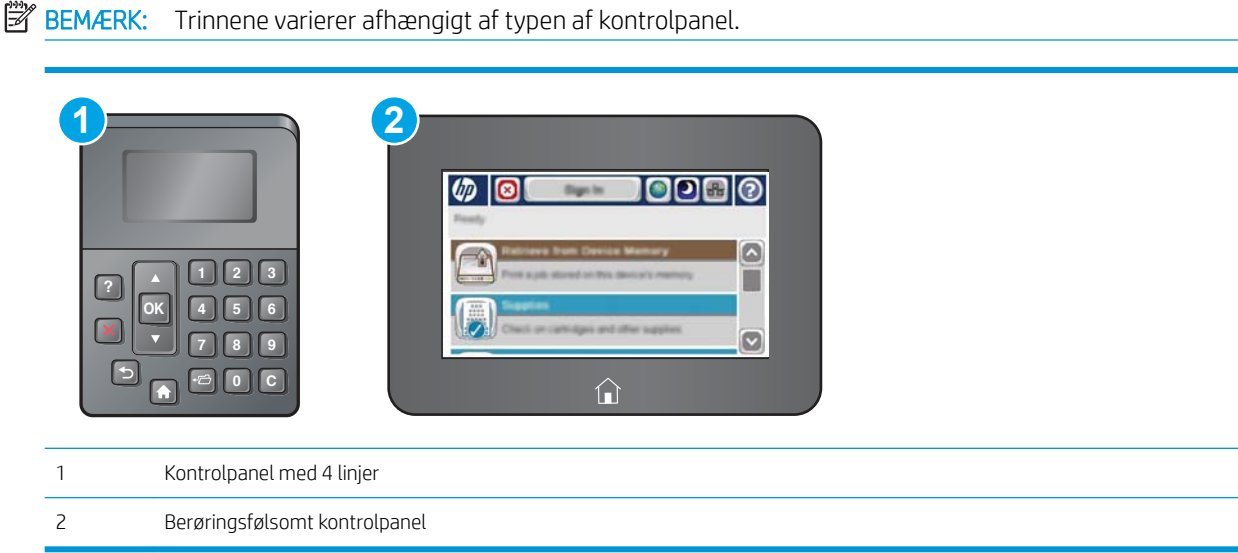

<span id="page-64-0"></span>1. Kontrolpaneler med 4 linjer: Se kontrolpaneldisplayet for at få vist IP-adressen.

Berøringsfølsomme kontrolpaneler: Tryk på knappen **R** Netværk på startskærmbilledet på printerens kontrolpanel for at få vist IP-adressen eller værtsnavnet.

2. Åbn en browser, og indtast IP-adressen eller værtsnavnet i adressefeltet på nøjagtig samme måde, som det vises på printerens kontrolpanel. Tryk på tasten Enter på computertastaturet. Den integrerede webserver åbnes.

#### https://10.10.XXXXX/

**BEMÆRK:** Hvis webbrowseren viser meddelelsen Der er et problem med dette websteds sikkerhedscertifikat under forsøget på at åbne det integrerede webserver, skal du klikke på Fortsæt til dette websted (anbefales ikke).

Det vil ikke skade computeren at vælge Fortsæt til dette websted (anbefales ikke), mens du navigerer i den integrerede webserver (EWS) for HP-printeren.

Browseren skal opfylde følgende krav for at kunne bruge HPs integrerede webserver:

#### Windows® 7

- Internet Explorer (version 8.x eller nyere)
- Google Chrome (version 34.x eller nyere)
- **•** Firefox (version 20.x eller nyere)

#### Windows® 8 eller nyere

- Internet Explorer (version 9.x eller nyere)
- Google Chrome (version 34.x eller nyere)
- Firefox (version 20.x eller nyere)

### OS X

- Safari (version 5.x eller nyere)
- Google Chrome (version 34.x eller nyere)

#### **Linux**

- Google Chrome (version 34.x eller nyere)
- Firefox (version 20.x eller nyere)

### Funktioner for HP's integrerede webserver

- [Fanen Oplysninger](#page-65-0)
- **[Fanen Generelt](#page-65-0)**
- **[Fanen Udskriv](#page-66-0)**
- Fanen Fejlfinding
- [Fanen Sikkerhed](#page-67-0)
- <span id="page-65-0"></span>● [Fanen HP Web Services \(HP-webtjenester\)](#page-67-0)
- [Fanen Netværk](#page-68-0)
- [Listen over Andre links](#page-69-0)

### Fanen Oplysninger

### Tabel 5-1 Fanen Oplysninger på HP's integrerede webserver

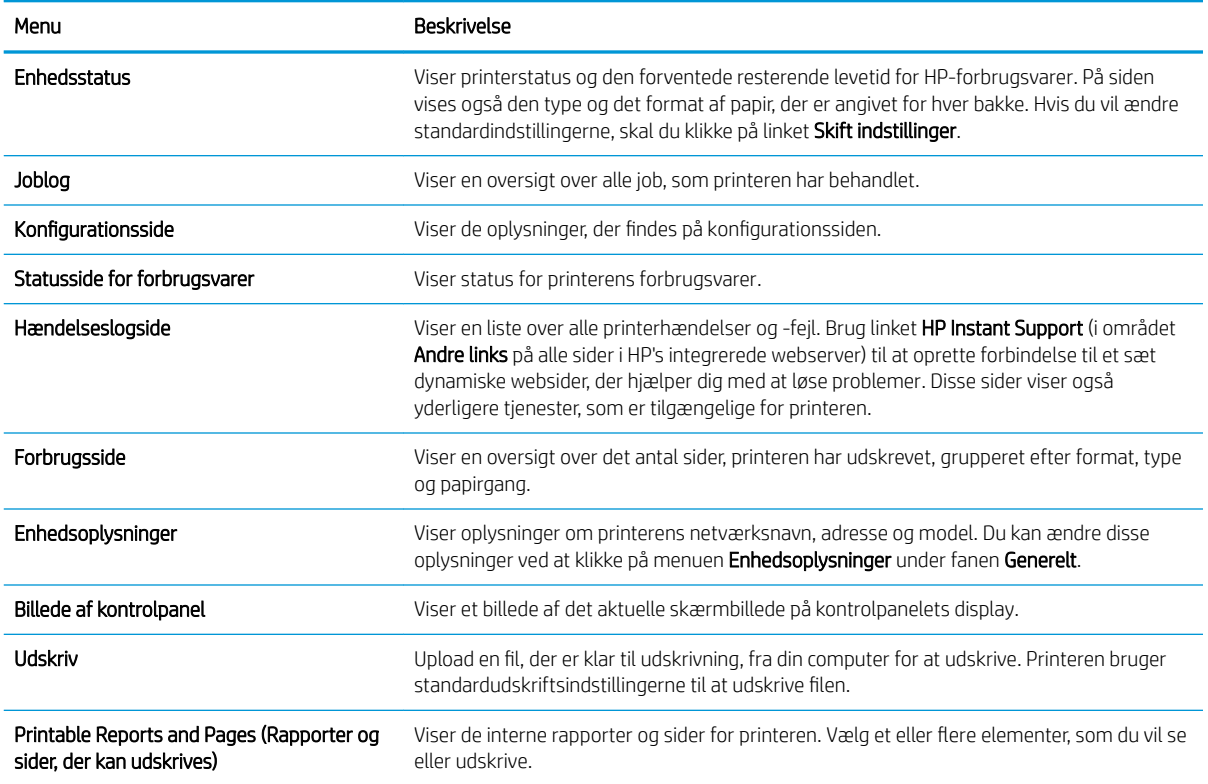

### Fanen Generelt

Tabel 5-2 Fanen Generelt på HP's integrerede webserver

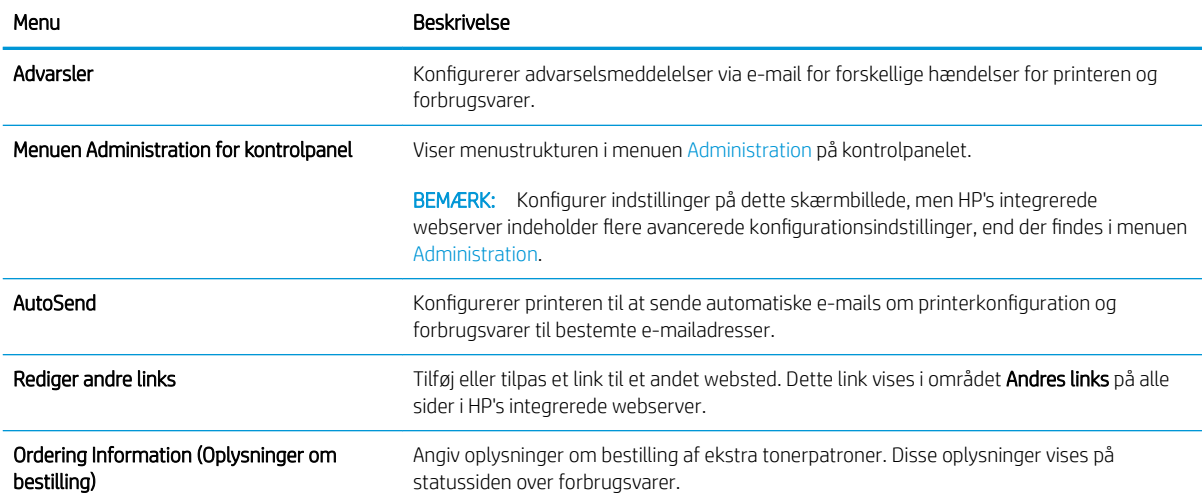

#### <span id="page-66-0"></span>Tabel 5-2 Fanen Generelt på HP's integrerede webserver (fortsat)

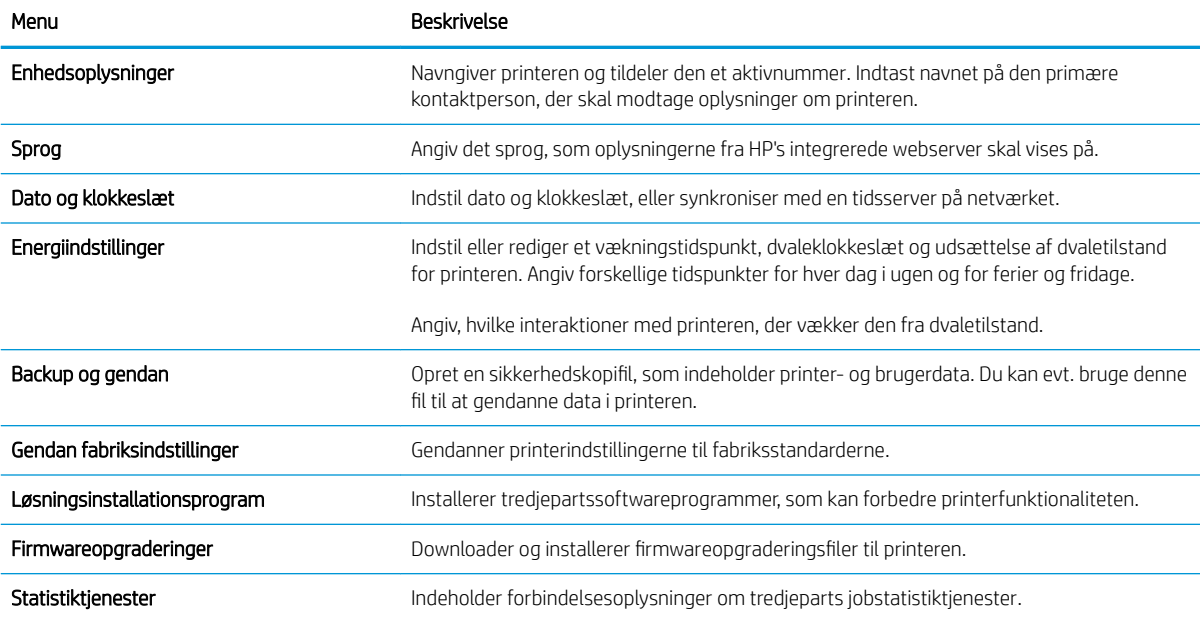

## Fanen Udskriv

#### Tabel 5-3 Fanen Udskriv på HP's integrerede webserver

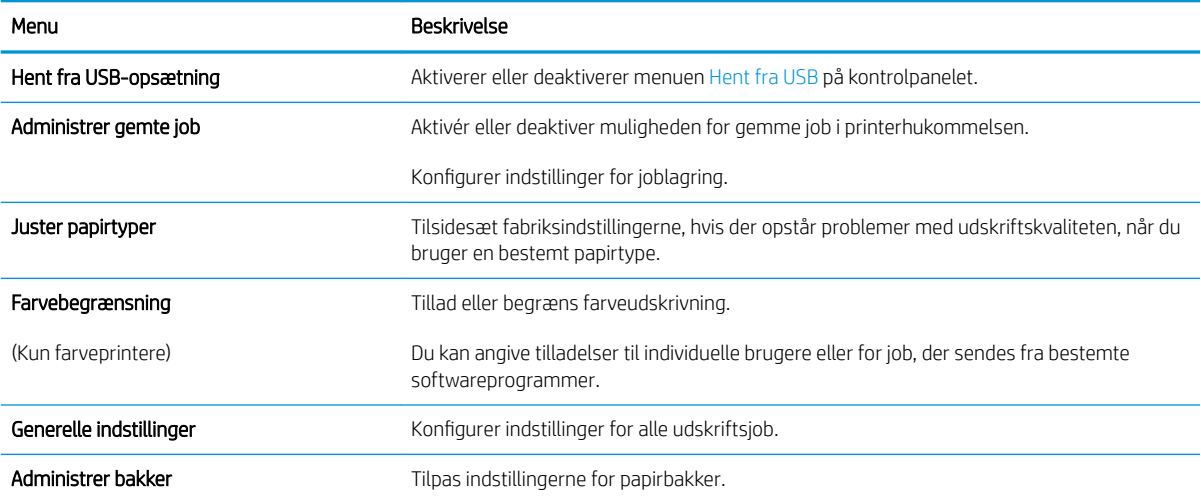

## Fanen Fejlfinding

#### Tabel 5-4 Fanen Fejlfinding på HP's integrerede webserver

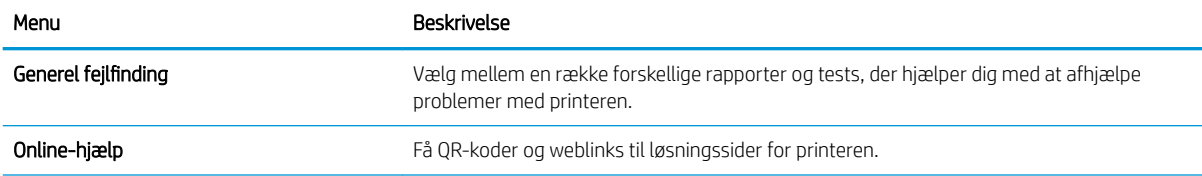

#### <span id="page-67-0"></span>Tabel 5-4 Fanen Fejlfinding på HP's integrerede webserver (fortsat)

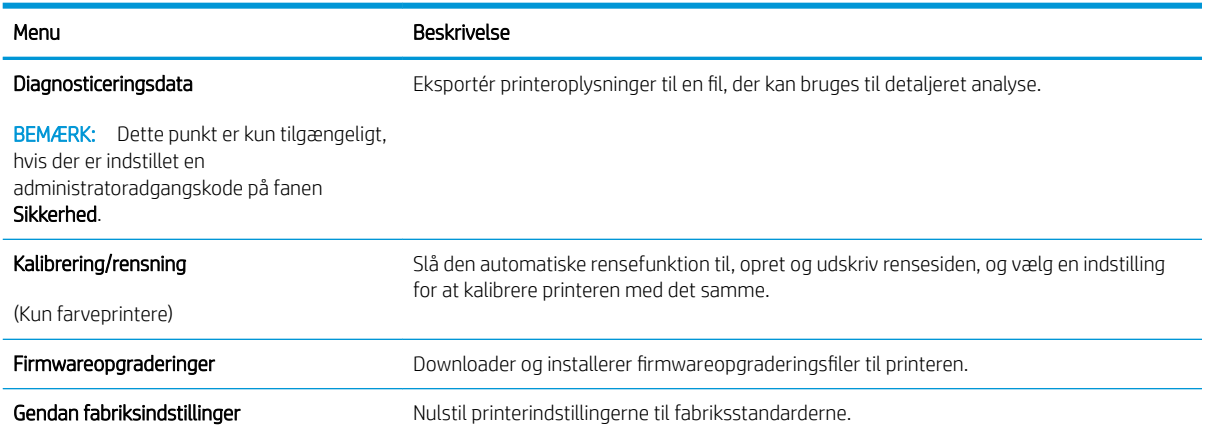

## Fanen Sikkerhed

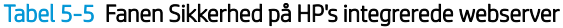

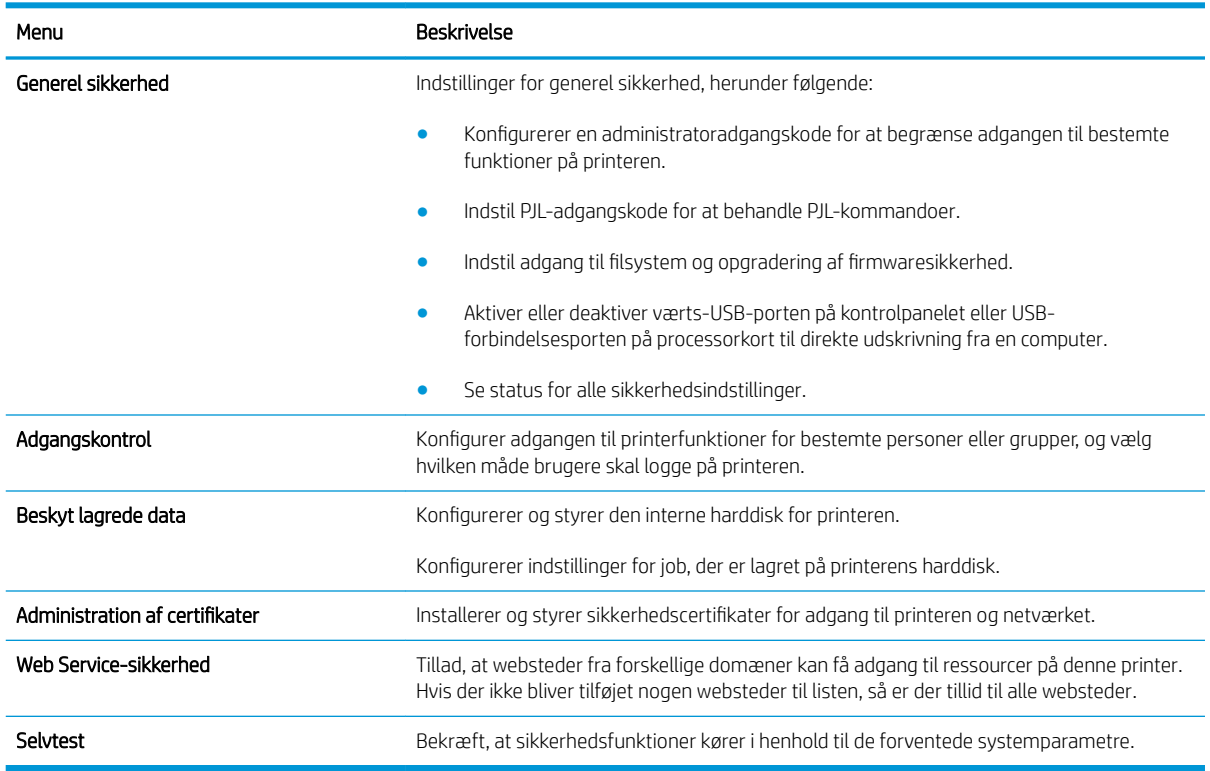

## Fanen HP Web Services (HP-webtjenester)

Brug fanen HP Web Services til at konfigurere og aktivere HP Web Services for denne printer. Det er nødvendigt at aktivere HP Web Services for at bruge HP ePrint-funktionen.

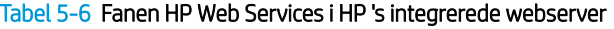

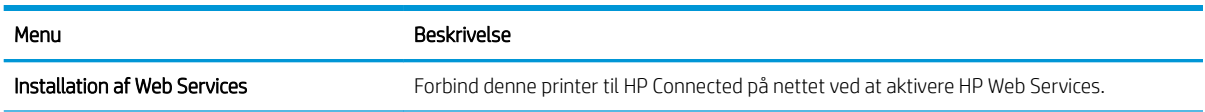

#### <span id="page-68-0"></span>Tabel 5-6 Fanen HP Web Services i HP 's integrerede webserver (fortsat)

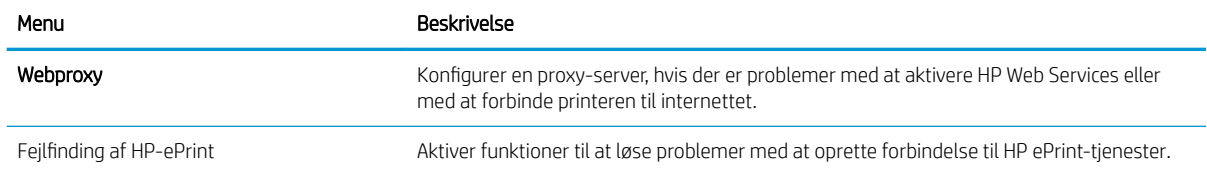

### Fanen Netværk

Brug fanen Netværk til at ændre og sikre netværksindstillinger for printeren, når den er tilsluttet et IP-baseret netværk. Denne fane vises ikke, hvis printeren er forbundet med andre typer af netværk.

| Menu                          | <b>Beskrivelse</b>                                                                                                    |
|-------------------------------|----------------------------------------------------------------------------------------------------|
| Wireless Direct-indstillinger | Konfigurer Direct Wi-Fi-indstillinger for printere, der omfatter integreret Wi-Fi Direct- og<br>NFC-udskrivning, eller som har trådløst tilbehør installeret.                                                                                                    |
|                               | BEMÆRK: De tilgængelige konfigurationsmuligheder afhænger af printerserverens<br>model.                                                                                                    |
| Indstillinger for TCP/IP      | Konfigurer TCP/IP-indstillinger for IPv4- og IPv6-netværk                                                                                                    |
|                               | De tilgængelige konfigurationsmuligheder afhænger af printerserverens<br><b>BEMÆRK:</b><br>model.                                                                                                    |
| Netværksindstillinger         | Konfigurer indstillinger for IPX/SPX, AppleTalk, DLC/LLC, og SNMP, afhængig af<br>printerservermmodellen.                                                                                                    |
| Andre indstillinger           | Konfigurer generelle udskriftsprotokoller og -tjenester, som understøttes af<br>printerserveren. De tilgængeligt indstillinger afhænger af printerserverens model, men kan<br>inkludere firmwareopdatering, LPD-køer, USB-indstillinger, supportoplysninger og<br>opdateringshastighed. |
| AirPrint                      | Aktivér, opsæt eller deaktiver netværksudskrivning fra Apple-understøttede printere.                                                                                                    |
| Vælg sprog                    | Skift sproget som vises på HP's integrerede webserver. Denne side vises, hvis websiderne<br>understøtter flere sprog. Understøttede sprog kan også vælges via sprogindstillingerne i<br>browseren.                                                                                      |
| indstillinger                 | Se og gendan de nuværende sikkerhedsindstillinger til fabriksindstillingerne.                                                                                                    |
|                               | Konfigurer sikkerhedsindstillinger med guiden til Sikkerhedskonfiguration.                                                                                                    |
|                               | BEMÆRK: Brug ikke guiden Sikkerhedskonfiguration, hvis du vil konfigurere<br>sikkerhedsindstillinger ved brug af programmer til netværksadministration, f.eks. HP Web<br>Jetadmin.                                                                                                    |
| Godkendelse                   | Administrer konfigurationsstyringen og brugen af denne printer, herunder følgende:                                                                                                    |
|                               | Angiv eller ændr administratoradgangskoden til kontrol af adgangen til<br>$\bullet$<br>konfigurationsparametre.                                                                                                    |
|                               | Anmod om, installer og administrer digitale certifikater på HP Jetdirect-<br>$\bullet$<br>printerserveren.                                                                                                    |
|                               | Begræns værtsadgang til denne printer via en ACL (adgangskontrolliste) (kun for de<br>valgte printerservere på IPv4-netværk).                                                                                                    |

Tabel 5-7 Fanen Netværk på HP's integrerede webserver

#### <span id="page-69-0"></span>Tabel 5-7 Fanen Netværk på HP's integrerede webserver (fortsat)

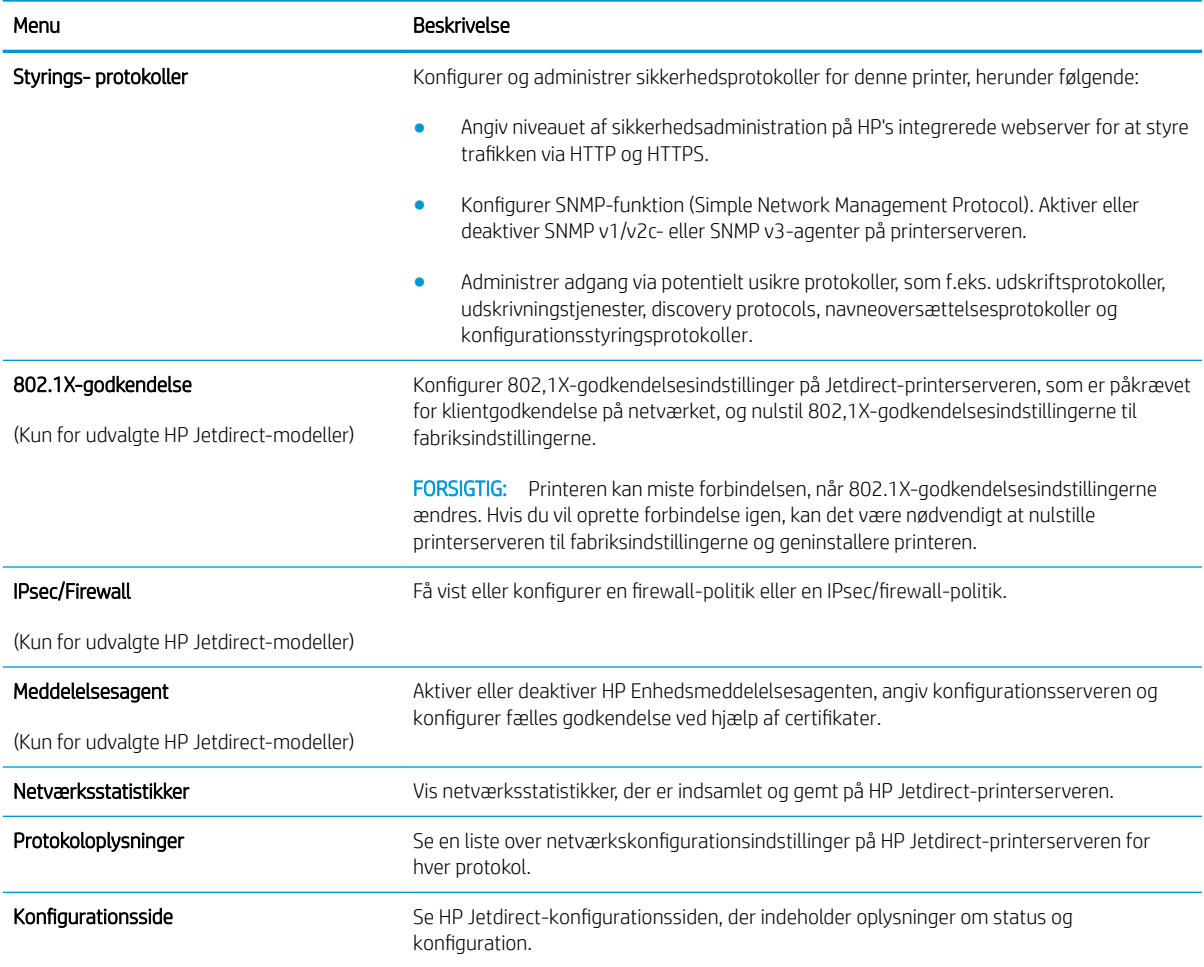

## Listen over Andre links

BEMÆRK: Konfigurer, hvilke links der bliver vist i listen Andre links via menuen Rediger andre links på fanen Generelt. Følgende er standardlinks.

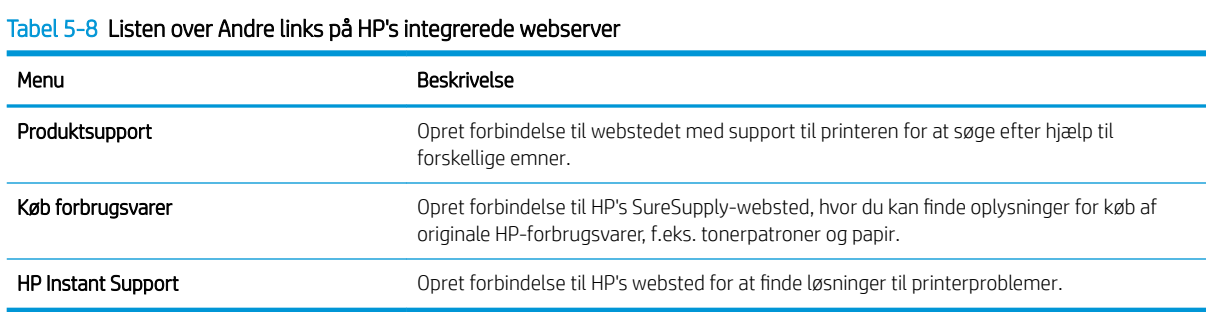

# <span id="page-70-0"></span>Avanceret konfiguration med HP Utility til OS X

Brug HP Utility til at kontrollere printerens status eller få vist eller ændre printerens indstillinger fra computeren.

Brug HP Utility, hvis printeren er tilsluttet med et USB-kabel eller er tilsluttet et TCP/IP-baseret netværk.

# Åbn HP Utility

- 1. På computere skal du åbne menuen Systemindstillinger, og derefter klikke på Udskriv & fax, Udskriv & scan eller Printere & scannere.
- 2. Vælg printeren på listen.
- 3. Klik på knappen Tilbehør og forbrugsvarer.
- 4. Klik på fanen Hjælpefunktion.
- 5. Klik på knappen Åbn printerværktøj.

## HP Utility-funktioner

HP Utility-værktøjslinjen indeholder disse elementer:

- Enheder: Klik på denne knappe for at vise eller skjule Mac-produkter, som HP Utility har fundet.
- Alle indstillinger: Klik på denne knap for at vende tilbage til hovedvisningen i HP Utility.
- HP Support: Klik på denne knap for at åbne en browser og gå til HP- supportwebstedet.
- Forbrugsvarer: Klik på denne knap for at åbne webstedet HP SureSupply.
- Registrering: Klik på denne knap for at åbne HP's registreringswebsted.
- Genbrug: Klik på denne knap for at åbne webstedet for genbrugsprogrammet HP Planet Partners.

HP Utility består af sider, der åbnes ved at klikke på listen Alle indstillinger. Nedenstående tabel beskriver de opgaver, der er tilgængelige med HP Utility.

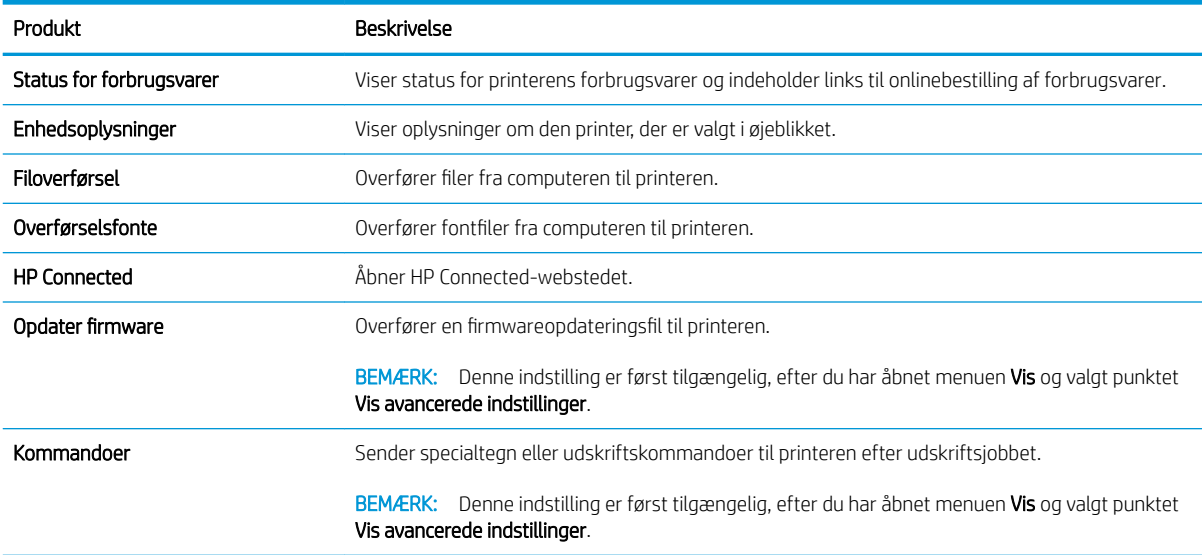

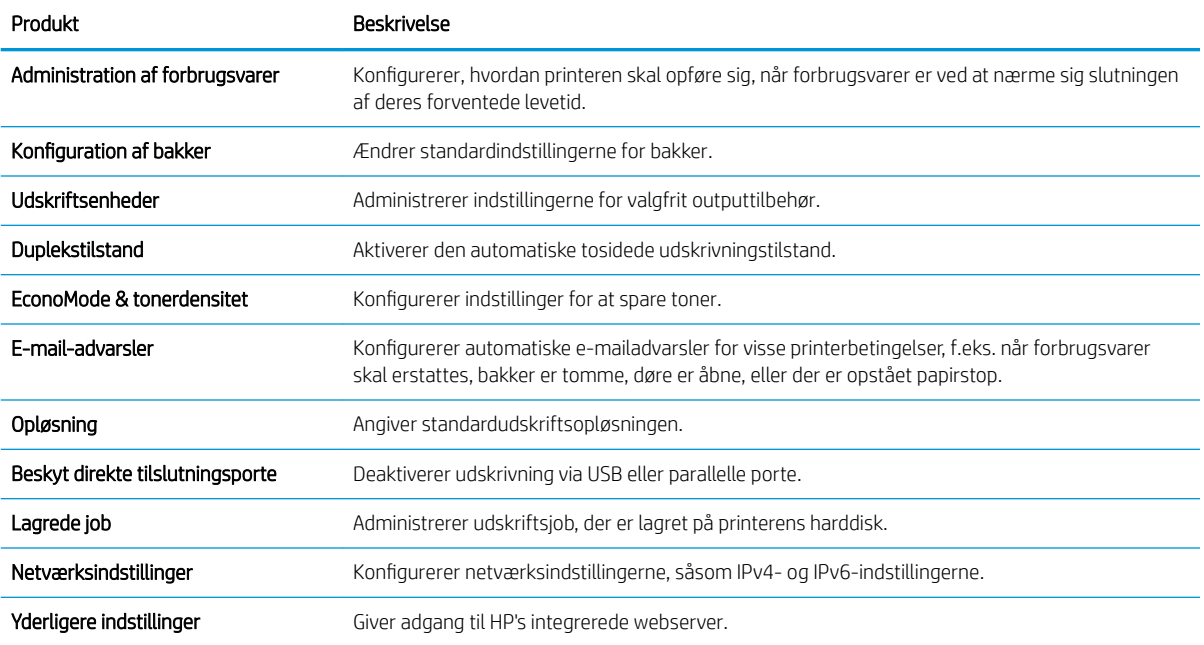
# Konfiguration af IP-netværksindstillinger

- Printer deler ansvarsfraskrivelse
- Få vist eller foretag ændringer til netværksindstillinger
- Omdøbning af produktet på netværket
- [Manuel konfiguration af TCP/IP-parametrene fra kontrolpanelet](#page-73-0)
- [Manuel konfiguration af IPv6 TCP/IP-parametrene fra kontrolpanelet](#page-73-0)
- [Indstillinger for forbindelseshastighed og dupleks](#page-74-0)

#### Printer deler ansvarsfraskrivelse

HP understøtter peer-to-peer-netværk, da dette er en funktion i Microsofts operativsystemer og ikke i HPprinterdrivere. Gå til Microsoft på [www.microsoft.com.](http://www.microsoft.com)

### Få vist eller foretag ændringer til netværksindstillinger

Du kan bruge HP's integrerede webserver til at få vist eller ændre IP-konfigurationsindstillingerne.

- 1. Åbn HP's integrerede webserver (EWS):
	- a. Kontrolpaneler med 4 linjer: Se kontrolpaneldisplayet for at få vist IP-adressen.

Berøringsfølsomme kontrolpaneler: Tryk på knappen Netværk **a** på startskærmbilledet på produktets kontrolpanel for at få vist IP-adressen eller værtsnavnet.

b. Åbn en browser, og indtast IP-adressen eller værtsnavnet i adressefeltet på nøjagtig samme måde, som det vises i produktets kontrolpanel på. Tryk på tasten Enter på computerens tastatur. EWS åbnes.

#### https://10.10.XXXXX/

BEMÆRK: Hvis webbrowseren viser meddelelsen Der er et problem med dette websteds sikkerhedscertifikat under forsøget på at åbne det integrerede webserver, skal du klikke på Fortsæt til dette websted (anbefales ikke).

Det vil ikke skade computeren at vælge Fortsæt til dette websted (anbefales ikke), mens du navigerer i den integrerede webserver (EWS) for HP-produktet.

2. Klik på fanen Networking for at hente netværksoplysninger. Foretag de ønskede ændringer af indstillingerne.

## Omdøbning af produktet på netværket

For at omdøbe produktet på et netværk, så det kan identificeres entydigt, skal du bruge HP's integrerede webserver.

- 1. Åbn HP's integrerede webserver (EWS):
	- a. Kontrolpaneler med 4 linjer: Se kontrolpaneldisplayet for at få vist IP-adressen.

Berøringsfølsomme kontrolpaneler: Tryk på knappen Netværk a på startskærmbilledet på produktets kontrolpanel for at få vist IP-adressen eller værtsnavnet.

<span id="page-73-0"></span>b. Åbn en browser, og indtast IP-adressen eller værtsnavnet i adressefeltet på nøjagtig samme måde, som det vises i produktets kontrolpanel på. Tryk på tasten Enter på computerens tastatur. EWS åbnes.

https://10.10.XXXXX/

**BEMÆRK:** Hvis webbrowseren viser meddelelsen Der er et problem med dette websteds sikkerhedscertifikat under forsøget på at åbne det integrerede webserver, skal du klikke på Fortsæt til dette websted (anbefales ikke).

Det vil ikke skade computeren at vælge Fortsæt til dette websted (anbefales ikke), mens du navigerer i den integrerede webserver (EWS) for HP-produktet.

- 2. Åbn fanen Generelt.
- 3. På siden Enhedsoplysninger findes standardproduktnavnet i feltet Enhedsnavn. Du kan ændre dette navn for at kunne identificere produktet entydigt.

**BEMÆRK:** Det er valgfrit, om du vil udfylde de øvrige felter på denne side.

4. Klik på knappen Anvend for at gemme ændringerne.

### Manuel konfiguration af TCP/IP-parametrene fra kontrolpanelet

Brug menuerne Administration i kontrolpanelmenuerne til manuelt at angive en IPv4-adresse, undernetmaske og standardgateway.

- 1. Tryk på knappen Hjem  $\bigcap$  på produktets kontrolpanel.
- 2. Åbn følgende menuer:
	- Administration
	- Netværksindstillinger
	- Jetdirect-menu
	- TCP/IP
	- IPV 4-indstillinger
	- Konfigurationsmetode
- 3. Vælg indstillingen Manuelt, og tryk derefter på knappen Gem.
- 4. Åbn menuen Manuelle indstillinger.
- 5. Tryk på indstillingen IP-adresse, Undernetmaske, eller Standardgateway.
- 6. Tryk på det første felt for at åbne et numerisk tastatur. Indtast de rigtige tal i feltet, og tryk derefter på knappenOK.

Gentag dette trin for hvert felt, og tryk derefter på knappen Gem.

## Manuel konfiguration af IPv6 TCP/IP-parametrene fra kontrolpanelet

Brug menuerne Administration i kontrolpanelmenuerne til manuelt at angive en IPv6-adresse.

- <span id="page-74-0"></span>1. Tryk på knappen Hjem  $\bigcap$  på produktets kontrolpanel.
- 2. Åbn følgende menuer for at aktivere manuel konfiguration:
	- **Administration**
	- Netværksindstillinger
	- Jetdirect-menu
	- $\bullet$  TCP/IP
	- IPV6-indstillinger
	- **Fra**
	- Manuelle indstillinger
	- Aktiver

Vælg indstillingen Til, og tryk derefter på knappen Gem.

- 3. Tryk på knappen Adresse, og tryk derefter på feltet for at åbne et numerisk tastatur, hvis du vil konfigurere adressen.
- 4. Brug det numeriske tastatur til at indtaste adressen, og tryk derefter på knappen OK.
- 5. Tryk på knappen Gem, eller tryk på knappen OK.

# Indstillinger for forbindelseshastighed og dupleks

**BEMÆRK:** Disse oplysninger gælder kun for Ethernet-netværk. De gælder ikke for trådløse netværk.

Forbindelseshastigheden og kommunikationstilstanden for printerserveren skal svare til netværkets hub. I de fleste situationer kan du bare lade produktet være i automatisk tilstand. Forkerte ændringer af forbindelseshastighed og dupleksindstillinger kan forhindre produktet i at kommunikere med andre enheder. Hvis du vil foretage ændringer, skal du bruge produktets kontrolpanel.

 $\mathbb{B}^n$  BEMÆRK: Produktindstillingen skal være den samme som indstillingen for netværksenheden (en netværkshub, switch, gateway, router eller computer).

BEMÆRK: Ændring af disse indstillinger kan få produktet til at slukke og tænde. Foretag kun ændringer, når produktet er inaktivt.

- 1. Tryk på knappen Hjem  $\bigcap$  på produktets kontrolpanel.
- 2. Åbn følgende menuer:
	- Administration
	- Netværksindstillinger
	- Jetdirect-menu
	- Forbindelseshastighed
- 3. Vælg en af følgende muligheder:
- Auto: Printerserveren konfigurerer automatisk sig selv til den hurtigste forbindelseshastighed og kommunikationstilstand, som er tilladt på netværket.
- 10T Halv: 10 megabyte pr. sekund (Mbps), halvdupleks-operation
- 10T Fuld: 10 Mbps, fulddupleks-funktion
- 10T Auto: 10 Mbps, autodupleks-funktion
- 100TX Halv: 100 Mbps, halvdupleks-funktion
- 100TX Fuld: 100 Mbps, fulddupleks-funktion
- 100TX Auto: 100 Mbps, autodupleks-funktion
- 1000T Fuld: 1000 Mbps, fulddupleks-funktion
- 4. Tryk på knappen Gem, eller tryk på knappen OK. Sluk produktet, og tænd det igen.

# Printersikkerhedsfunktioner

# Indledning

Printeren indeholder flere sikkerhedsfunktioner til at begrænse, hvem der har adgang til konfigurationsindstillingerne for at sikre data og for at forhindre adgang til værdifulde hardwarekomponenter.

- **Sikkerhedserklæringer**
- Tildel en administratoradgangskode
- [IP-sikkerhed](#page-77-0)
- [Lås processoren](#page-78-0)
- [Krypteringssupport: HP High-Performance Secure-harddiske](#page-78-0)

#### Sikkerhedserklæringer

Printeren understøtter sikkerhedsstandarder og anbefalede protokoller, der hjælper dig med at sikre printeren, beskytter vigtige oplysninger på dit netværk og forenkler den måde, hvorpå du overvåger og vedligeholder printeren.

### Tildel en administratoradgangskode

Tildel en administratoradgangskode til adgang til printeren og HP's integrerede webserver, så uautoriserede brugere ikke kan ændre printerens indstillinger.

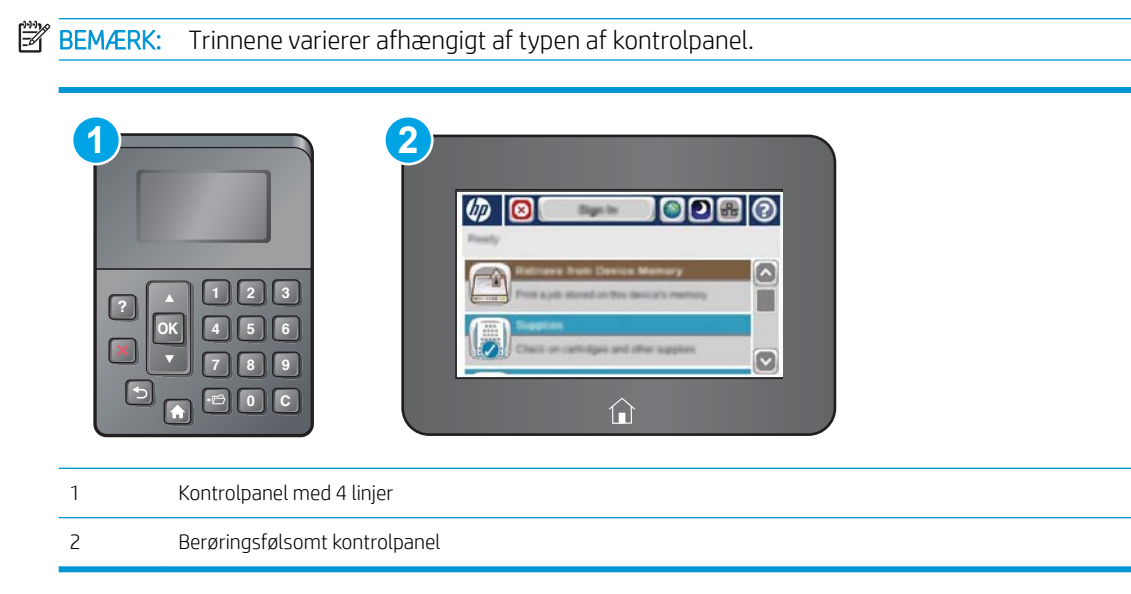

- 1. Åbn HP's integrerede webserver (EWS):
	- a. Kontrolpaneler med 4 linjer: Se kontrolpaneldisplayet for at få vist IP-adressen.

Berøringsfølsomme kontrolpaneler: Tryk på knappen & Netværk på startskærmbilledet på printerens kontrolpanel for at få vist IP-adressen eller værtsnavnet.

<span id="page-77-0"></span>b. Åbn en browser, og indtast IP-adressen eller værtsnavnet i adressefeltet på nøjagtig samme måde, som det vises på printerens kontrolpanel. Tryk på tasten Enter på computertastaturet. Den integrerede webserver åbnes.

https://10.10.XXXXX/

**BEMÆRK:** Hvis webbrowseren viser meddelelsen Der er et problem med dette websteds sikkerhedscertifikat under forsøget på at åbne det integrerede webserver, skal du klikke på Fortsæt til dette websted (anbefales ikke).

Det vil ikke skade computeren at vælge Fortsæt til dette websted (anbefales ikke), mens du navigerer i den integrerede webserver (EWS) for HP-printeren.

- 2. Klik på fanen Sikkerhed.
- 3. Åbn menuen Generel sikkerhed.
- 4. I området mærket Angiv den lokal administratoradgangskode skal du indtaste navnet, der skal associeres med adgangskoden i feltet Brugernavn.
- 5. Skriv adgangskoden i feltet Ny adgangskode, og indtast den igen i feltet Bekræft adgangskode.
	- **BEMÆRK:** For at ændre en eksisterende adgangskode, skal du først skrive den eksisterende adgangskode i feltet Gammel adgangskode.
- 6. Klik på knappen Anvend.
	- **BEMÆRK:** Skriv adgangskoden ned, og gem den et sikkert sted.
- **BEMÆRK:** Hvis du vil opretholde sikkerheden for printeren, skal du vælge Log af, når du er færdig med at bruge printeren.
	- 1. Tryk på knappen Hjem  $\bigcap$  på printerens kontrolpanel.
	- 2. Vælg Log på.
	- 3. Følg anvisningerne for at angive adgangsoplysningerne.

Normalt er adgangsoplysningerne for at logge på printeren de samme som for at logge på netværket. Kontakt netværksadministratoren for denne printer, hvis du har spørgsmål om, hvilke legitimationsoplysninger du skal bruge.

Nogle funktioner i printerens kontrolpanel kan sikres, så uautoriserede personer ikke kan bruge dem. Når en funktion er sikret, bliver du bedt om at logge på, før du kan bruge den. Du kan også logge på uden at vente på en meddelelse ved at vælge Log på fra printerens kontrolpanel.

#### IP-sikkerhed

IPsec er et sæt protokoller, der styrer IP-baseret netværkstrafik til og fra printeren. Med IPsec får du vært-tilvært-godkendelse, dataintegritet og kryptering af netværkskommunikation.

For printere, der er tilsluttet netværket og har en HP Jetdirect-printerserver, kan du konfigurere IPsec ved hjælp af fanen Netværk i HP's integrerede webserver.

## <span id="page-78-0"></span>Lås processoren

Processorkortet har en port, som du kan bruge til at forbinde et sikkerhedskabel. Hvis du låser processorkortet, forhindrer du andre personer i at fjerne værdifulde komponenter fra det.

### Krypteringssupport: HP High-Performance Secure-harddiske

Harddisken giver dig hardwarebaseret kryptering, så du på en sikker måde kan gemme følsomme data, uden at det påvirker printerens ydeevne. Harddisken bruger den nyeste AES-standard (Advanced Encryption Standard) og indeholder alsidige, tidsbesparende og robuste funktioner.

Brug menuen Sikkerhed i HP's integrerede webserver til at konfigurere disken.

# Energibesparende indstillinger

# Indledning

- Udskrivning med EconoMode
- Indstil dvaletimeren, og konfigurer printeren til at bruge 1 watt eller mindre

## Udskrivning med EconoMode

Denne printer har en EconoMode-indstilling til udskrivning af kladder. Brug af EconoMode kan anvende mindre toner. Men brug af EconoMode reducerer udskriftskvaliteten.

HP anbefaler ikke, at man bruger EconoMode hele tiden. Hvis du bruger EconoMode konstant, kan toneren muligvis holde længere end de mekaniske dele i tonerpatronen. Hvis udskriftskvaliteten begynder at blive forringet og ikke længere er acceptabel, bør du overveje at udskifte tonerpatronen.

 $\mathbb{B}^n$  BEMÆRK: Hvis denne indstilling ikke er tilgængelig i din printerdriver, kan du angive den via printerens kontrolpanel.

#### Konfigurer EconoMode fra printerdriveren

- 1. Vælg indstillingen Udskriv i softwareprogrammet.
- 2. Vælg printeren, og klik derefter på knappen Egenskaber eller Indstillinger.
- 3. Klik på fanen Papir/Kvalitet.
- 4. Marker afkrydsningsfeltet EconoMode for at aktivere funktionen, og klik derefter på OK.

#### Konfigurer EconoMode fra printerens kontrolpanel

- 1. Tryk på knappen Hjem  $\bigcap$  på printerens kontrolpanel.
- 2. Åbn følgende menuer:
	- Administration
	- Generelle indstillinger
	- Udskriftskvalitet
- 3. Vælg EconoMode.
- 4. Vælg Til eller Fra for at aktivere eller deaktivere funktionen, og tryk derefter på Gem, eller tryk på knappen OK.

# Indstil dvaletimeren, og konfigurer printeren til at bruge 1 watt eller mindre

Printeren har flere indstillinger for den energibesparende dvaletimerfunktion. Tidsudsættelsen for at gå i tilstanden Dvale/Auto fra er justerbar, og strømforbruget under tilstanden Dvale/Auto fra varierer alt efter valg af indstillingen for Vækning/Auto til.

#### **BEMÆRK:** Trinnene varierer afhængigt af typen af kontrolpanel.

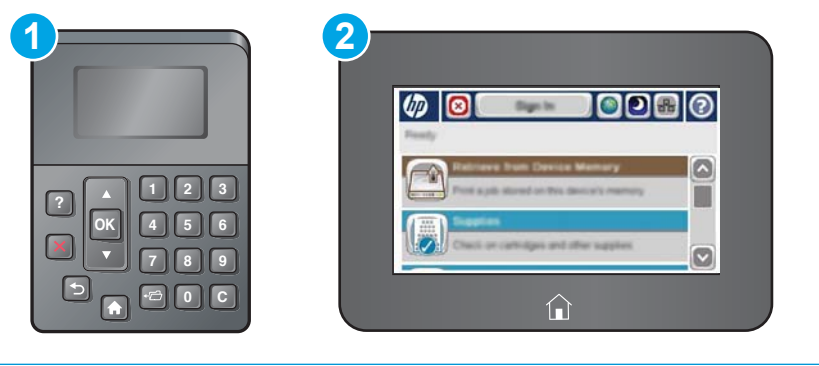

1 Kontrolpanel med 4 linjer

- 2 Berøringsfølsomt kontrolpanel
- 1. Tryk på knappen Hjem  $\bigcap$  på printerens kontrolpanel.
- 2. Åbn følgende menuer:
	- Administration
	- Generelle indstillinger
	- Energiindstillinger
	- Indstillinger for dvaletimer
- 3. Kun kontrolpaneler med 4 linjer: Vælg Dvale/auto fra-timer, og vælg derefter Aktiveret. Tryk på knappen OK.
- 4. Vælg Dvale/Auto fra efter.
- 5. Brug tastaturet til at indtaste det relevante tidspunkt, og tryk derefter på knappen Gem, eller tryk på knappen OK.
- **BEMÆRK:** Dvaletilstanden er som standard indstillet til 0 minutter. Printeren går i dvaletilstand, umiddelbart efter afslutning af de enkelte job.
- 6. Vælg en af indstillingerne Aktivér/tænd automatisk ved disse hændelser:
	- Alle hændelser: Printeren vågner, når den modtager et udskriftsjob (gennem USB-porten, netværksporten eller en trådløs forbindelse), eller når der trykkes på en knap på kontrolpanelet, eller en dør eller bakke åbnes.
	- Netværksport: Printeren vågner, når den modtager et udskriftsjob (der er sendt gennem netværksporten), eller når der trykkes på en knap på kontrolpanelet, eller en dør eller bakke åbnes. Med denne indstilling anvender printeren 1 watt eller mindre, mens den er i tilstanden Dvale/Auto fra.
		- BEMÆRK: Når der sendes et udskriftsjob via netværket under dvale, vågner printeren og udskriver jobbet, men kontrolpanelet forbliver nedtonet.
	- Kun strømknap: Printeren vågner kun, når der trykkes på tænd/sluk-knappen. Med denne indstilling anvender printeren 1 watt eller mindre, mens den er i tilstanden Dvale/Auto fra.

# HP Web Jetadmin

HP Web Jetadmin er et prisbelønnet værktøj, som er brancheførende til effektiv styring af en lang række af HP's netværksprodukter, herunder printere, multifunktionsprintere og digitale sendere. Denne ene løsning gør det muligt at installere, overvåge, vedligeholde, fejlfinde og sikre dit udskrivnings- og billedbehandlingsmiljø fra en fjernserver og derved i sidste ende øge virksomhedens produktivitet, fordi du sparer tid, begrænser omkostningerne og beskytter din investering.

Opgraderinger til HP Web Jetadmin stilles jævnligt til rådighed for at understøtte specifikke produktfunktioner. Gå til [www.hp.com/go/webjetadmin](http://www.hp.com/go/webjetadmin) for at få yderligere oplysninger.

# Software- og firmwareopdateringer

HP opdaterer jævnligt funktioner, som er tilgængelige i printerens firmware. Hvis du vil benytte dig af de nyeste funktioner, skal du opdatere printerens firmware. Hent den nyeste firmwareopdateringsfil fra internettet:

Gå til [www.hp.com/support/ljM506.](http://www.hp.com/support/ljM506) Klik på Drivere og software.

# 6 Løs problemer

- [Kundesupport](#page-85-0)
- [Kontrolpanelets Hjælp-system](#page-86-0)
- [Gendan fabriksindstillinger](#page-87-0)
- [En meddelelse af typen "Patron er lav" eller "Patron er meget lav" vises på printerens kontrolpanel](#page-89-0)
- [Produktet samler ikke papir op, eller det indføres forkert](#page-91-0)
- [Afhjælp papirstop](#page-97-0)
- [Forbedring af udskriftskvaliteten](#page-112-0)
- [Løsning af problemer med kablet netværk](#page-117-0)

#### Yderligere oplysninger:

Følgende oplysninger er korrekte på udgivelsestidspunktet. Se [www.hp.com/support/ljM506](http://www.hp.com/support/ljM506), hvis du ønsker aktuelle oplysninger.

HP's komplette hjælp til printeren omfatter følgende oplysninger:

- Installer og konfigurer
- Lær og brug
- Løs problemer
- Download software- og firmwareopdateringer
- Deltag i supportfora
- Find garantioplysninger og lovgivningsmæssige oplysninger

# <span id="page-85-0"></span>Kundesupport

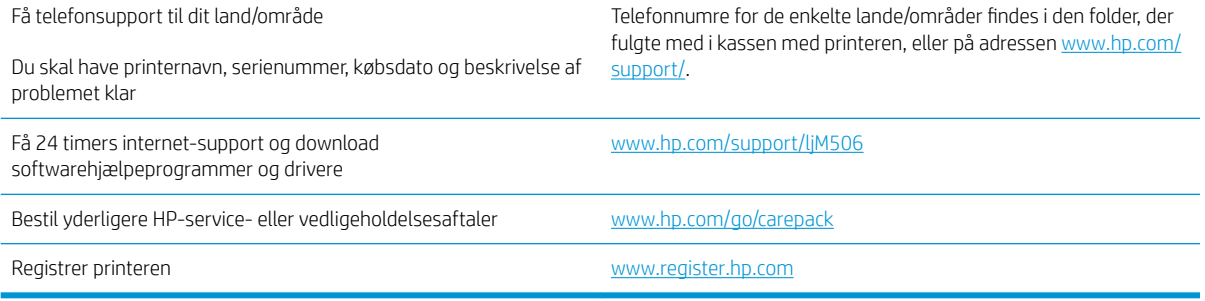

# <span id="page-86-0"></span>Kontrolpanelets Hjælp-system

Printeren har et indbygget Hjælp-system, der forklarer brugen af alle menuer og skærmbilleder. Tryk på knappen Hjælp på kontrolpanelet for at åbne Hjælp-systemet.

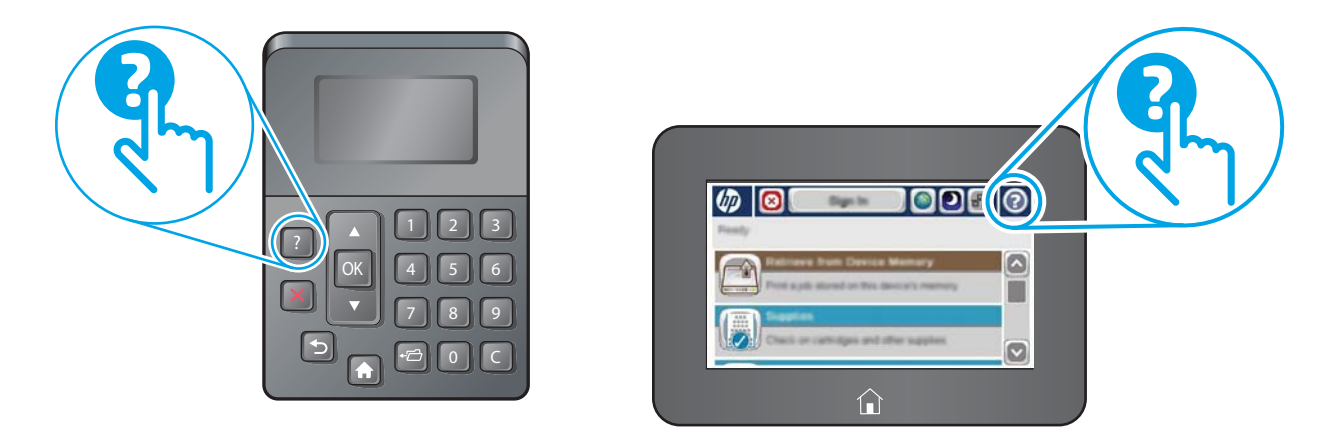

Nogle skærmbilleder i hjælpen indeholder animationer, der viser bestemte procedurer som f.eks. afhjælpning af papirstop.

Hvis printeren advarer om en fejl eller advarsel, skal du trykke på knappen Hjælp ? for at åbne en meddelelse, der beskriver problemet. Meddelelsen indeholder også instruktioner til at løse problemet.

# <span id="page-87-0"></span>Gendan fabriksindstillinger

# Indledning

Brug en af følgende metoder til at gendanne printeren til de oprindelige fabriksindstillinger.

 $\mathbb{B}^n$  BEMÆRK: Gendannelse af fabriksindstillingerne nulstiller printeren til de fleste af fabriksindstillinger. Der er dog nogle indstillinger, som ikke ændres, såsom sprog, dato, klokkeslæt og nogle netværkskonfigurationsindstillinger.

### Metode 1: Gendan fabriksindstillinger fra printerens kontrolpanel

- 1. Tryk på knappen Hjem  $\bigcap$  på printerens kontrolpanel.
- 2. Åbn følgende menuer:
	- Administration
	- Generelle indstillinger
	- Gendan fabriksindstillinger
- 3. En meddelelse advarer om, at det kan føre til datatab at gendanne standardindstillingerne. Vælg Nulstil for at fuldføre processen.

**BEMÆRK:** Printeren genstarter automatisk, når standardindstillingerne er blevet gendannet.

### Metode 2: Gendan fabriksindstillinger fra HP's integrerede webserver (kun printere, der er tilsluttet et netværk)

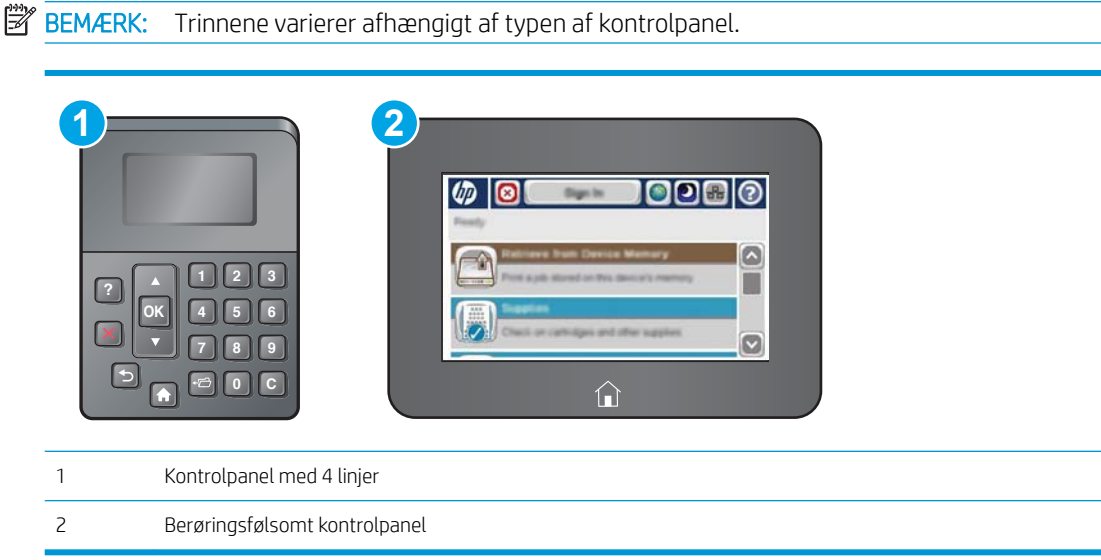

- 1. Åbn HP's integrerede webserver (EWS):
	- a. Kontrolpaneler med 4 linjer: Se kontrolpaneldisplayet for at få vist IP-adressen.

Berøringsfølsomme kontrolpaneler: Tryk på knappen **&** Netværk på startskærmbilledet på printerens kontrolpanel for at få vist IP-adressen eller værtsnavnet.

b. Åbn en browser, og indtast IP-adressen eller værtsnavnet i adressefeltet på nøjagtig samme måde, som det vises på printerens kontrolpanel. Tryk på tasten Enter på computertastaturet. Den integrerede webserver åbnes.

https://10.10.XXXXX/

BEMÆRK: Hvis webbrowseren viser meddelelsen Der er et problem med dette websteds sikkerhedscertifikat under forsøget på at åbne det integrerede webserver, skal du klikke på Fortsæt til dette websted (anbefales ikke).

Det vil ikke skade computeren at vælge Fortsæt til dette websted (anbefales ikke), mens du navigerer i den integrerede webserver (EWS) for HP-printeren.

- 2. Åbn fanen Generelt.
- 3. På venstre side af skærmen skal du klikke på Gendan fabriksindstillinger.
- 4. Klik på knappen Gendan.

**BEMÆRK:** Printeren genstarter automatisk, når standardindstillingerne er blevet gendannet.

# <span id="page-89-0"></span>En meddelelse af typen "Patron er lav" eller "Patron er meget lav" vises på printerens kontrolpanel

Patron er lav: Printeren angiver, når en tonerpatrons blækniveau er lavt. Patronens faktiske resterende levetid kan variere. Overvej at have en ekstra patron klar, så du kan installere den, når udskriftskvaliteten ikke længere er acceptabel. Det er ikke nødvendigt at udskifte tonerpatronen nu.

Fortsæt udskrivningen med den aktuelle patron, indtil omfordeling af toner ikke længere giver en acceptabel udskriftskvalitet. Fjern tonerpatronen fra printeren for at omfordele toneren, og vip forsigtigt patronen frem og tilbage om dens vandrette akse. Se vejledningen til udskiftning af patroner for en grafisk illustration. Sæt tonerpatronen tilbage i printeren, og luk dækslet.

Patron er meget lav: Printeren angiver, når blækniveauet i tonerpatronen er meget lavt. Patronens faktiske resterende levetid kan variere. Overvej at have en ekstra patron klar, så du kan installere den, når udskriftskvaliteten ikke længere er acceptabel. Tonerpatronen behøver ikke at blive udskiftet med det samme, medmindre udskriftskvaliteten ikke længere er acceptabel.

Når en HP-tonerpatron har nået Meget lav, ophører HP's Premium Protection-garanti for denne tonerpatron.

### Ændring af indstillinger for Meget lav

Du kan ændre printerens reaktion på, at forbrugsvarerne når niveauet Meget lav. Du behøver ikke at gendanne disse indstillinger, når du installerer en ny tonerpatron.

- 1. På startskærmbilledet på produktets kontrolpanel skal du rulle til og trykke på knappen Forbrugsvarer.
- 2. Åbn følgende menuer:
	- Administrer forbrugsvarer
	- Indstillinger for forbrugsvarer
	- Sort patron eller Farvepatroner
	- Indstillinger for Meget lav
- 3. Vælg en af følgende muligheder:
	- Vælg indstillingen Stop for at indstille printeren til at stoppe med at udskrive, når patronen når grænsen for Meget lav.
	- Vælg indstillingen Spørg om fortsæt for at indstille printeren til at stoppe med at udskrive, når patronen når grænsen for Meget lav. Du kan bekræfte meddelelsen eller udskifte patronen for at genoptage udskrivningen.
	- Vælg Fortsæt for at indstille printeren til at give dig besked på, at tonerpatronen har nået et meget lavt niveau, men til at fortsætte med at udskrive uden interaktion, selvom grænsen Meget lav er nået. Det kan dog resultere i en utilfredsstillende udskriftskvalitet.

#### Til produkter med faxfunktionalitet

Hvis printeren er indstillet til Stop eller Spørg om fortsæt, kan der være risiko for, at faxerne ikke udskrives, når printeren genoptager udskrivningen. Dette kan ske, hvis printeren har modtaget flere faxer, end hukommelsen kan rumme, mens den ventede.

Printeren kan udskrive faxer uden afbrydelse, når den passerer grænsen Meget lav, hvis du vælger indstillingen Fortsæt for tonerpartronen, men udskriftskvaliteten kan blive forringet.

# Bestil forbrugsvarer

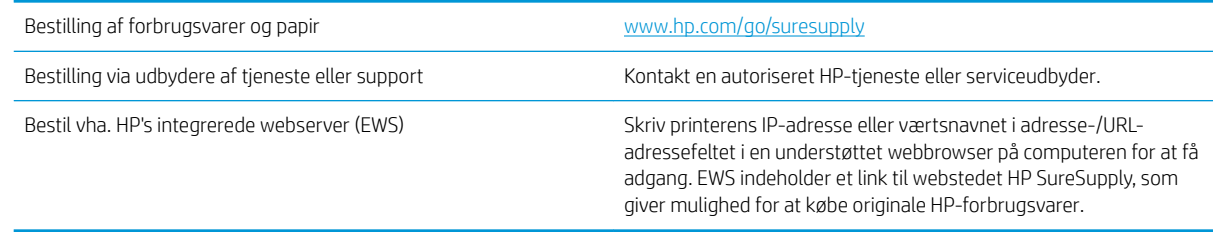

# <span id="page-91-0"></span>Produktet samler ikke papir op, eller det indføres forkert

# Indledning

Følgende løsninger kan hjælpe med at løse problemer med, at printeren ikke tager papir fra bakken eller tager flere ark papir på én gang. Disse situationer kan resultere i papirstop.

- Printeren samler ikke papir op
- **•** Printeren tager flere ark papir

# Printeren samler ikke papir op

Hvis printeren ikke tager papir fra bakken, kan du prøve disse løsninger.

- 1. Åbn printeren, og fjern eventuelt fastklemt papir. Kontrollér, at der ikke sidder papirrester inde i printeren.
- 2. Læg papir med det korrekte format til jobbet i bakken.
- 3. Sørg for, at papirformat og -type er indstillet korrekt på printerens kontrolpanel.
- 4. Kontrollér, at papirstyrene i bakken er justeret korrekt til papirformatet. Juster styrene efter det korrekte indhak i bakken. Pilen på styret skal flugte præcist med mærket på bakken.
	- **BEMÆRK:** Juster ikke papirstyrene tæt op mod papirstakken. Juster dem efter indrykningshakkene eller markeringerne i bakken.

De følgende billeder viser eksempler på indrykningshakkene for papirformat i bakkerne til forskellige printere. De fleste HP-printere har markeringer, der ligner disse.

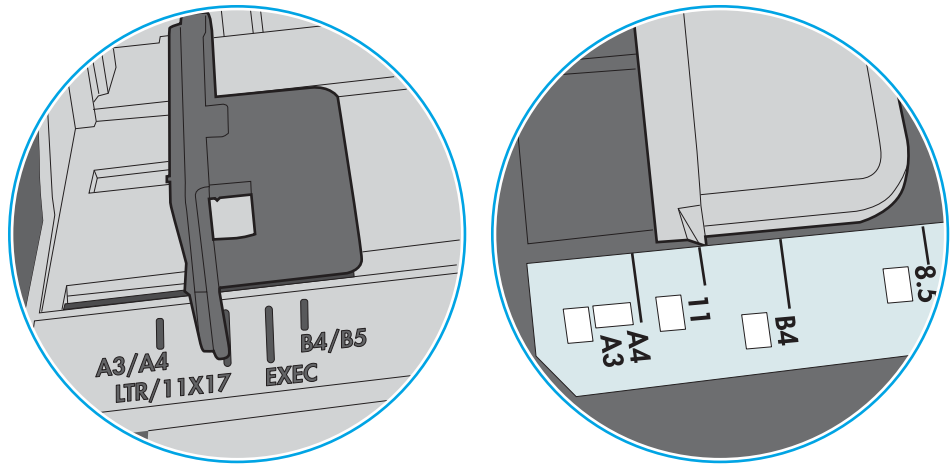

Figur 6-1 Formatmarkeringerne for bakke 1 eller multifunktionsbakken

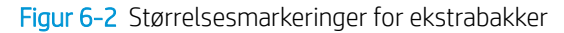

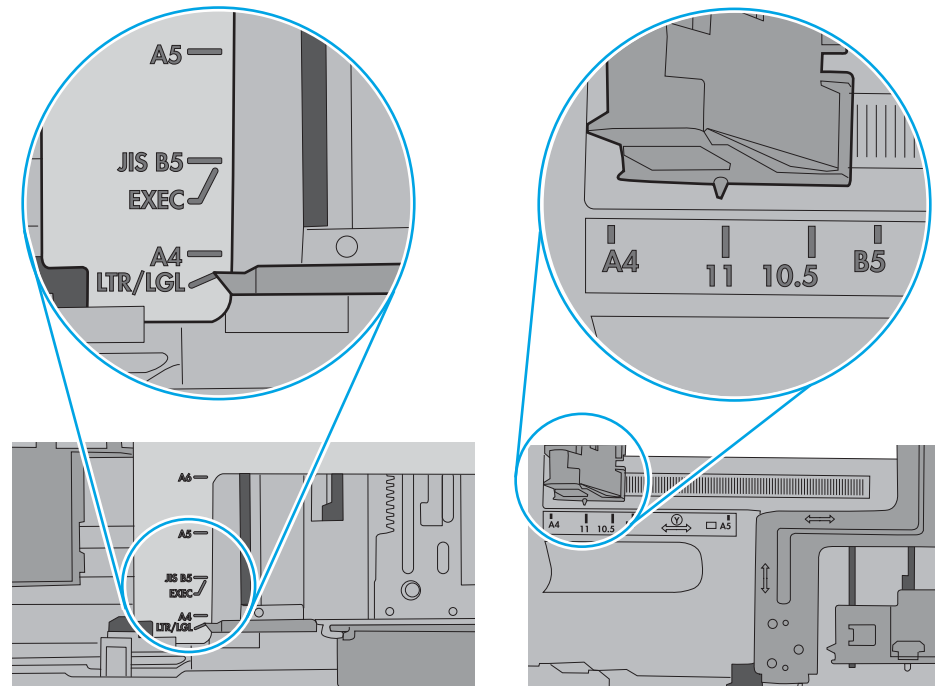

<span id="page-93-0"></span>5. Kontrollér, at luftfugtigheden i rummet opfylder specifikationerne for denne printer, og at papiret opbevares i uåbnede pakker. De fleste papirpakker sælges i fugtsikret emballage for at holde papiret tørt.

De øverste ark papir i bakken kan absorbere fugt i miljøer med høj luftfugtighed, og de har muligvis et bølget eller ujævnt udseende. Hvis det er tilfældet, så fjern de øverste 5 til 10 ark papir fra stakken.

I miljøer med lav luftfugtighed kan overskydende statisk elektricitet medføre, at papirark hænger sammen. Hvis dette er tilfældet, så fjern papiret fra bakken, og bøj stakken ved at holde den i begge ender og få dem til at danne en u-form. Drej derefter enderne, så de danner en omvendt u-form. Hold dernæst begge sider af papirstakken, og gentag processen. Denne proces frigør de enkelte ark uden at introducere statisk elektricitet. Ret papirstakken mod et bord, før du lægger den tilbage i bakken.

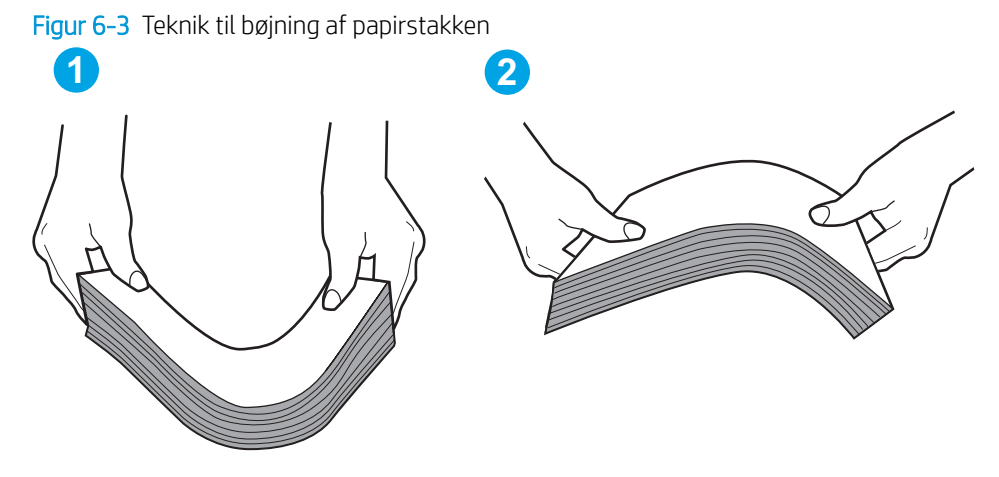

- 6. Kontrollér printerens kontrolpanel for at se, om det viser en meddelelse om at ilægge papir manuelt. Ilæg papir, og fortsæt.
- 7. Valserne over bakken kan være forurenede. Rengør valserne med en fnugfri klud fugtet med varmt vand. Brug destilleret vand, hvis det er tilgængeligt.
	- **A FORSIGTIG:** Sprøjt ikke vand direkte på printeren. Sprøjt i stedet vand på en klud, eller dyp kluden i vand og vrid den før rengøring af valserne.

Det følgende billede viser eksempler på placering af valsen for forskellige printere.

Figur 6-4 Placeringer af valse til bakke 1 eller multifunktionsbakken

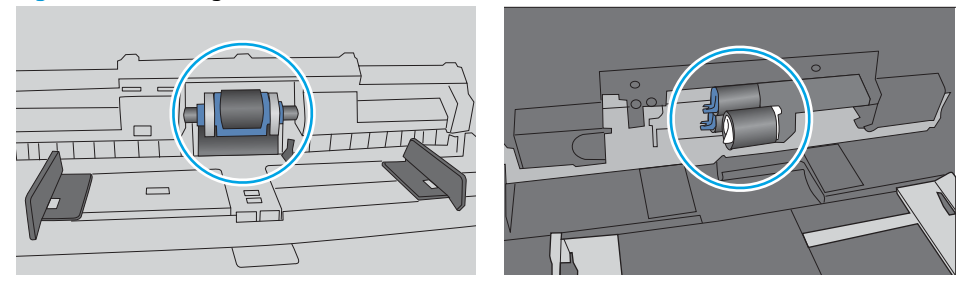

#### Printeren tager flere ark papir

Hvis printeren tager flere ark papir fra bakken, kan du prøve disse løsninger.

1. Fjern papirstakken fra bakken og bøj den, roter den 180 grader, og vend den. *Luft ikke papiret.* Læg papirstakken tilbage i bakken.

**BEMÆRK:** Ventilation af papiret introducerer statisk elektricitet. I stedet for at ventilere papiret skal stakken bøjes ved at holde den i begge ender og få dem til at danne en u-form. Drej derefter enderne, så de danner en omvendt u-form. Hold dernæst begge sider af papirstakken, og gentag processen. Denne proces frigør de enkelte ark uden at introducere statisk elektricitet. Ret papirstakken mod et bord, før du lægger den tilbage i bakken.

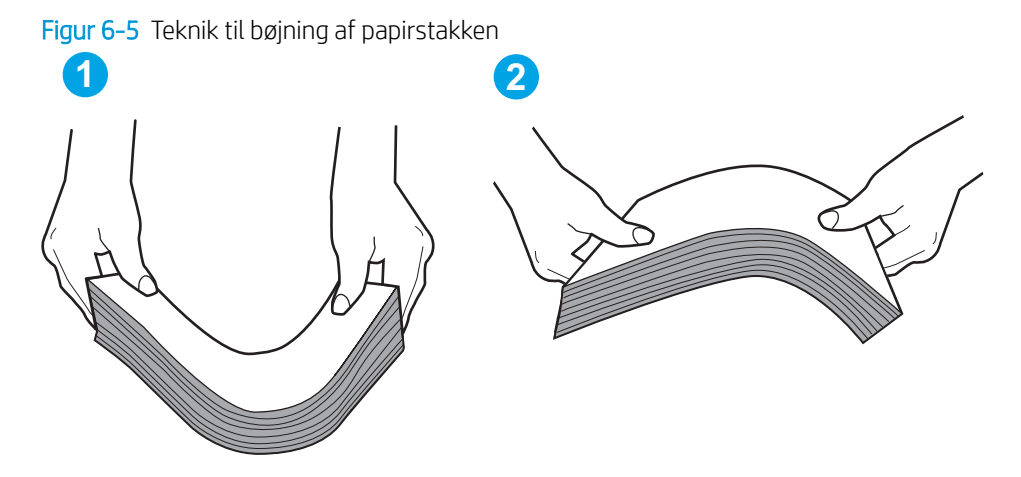

- 2. Brug kun papir, der overholder HP's specifikationer for denne printer.
- 3. Kontrollér, at luftfugtigheden i rummet opfylder specifikationerne for denne printer, og at papiret opbevares i uåbnede pakker. De fleste papirpakker sælges i fugtsikret emballage for at holde papiret tørt.

De øverste ark papir i bakken kan absorbere fugt i miljøer med høj luftfugtighed, og de har muligvis et bølget eller ujævnt udseende. Hvis det er tilfældet, så fjern de øverste 5 til 10 ark papir fra stakken.

I miljøer med lav luftfugtighed kan overskydende statisk elektricitet medføre, at papirark hænger sammen. Hvis det er tilfældet, så fjern papiret fra bakken, og bøj stakken som beskrevet ovenfor.

4. Brug papir, der ikke er krøllet, foldet eller beskadiget. Brug eventuelt papir fra en anden pakke.

5. Sørg for, at bakken ikke er overfyldt, ved at kontrollere markeringerne for stakhøjde i bakken. Hvis det er tilfældet, så fjern hele papirstakken fra bakken, ret stakken og læg noget af papiret tilbage i bakken.

De følgende billeder viser eksempler på stakhøjdemarkeringerne i bakkerne for forskellige printere. De fleste HP-printere har markeringer, der ligner disse. Kontrollér også, at alle ark papir er under tapperne i nærheden af stakhøjdemarkeringerne. Disse tapper hjælper dig med at holde papiret i den korrekte position, når det kommer ind i printeren.

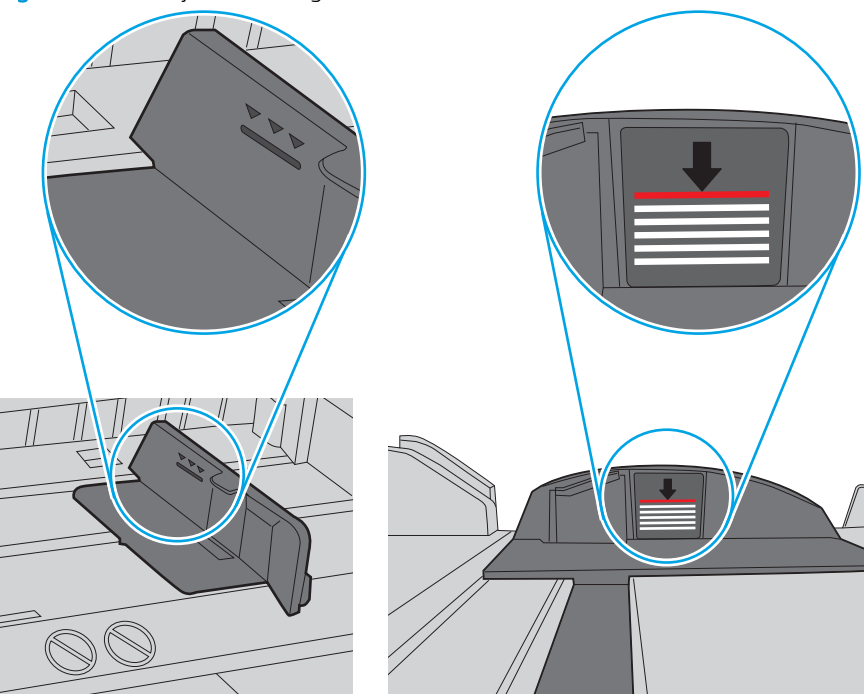

Figur 6-6 Stakhøjdemarkeringer

Figur 6-7 Tap til papirstakken

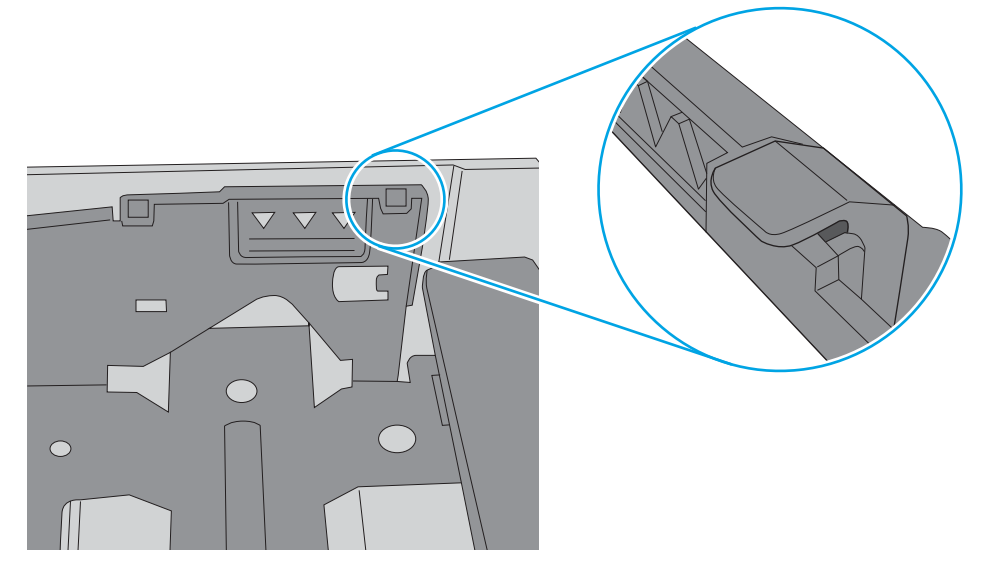

- 6. Kontrollér, at papirstyrene i bakken er justeret korrekt til papirformatet. Juster styrene efter det korrekte indhak i bakken. Pilen på styret skal flugte præcist med mærket på bakken.
	- **BEMÆRK:** Juster ikke papirstyrene tæt op mod papirstakken. Juster dem efter indrykningshakkene eller markeringerne i bakken.

De følgende billeder viser eksempler på indrykningshakkene for papirformat i bakkerne til forskellige printere. De fleste HP-printere har markeringer, der ligner disse.

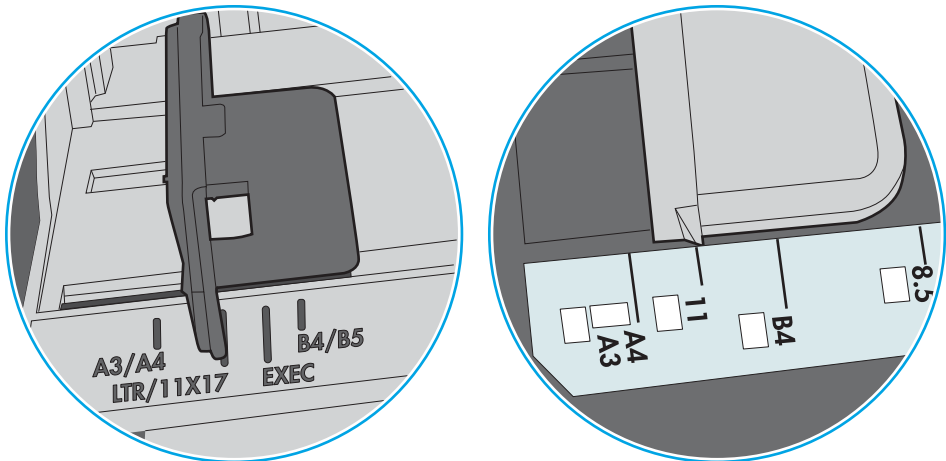

Figur 6-8 Formatmarkeringerne for bakke 1 eller multifunktionsbakken

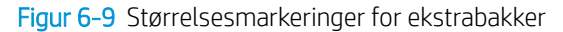

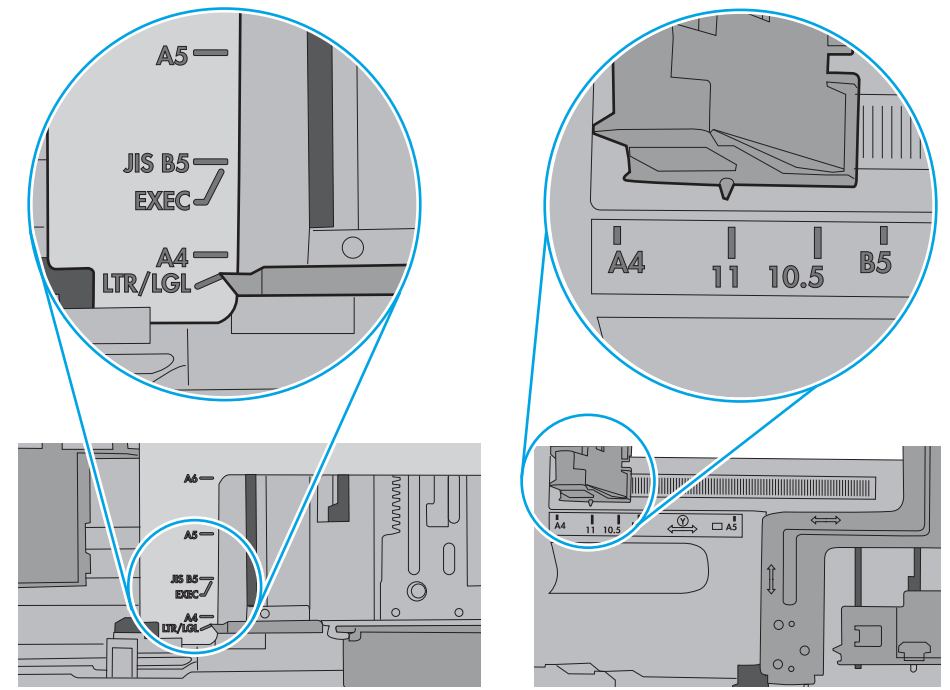

7. Sørg for, at udskriftsmiljøet overholder de anbefalede specifikationer.

# <span id="page-97-0"></span>Afhjælp papirstop

# Indledning

Følgende oplysninger indeholder instruktioner til afhjælpning af papirstop i printeren.

- Mulige placeringer af papirstop
- [Auto-navigation til afhjælpning af papirstop](#page-98-0)
- [Problemer med hyppige eller tilbagevendende papirstop](#page-98-0)
- [Afhjælp papirstop i bakke 1](#page-98-0)
- [Afhjælp papirstop i bakke 2 og bakkerne til 550 ark](#page-100-0)
- [Afhjælp papirstop i tonerpatronområdet](#page-103-0)
- [Afhjælp papirstop i bagdækslet og fikseringsområdet](#page-105-0)
- [Afhjælp papirstop i udskriftsbakken](#page-106-0)
- [Afhjælp papirstop i dupleksenheden](#page-107-0)

# Mulige placeringer af papirstop

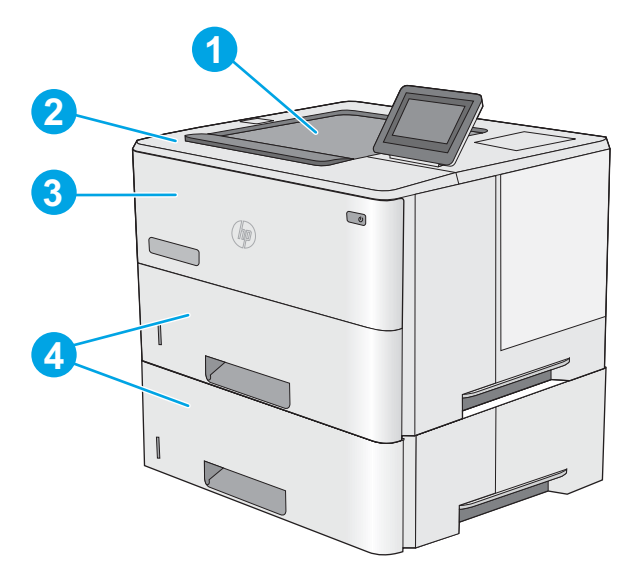

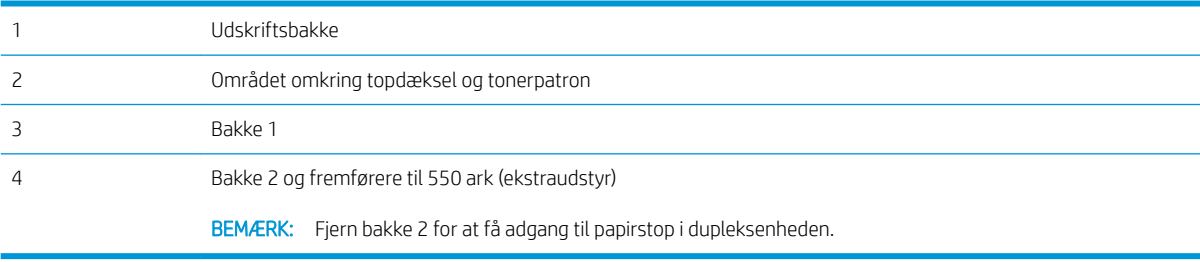

# <span id="page-98-0"></span>Auto-navigation til afhjælpning af papirstop

Funktionen auto-navigation hjælper dig med at rydde papirstop ved at vise en trinvis vejledning på kontrolpanelet. Når du har udført et trin, viser printeren vejledningen for det næste trin, indtil du har udført alle trinnene.

### Problemer med hyppige eller tilbagevendende papirstop

Prøv disse løsninger for at reducere antallet af papirstop.

- 1. Brug kun papir, der overholder HP's specifikationer for denne printer.
- 2. Brug papir, der ikke er krøllet, foldet eller beskadiget. Brug eventuelt papir fra en anden pakke.
- 3. Brug ikke papir, der tidligere har været brugt til udskrivning, eller der har været kopieret på.
- 4. Kontroller, at der ikke er for meget papir i bakken. Hvis det er tilfældet, skal du fjerne hele papirstakken fra bakken, rette stakken og lægge noget af papiret tilbage i bakken.
- 5. Kontroller, at papirstyrene i bakken er justeret korrekt til papirformatet. Juster styrene, så de rører papirstakken uden at bukke den.
- 6. Sørg for, at bakken er skubbet helt ind i printeren.
- 7. Hvis du udskriver på kraftigt, præget eller hullet papir, skal du bruge funktionen til manuel indføring og indføre arkene ét ad gangen.
- 8. Åbn menuen Bakker på printerens kontrolpanel. Sørg for, at bakken er konfigureret korrekt til papirformat og -type.
- 9. Sørg for, at udskriftsmiljøet overholder de anbefalede specifikationer.

# Afhjælp papirstop i bakke 1

Brug følgende fremgangsmåde til at afhjælpe papirstop i bakke 1. Når der er et stop, vises der en animation i kontrolpanelet om, hvordan du afhjælper stoppet.

1. Hvis det meste af papiret kan ses i bakken, skal du langsomt trække papiret ud af printeren. Kontrollér, at hele papirarket er fjernet. Hvis det rives i stykker, skal du fortsætte med følgende trin for at finde resterne.

Hvis det meste af papiret er blevet trukket ind i printeren, skal du fortsætte med følgende trin.

2. Tryk på udløserknappen til topdækslet på venstre side af printeren.

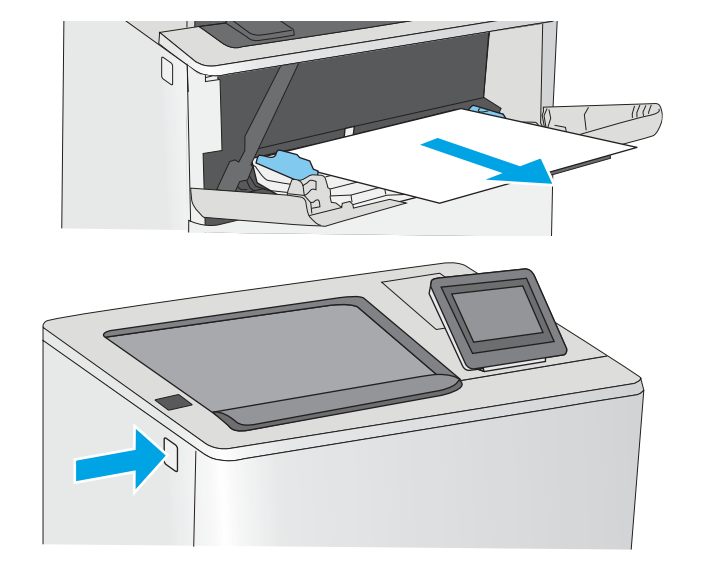

3. Åbn frontdækslet.

4. Fjern tonerpatronen.

 $\sigma$ 

5. Løft papirstopdækslet, og fjern langsomt eventuelt fastklemt papir. Pas på, at papiret ikke går i stykker.

<span id="page-100-0"></span>6. Sæt tonerpatronen i igen.

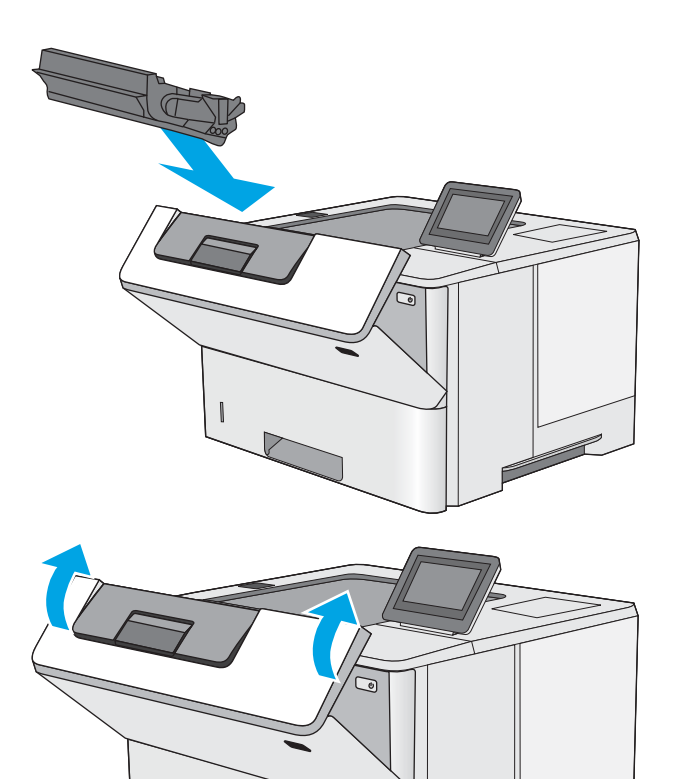

7. Luk frontdækslet.

# Afhjælp papirstop i bakke 2 og bakkerne til 550 ark

Brug følgende fremgangsmåde til at kontrollere for papir på alle mulige stoppositioner med relation til bakke 2 og bakkerne til 550 ark. Når der er et stop, vises der en animation på kontrolpanelet om, hvordan du afhjælper stoppet.

1. Fjern bakken fra printeren.

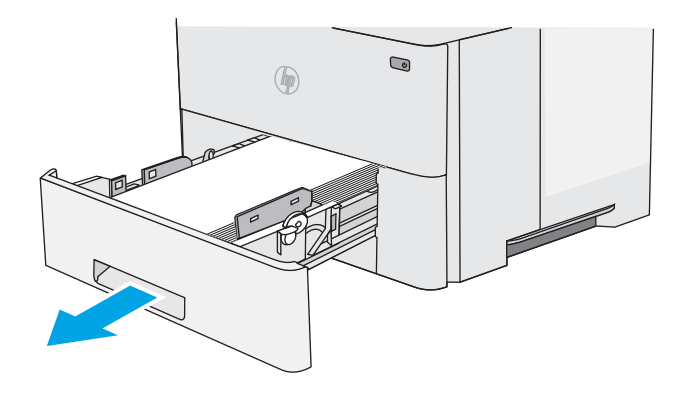

2. Fjern papiret fra bakken, og smid beskadiget papir ud.

3. Kontrollér, at det bageste papirstyr er justeret efter indhakkene til det korrekte papirformat. Om nødvendigt kan du trykke på udløseren og placere det bageste papirstyr korrekt. Det skal klikke på plads.

4. Læg papiret i bakken. Sørg for, at papiret ligger fladt i alle fire hjørner, og at den øverste del af stakken ikke overskrider niveauerne for maksimal stakhøjde.

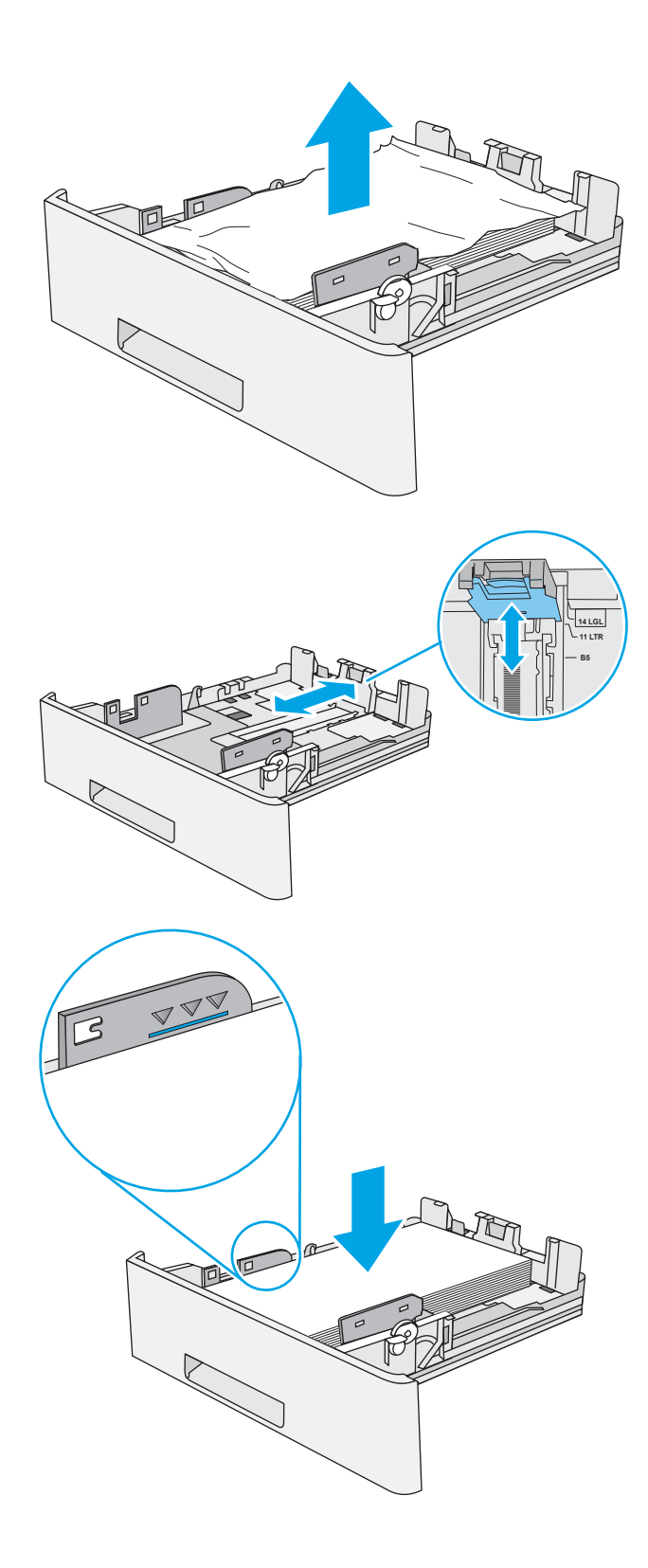

5. Sæt bakken i igen, og luk den.

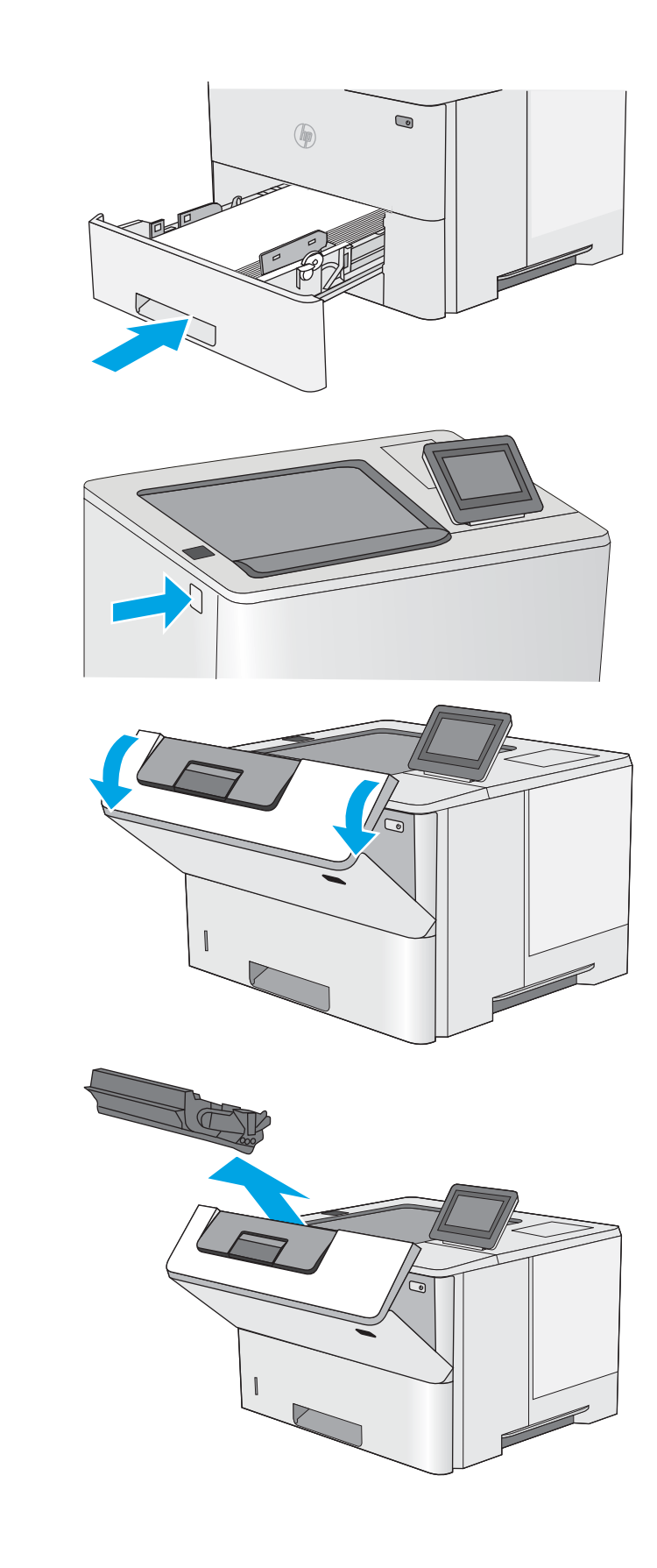

side af printeren.

6. Tryk på udløserknappen til topdækslet på venstre

7. Åbn frontdækslet.

8. Fjern tonerpatronen.

- <span id="page-103-0"></span>9. Løft papirstopdækslet, og fjern langsomt eventuelt fastklemt papir. Pas på, at papiret ikke går i stykker.
- 

11. Luk frontdækslet.

10. Sæt tonerpatronen i igen.

# Afhjælp papirstop i tonerpatronområdet

Brug følgende fremgangsmåde til at kontrollere for papir på alle mulige stoppositioner i tonerpatronområdet. Når der er et stop, vises der en animation i kontrolpanelet om, hvordan du afhjælper stoppet.

- 1. Tryk på udløserknappen til topdækslet på venstre side af printeren.
- ರಾ

3. Fjern tonerpatronen.

2. Åbn frontdækslet.

4. Løft papirstopdækslet, og fjern langsomt eventuelt fastklemt papir. Pas på, at papiret ikke går i stykker.

<span id="page-105-0"></span>5. Sæt tonerpatronen i igen.

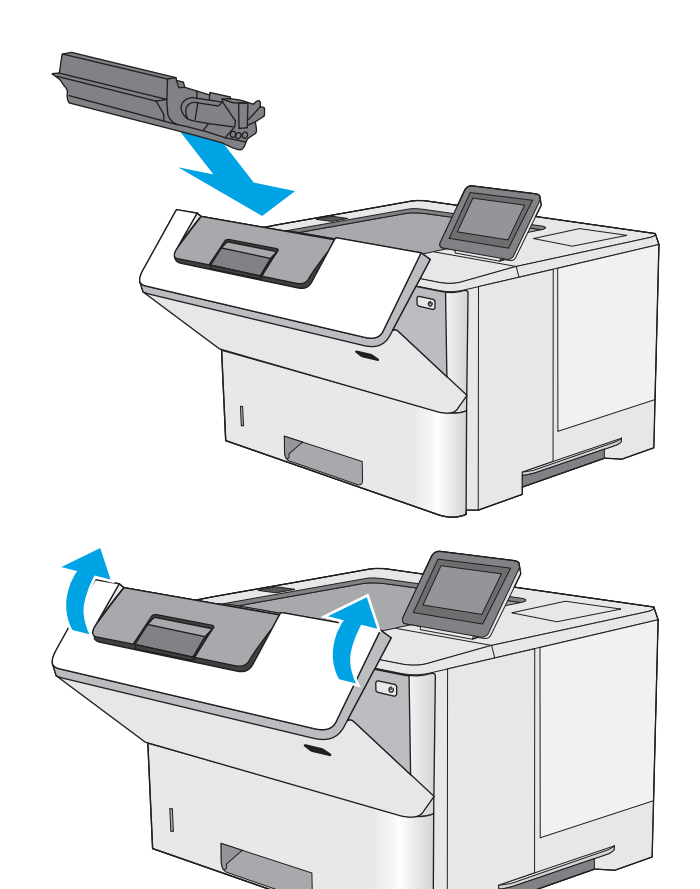

6. Luk frontdækslet.

# Afhjælp papirstop i bagdækslet og fikseringsområdet

Brug følgende fremgangsmåde til at afhjælpe papirstop i det bageste dæksel og fikseringsområdet. Når der er et stop, vises der en animation på kontrolpanelet om, hvordan du afhjælper stoppet.

- BEMÆRK: Fikseringsenheden kan være varm, mens printeren er i brug. Vent på, at fikseringsenheden afkøles før afhjælpning af papirstop.
- 1. Åbn bagdækslet.

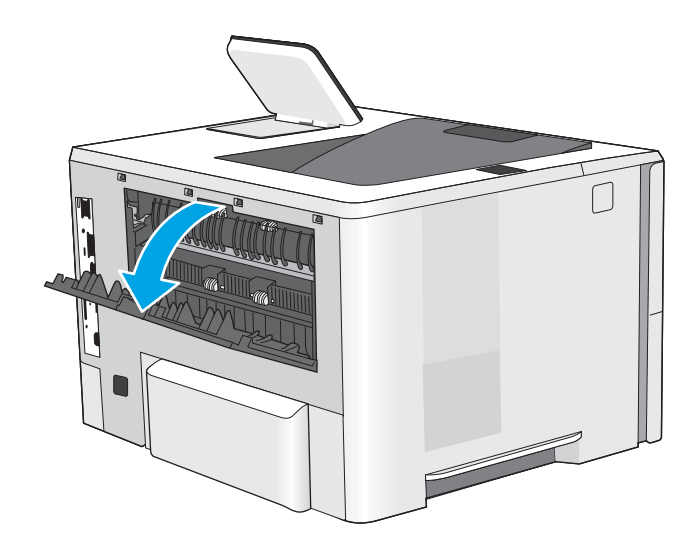

<span id="page-106-0"></span>2. Fjern fastklemt papir.

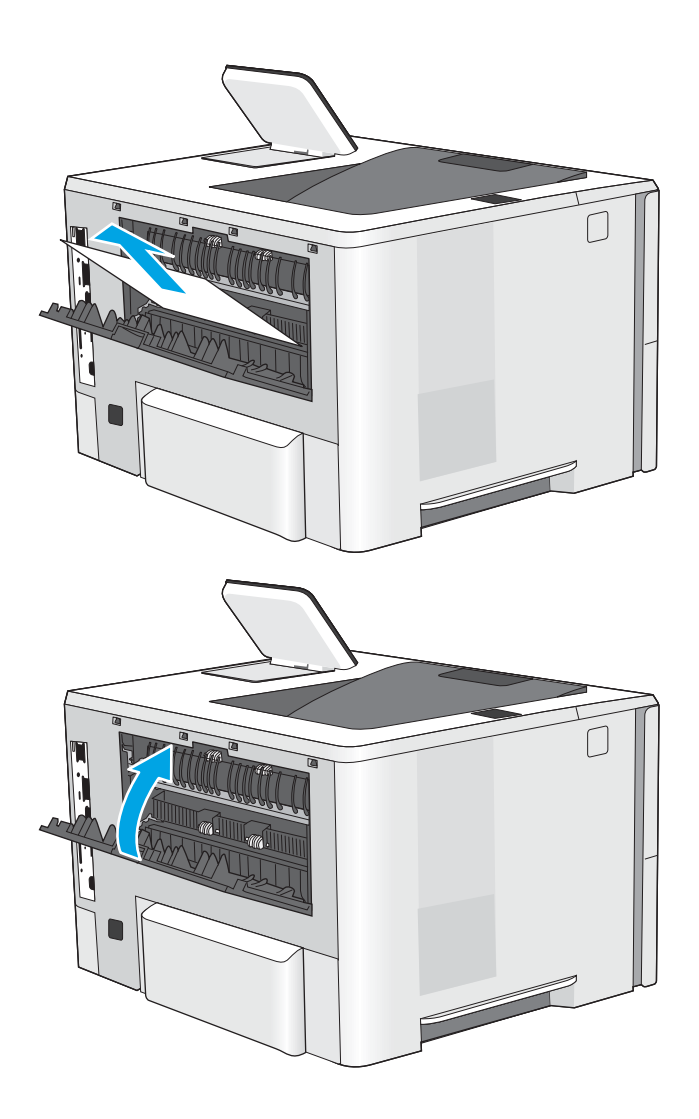

3. Luk bagdækslet

# Afhjælp papirstop i udskriftsbakken

Brug følgende fremgangsmåde til at kontrollere for papir på alle mulige stoppositioner i udskriftsbakken. Når der er et stop, vises der en animation i kontrolpanelet om, hvordan du afhjælper stoppet.

1. Hvis papir er synligt i udskriftsbakken, skal du tage fat i forkanten af papiret og fjerne det.

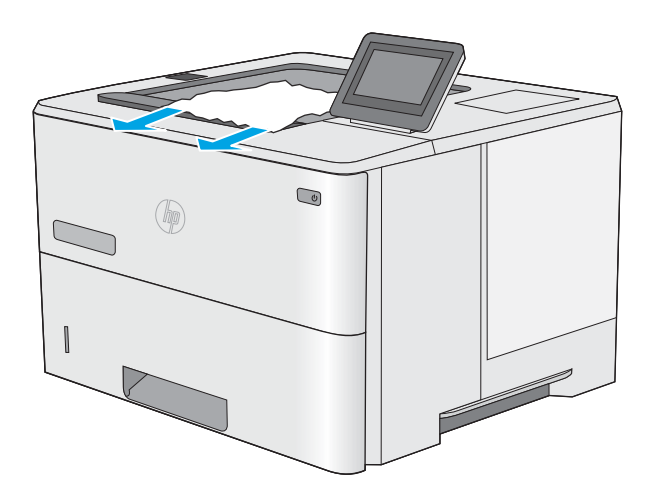

# <span id="page-107-0"></span>Afhjælp papirstop i dupleksenheden

Brug følgende fremgangsmåde til at kontrollere for papir på alle mulige stoppositioner i den automatiske dupleksenhed. Når der er et stop, vises der en animation i kontrolpanelet om, hvordan du afhjælper stoppet.

1. Fjern bakke 2 fra printeren.

2. Træk fremad på den grønne tap inde i

bakkeområdet for at udløse dupleksbakken.

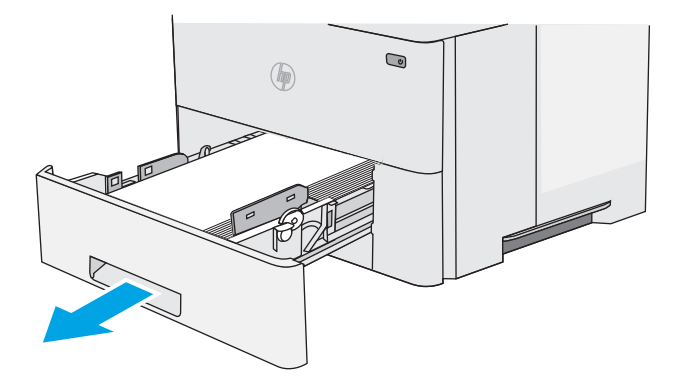

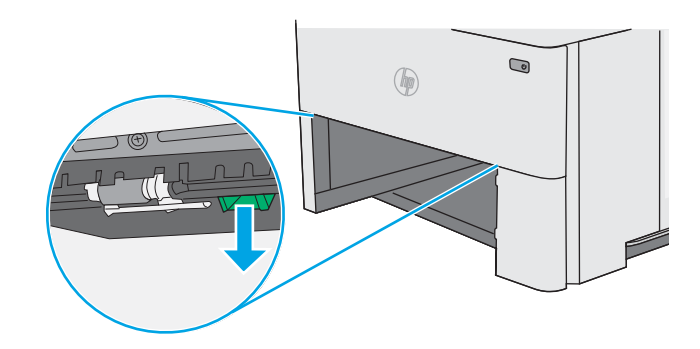

3. Fjern fastklemt papir.

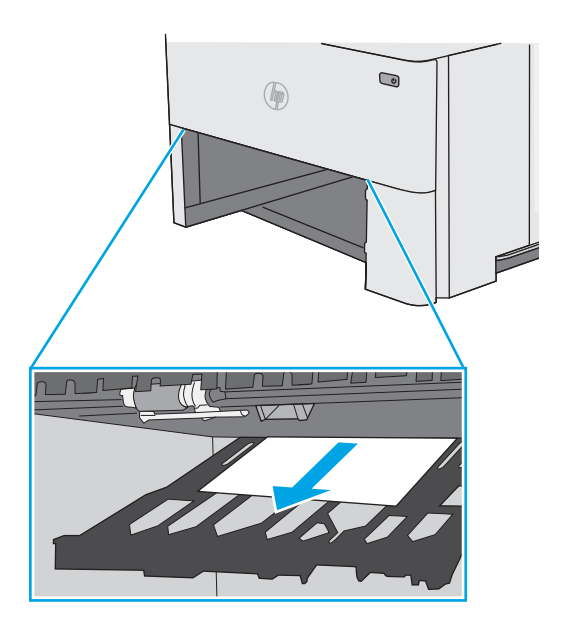
4. Luk dupleksbakken.

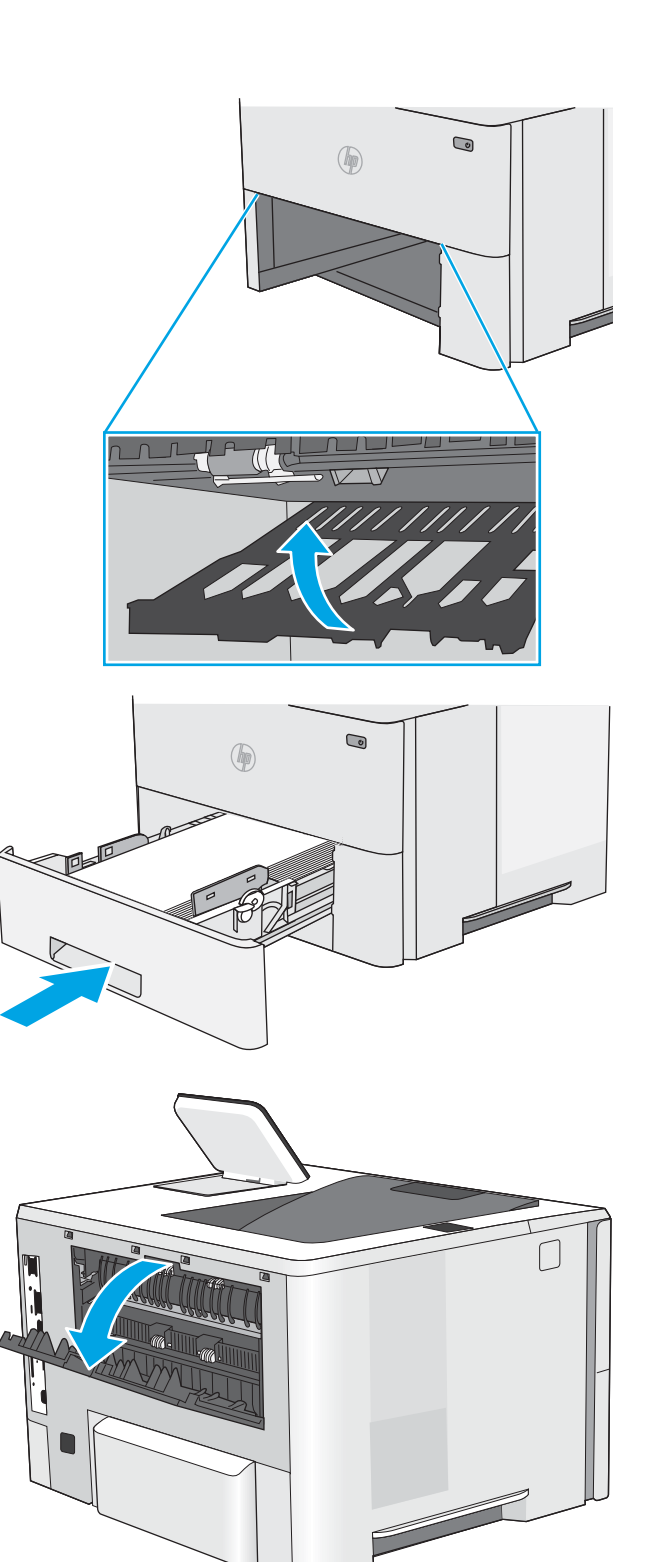

5. Sæt bakken i igen, og luk den.

6. Åbn bagdækslet.

7. Fjern fastklemt papir.

8. Luk bagdækslet

- 9. Tryk på udløserknappen til topdækslet på venstre side af printeren.
- 

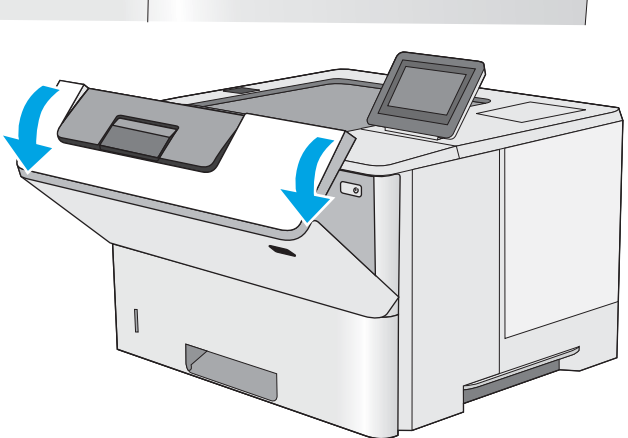

10. Åbn frontdækslet.

11. Fjern tonerpatronen.

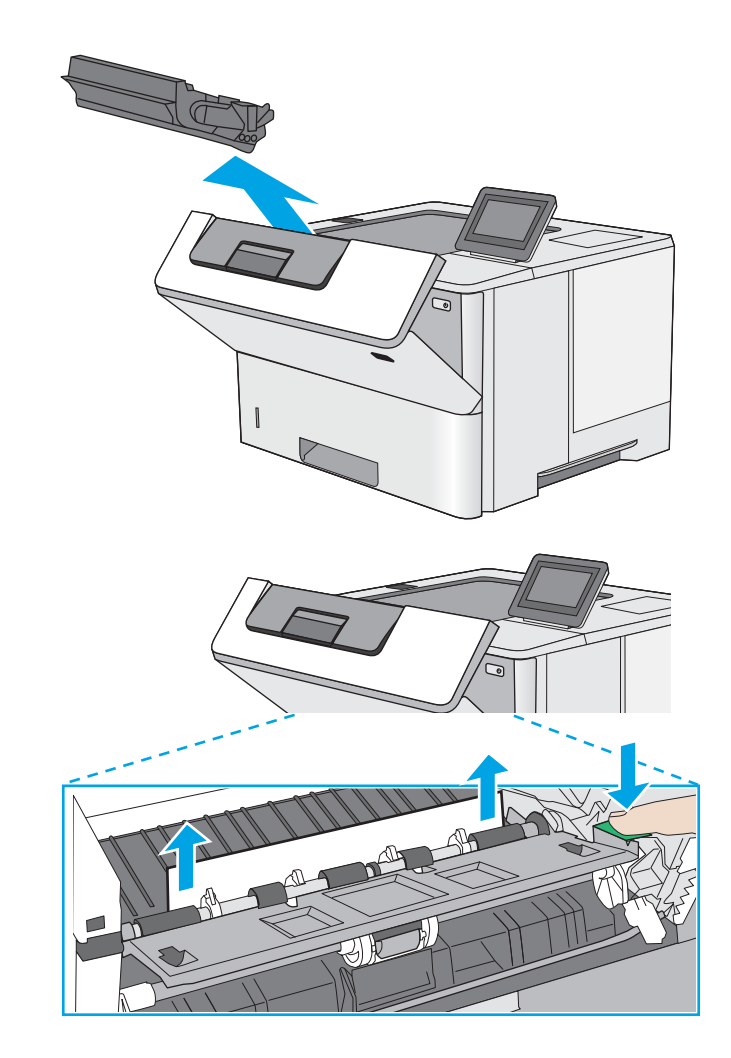

12. Løft papirstopdækslet, og fjern langsomt eventuelt fastklemt papir. Pas på, at papiret ikke går i stykker.

13. Sæt tonerpatronen i igen.

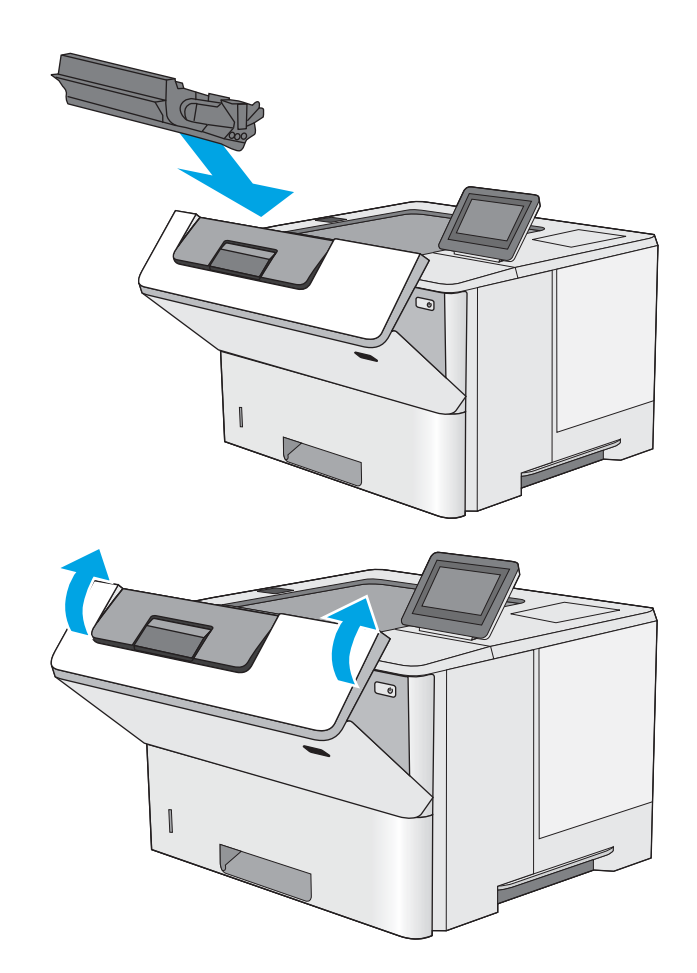

14. Luk frontdækslet.

# Forbedring af udskriftskvaliteten

# Indledning

- Udskriv fra et andet softwareprogram
- Kontrol af papirtype for udskriftsjobbet
- [Kontrol af status for tonerpatron](#page-113-0)
- [Rengøring af printeren](#page-113-0)
- [Visuel undersøgelse af tonerpatronen](#page-114-0)
- [Kontroller papiret og udskrivningsmiljøet](#page-114-0)
- [Kontroller EconoMode-indstillingerne](#page-115-0)
- [Prøv en anden printerdriver](#page-116-0)

Hvis printeren har problemer med udskriftskvaliteten, kan du prøve følgende løsninger i den viste rækkefølge for at løse problemet.

# Udskriv fra et andet softwareprogram

Prøv at udskrive fra et andet softwareprogram. Hvis siden udskrives korrekt, skyldes problemet det softwareprogram, du udskriver fra.

# Kontrol af papirtype for udskriftsjobbet

Kontroller indstillingen af papirtype, når du udskriver fra et softwareprogram, og de udskrevne sider er udtværede, uskarpe eller mørke, eller hvis papiret er krøllet, der er tonerpletter på papiret eller små områder uden toner.

#### Kontrol af papirtypeindstilling (Windows)

- 1. Vælg indstillingen Udskriv i softwareprogrammet.
- 2. Vælg printeren, og klik derefter på knappen Egenskaber eller Indstillinger.
- 3. Klik på fanen Papir/Kvalitet.
- 4. På rullelisten Papirtype skal du klikke på Flere....
- 5. Udvid listen med indstillinger for Typen er:
- 6. Udvid den kategori af papirtyper, der bedst beskriver dit papir.
- 7. Vælg en indstilling for den type papir, du bruger, og klik derefter på knappen OK.
- 8. Klik på knappen OK for at lukke dialogboksen Dokumentegenskaber. Klik på knappen OK i dialogboksen Udskriv for at udskrive jobbet.

#### Kontrol af papirtypeindstilling (OS X)

- 1. Klik på menuen Filer, og klik derefter på Udskriv.
- 2. Vælg printeren i menuen Printer.
- <span id="page-113-0"></span>3. Som standard viser printerdriveren menuen Kopier og sider. Åbn rullelisten i menuen, og klik derefter på menuen Færdigbehandling.
- 4. Vælg en type på rullelisten Medietype.
- 5. Klik på knappen Udskriv.

## Kontrol af status for tonerpatron

Følg disse trin for at kontrollere den anslåede tilbageværende levetid for tonerpatronerne og eventuelt status for de øvrige udskiftelige vedligeholdelsesdele.

#### Trin et: Udskriv statussiden for forbrugsvarer

- 1. Tryk på knappen Hjem  $\bigcap$  på printerens kontrolpanel.
- 2. Vælg Forbrugsvarer.
- 3. Status for alle forbrugsvarer vises på skærmen.
- 4. Hvis du vil udskrive en rapport over status for alle forbrugsvarer, herunder varenummer på originale HPvarer, så du kan foretage genbestilling, skal du vælge Administrer forbrugsvarer og herefter vælge Udskriv statusside for forbrugsvarer.

#### Trin to: Kontroller forbrugsvarernes status

1. Kontroller procenten for tilbageværende levetid for tonerpatronerne og eventuelt status for de øvrige udskiftelige vedligeholdelsesdele.

Der kan forekomme problemer med udskriftskvaliteten, når du bruger en tonerpatron, der har nået slutningen af dens anslåede levetid. Statussiden for forbrugsvarer angiver, når en forbrugsvares niveau er meget lavt. Når en HP-forbrugsvare har nået meget lav-grænsen, er HP Premium Protection-garantien for den pågældende vare udløbet.

Tonerpatronen behøver ikke at blive udskiftet med det samme, medmindre udskriftskvaliteten ikke længere er acceptabel. Overvej at have en ekstra patron klar, så du kan installere den, når udskriftskvaliteten ikke længere er acceptabel.

Hvis du beslutter, at du vil udskifte en tonerpatron eller andre udskiftelige vedligeholdelsesdele, viser statussiden for forbrugsvarer varenumrene på de originale HP-varer.

2. Kontroller, om du bruger en original HP-patron.

På en original HP-blækpatron står der "HP" eller "HP", eller den vises med HP-logoet. Besøg [www.hp.com/go/learnaboutsupplies](http://www.hp.com/go/learnaboutsupplies) for at få flere oplysninger om, hvordan du identificerer HP-patroner.

# Rengøring af printeren

#### Udskriv en renseside

Under udskrivningen kan papir, toner og støvpartikler akkumuleres inde i printeren, og det kan forårsage problemer med udskriftskvaliteten, f.eks. tonerpletter eller stænk, udtværede områder, striber, streger eller gentagne mærker.

Følg disse trin for at rengøre printerens papirgang.

- <span id="page-114-0"></span>1. Tryk på knappen Hjem  $\bigcap$  på printerens kontrolpanel.
- 2. Vælg Vedligeholdelse af enheden.
- 3. Vælg Kalibrering/rensning, og vælg derefter Renseside for at udskrive siden.

Meddelelsen Rensning vises på printerens kontrolpanel. Rensningsprocessen tager ca. fem minutter at fuldføre. Sluk ikke printeren, før rengøringsprocessen er fuldført. Når den er fuldført, kan du kassere den udskrevne side.

## Visuel undersøgelse af tonerpatronen

Følg disse trin for at undersøge hver enkelt tonerpatron.

- 1. Fjern tonerpatronen fra printeren.
- 2. Kontroller, om hukommelseskortet er beskadiget.
- 3. Undersøg overfladen af den grønne billedtromle.

 $\Delta$  FORSIGTIG: Rør ikke ved billedtromlen. Fingeraftryk på billedtromlen kan forårsage problemer med udskriftskvaliteten.

- 4. Hvis du finder ridser, fingeraftryk eller anden skade på billedtromlen, skal du udskifte tonerpatronen.
- 5. Sæt tonerpatronen i igen, og udskriv nogle få sider for at se, om problemet blev løst.

# Kontroller papiret og udskrivningsmiljøet

#### Trin et: Brug papir, der opfylder HP's specifikationer

Nogle problemer med udskriftskvaliteten kan opstå, fordi der bruges papir, som ikke overholder HP's specifikationer.

- Brug altid en papirtype og -vægt, som denne printer understøtter.
- Kontroller, at papiret er af en god kvalitet og fri for hakker, flænger, pletter, løse partikler, støv, folder, mangler, hæfteklammer og bøjede eller bukkede kanter.
- Brug papir, der ikke tidligere er udskrevet på.
- Brug papir, der ikke indeholder metalmateriale som f.eks. glitter.
- Brug papir, der er udviklet til brug med laserprintere. Brug ikke papir, der kun er udviklet til brug med Inkjetprintere.
- Brug ikke en papirtype, som er for kraftig. Glattere papir giver generelt en bedre udskriftskvalitet.

#### Trin to: Kontroller miljøet

Miljøet kan direkte påvirke udskriftskvalitet og er en almindelig årsag til problemer med udskriftskvalitet eller papirfødning. Prøv følgende løsningsforslag:

- Flyt printeren væk fra steder med træk som f.eks. åbne vinduer og døre eller luftkanaler til aircondition.
- Sørg for, at printeren ikke udsættes for temperaturer eller luftfugtighed, der ligger uden for printerspecifikationerne.
- <span id="page-115-0"></span>Du må ikke placere printeren i et aflukket rum som f.eks. et skab.
- Placer printeren på et solidt og vandret underlag.
- Fjern alt, der blokerer for luftkanalerne på printeren. Printeren kræver god luftcirkulation på alle sider, også foroven.
- Beskyt printeren mod luftbåret snavs, støv, damp, fedt eller andre elementer, der kan efterlade snavs inde i printeren.

#### Trin 3: Individuel bakkejustering

Følg disse trin, når tekst eller billeder ikke er centreret eller justeret korrekt på den udskrevne side, når du udskriver fra specifikke bakker.

- 1. Tryk på knappen Hjem  $\bigcap$  på printerens kontrolpanel.
- 2. Åbn følgende menuer:
	- Administration
	- Generelle indstillinger
	- Udskriftskvalitet
	- Billedregistrering
- 3. Vælg den bakke, der skal justeres.
- 4. Vælg Udskriv testside, og følg derefter vejledningen på de udskrevne sider.
- 5. Vælg Udskriv testside igen for at bekræfte resultatet, og juster yderligere om nødvendigt.
- 6. Tryk på knappen Gem, eller tryk på knappen OK for at gemme de nye indstillinger.

#### Kontroller EconoMode-indstillingerne

HP anbefaler ikke, at man bruger EconoMode hele tiden. Hvis du bruger Economode konstant, kan toneren muligvis holde længere end de mekaniske dele i tonerpatronen. Hvis udskriftskvaliteten begynder at blive forringet og ikke længere er acceptabel, bør du overveje at udskifte tonerpatronen.

**BEMÆRK:** Denne funktion er tilgængelig i PCL 6-printerdriveren til Windows. Hvis du ikke bruger denne driver, kan du aktivere funktionen ved at benytte HP's integrerede webserver.

Følg disse trin, hvis hele siden er for mørk eller lys.

- 1. Vælg indstillingen Udskriv i softwareprogrammet.
- 2. Vælg printeren, og klik derefter på knappen Egenskaber eller Indstillinger.
- 3. Klik på fanen Papir/kvalitet, og find området Udskriftskvalitet.
- 4. Hvis hele siden er for mørk, skal du bruge disse indstillinger:
	- Vælg indstillingen 600 dpi.
	- Marker afkrydsningsfeltet EconoMode for at aktivere funktionen.

Hvis hele siden er for lys, skal du bruge disse indstillinger:

- <span id="page-116-0"></span>● Vælg indstillingen FastRes 1200.
- Fjern markeringen fra afkrydsningsfeltet EconoMode for at deaktivere funktionen.
- 5. Klik på knappen OK for at lukke dialogboksen Egenskaber for dokument. I dialogboksen Udskriv skal du klikke på knappen OK for at udskrive jobbet.

# Prøv en anden printerdriver

Prøv en anden printerdriver, hvis der udskrives fra et softwareprogram, og de udskrevne sider har uventede linjer i grafik, manglende tekst, forkert formatering eller andre fonte.

Hent en af følgende drivere fra HP's websted: [www.hp.com/support/ljM506](http://www.hp.com/support/ljM506).

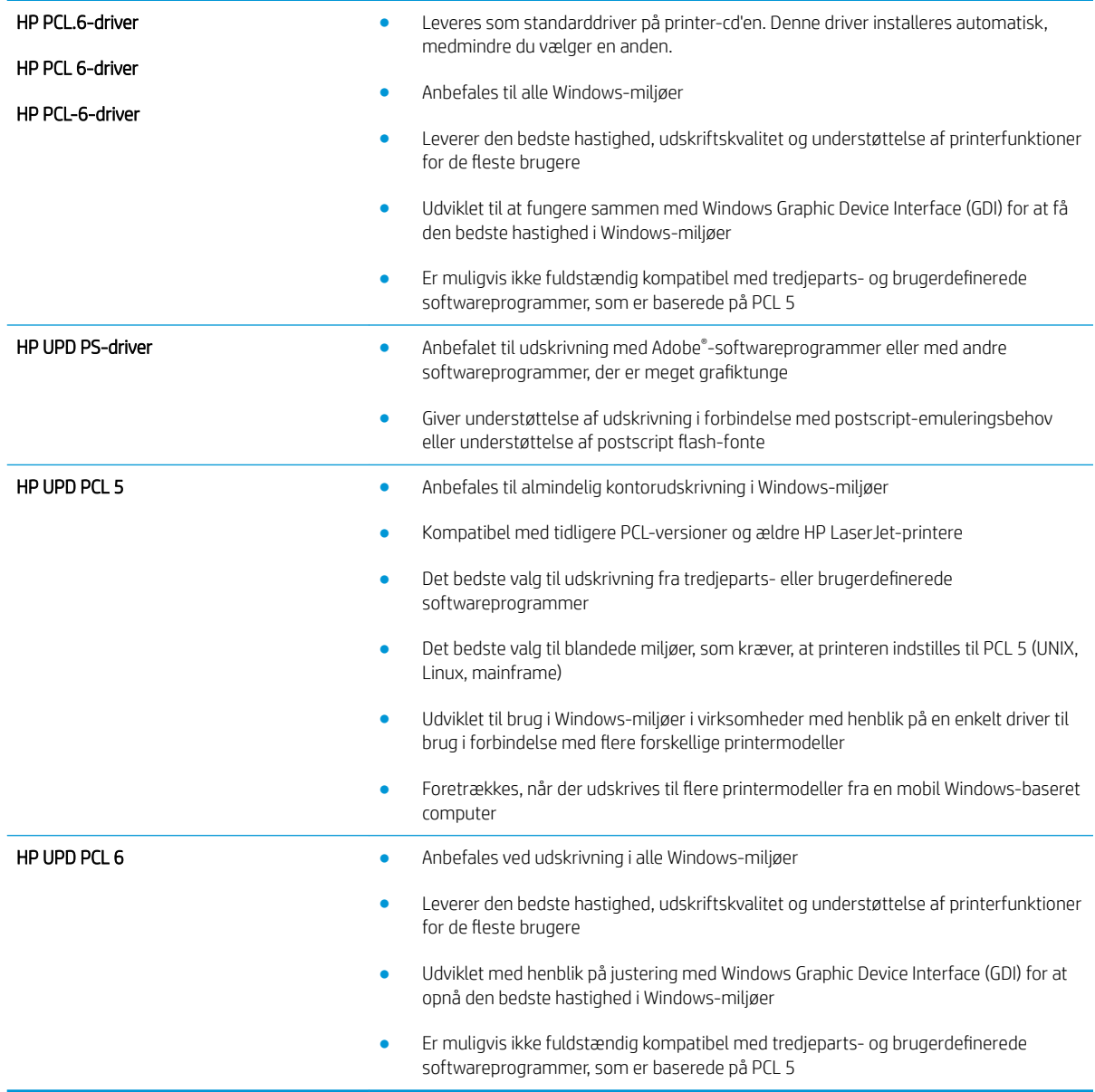

# <span id="page-117-0"></span>Løsning af problemer med kablet netværk

# Indledning

Gør følgende for at kontrollere, at printeren kommunikerer med netværket. Før du starter, skal du udskrive en konfigurationsside fra printerens kontrolpanel og finde printerens IP-adresse, der står på denne side.

- Dårlig fysisk forbindelse
- Computeren bruger en forkert IP-adresse for printeren
- Computeren kan ikke kommunikere med printeren
- [Printeren bruger forkerte indstillinger for link og dupleks for netværket](#page-118-0)
- [Nye softwareprogrammer kan forårsage kompatibilitetsproblemer](#page-118-0)
- [Computeren eller arbejdsstationen kan være konfigureret forkert](#page-118-0)
- [Printeren er deaktiveret, eller andre netværksindstillinger er forkerte](#page-118-0)

**BEMÆRK:** HP understøtter ikke peer-to-peer-netværk, da dette er en funktion i Microsofts operativsystemer og ikke i HP-printerdriverne. Hvis du ønsker yderligere oplysninger, kan du gå til Microsoft på [www.microsoft.com.](http://www.microsoft.com)

# Dårlig fysisk forbindelse

- 1. Kontrollér, at printeren er tilsluttet den rigtige netværksport via et kabel i den rette længde.
- 2. Kontroller, at kabelforbindelserne er sikre.
- 3. Kig på netværksporttilslutningen bag på printeren, og kontrollér, at den gule aktivitetsindikator og den grønne linkstatus-indikator lyser.
- 4. Hvis problemet fortsætter, skal du prøve et andet kabel eller en anden port på hubben.

# Computeren bruger en forkert IP-adresse for printeren

- 1. Åbn printeregenskaberne, og klik på fanen Porte. Kontrollér, at printerens nuværende IP-adresse er valgt. Printerens IP-adresse er anført på printerkonfigurationssiden.
- 2. Hvis du installerede printeren ved at bruge HP standard-TCP/IP-porten, skal du markere feltet Udskriv altid til denne printer, selvom IP-adressen ændres.
- 3. Hvis du installerede printeren ved at bruge en Microsoft standard-TCP/IP-port, skal du bruge værtsnavnet i stedet for IP-adressen.
- 4. Hvis IP-adressen er korrekt, skal du fjerne printeren og tilføje den igen.

# Computeren kan ikke kommunikere med printeren

- 1. Test netværkskommunikationen ved at pinge netværket.
	- a. Åbn en kommandolinjemeddelelse på computeren.
- <span id="page-118-0"></span>For Windows skal du klikke på Start, klikke på Kør, indtaste cmd og derefter trykke på Enter.
- For OS X skal du gå til Applikationer, derefter Værktøjer og åbne Terminal.
- **b.** Skriv ping efterfulgt af printerens IP-adresse.
- c. Hvis vinduet viser roundtrip-tider, fungerer netværket.
- 2. Hvis ping-kommandoen mislykkes, skal du kontrollere, at dine netværkshubber er tændt, og at netværksindstillingerne, printeren og computeren alle er konfigureret til samme netværk.

# Printeren bruger forkerte indstillinger for link og dupleks for netværket

HP anbefaler at bevare disse indstillinger i automatisk tilstand (standardindstillingen). Hvis du ændrer disse indstillinger, skal du også ændre dem for dit netværk.

# Nye softwareprogrammer kan forårsage kompatibilitetsproblemer

Kontroller, at nye softwareprogrammer er installeret korrekt, og at de bruger den korrekte printerdriver.

# Computeren eller arbejdsstationen kan være konfigureret forkert

- 1. Kontroller netværksdriverne, printerdriverne og indstillingerne for netværksomdirigering.
- 2. Kontroller, at operativsystemet er konfigureret korrekt.

# Printeren er deaktiveret, eller andre netværksindstillinger er forkerte

- 1. Gennemse konfigurationssiden for at kontrollere netværksprotokollens status. Aktiver om nødvendigt.
- 2. Omkonfigurer evt. netværksindstillingerne.

# Indeks

#### A

AirPrint [48](#page-57-0) akustiske specifikationer [14](#page-23-0) Android-enheder udskrivning fra [48](#page-57-0) arkfødningsproblemer løsning [82,](#page-91-0) [84](#page-93-0)

#### B

bagdæksel afhjælpe papirstop [96](#page-105-0) bakke, udskrifts finde [2](#page-11-0) bakke 1 afhjælpe papirstop [89](#page-98-0) ilægge konvolutter [24](#page-33-0) papirretning [19](#page-28-0) bakke 2 afhjælpe papirstop [91](#page-100-0) bakke 2 og bakkerne til 550 ark papirretning [22](#page-31-0) bakke 2 og bakker til 550 ark ilægge [20](#page-29-0) bakker finde [2](#page-11-0) kapacitet [7](#page-16-0) medfølgende [7](#page-16-0) bakker til 550 ark papir varenumre [26](#page-35-0) bakke til 550 ark afhjælpe papirstop [91](#page-100-0) bestille forbrugsvarer og ekstraudstyr [26](#page-35-0) Bonjour identificere [54](#page-63-0) browserkrav HP's integrerede webserver [54](#page-63-0)

#### D

dobbeltsidet udskrivning Mac [39](#page-48-0) Windows [36](#page-45-0) drivere, understøttede [8](#page-17-0) dupleksenhed afhjælpe papirstop [98](#page-107-0) dupleksudskrivning Mac [39](#page-48-0) manuel (Mac) [39](#page-48-0) manuel (Windows) [36](#page-45-0) dupleksudskrivning (dobbeltsidet) indstillinger (Windows) [36](#page-45-0) dupleksudskrivning (dobbeltsidet ) Windows [36](#page-45-0) Dvale-knap finde [5](#page-14-0) dvaletilstand [70](#page-79-0)

#### E

ekstraudstyr varenumre [26](#page-35-0) elektriske specifikationer [14](#page-23-0) energiforbrug, optimere [70](#page-79-0) Ethernet (RJ-45) finde [4](#page-13-0) etiketter udskrive (Windows) [37](#page-46-0) Explorer, understøttede versioner HP's integrerede webserver [54](#page-63-0)

## F

faxport finde [4](#page-13-0) fejlfinding kablet netværk [108](#page-117-0) netværksproblemer [108](#page-117-0) papirindføringsproblemer [82](#page-91-0) papirstop [89](#page-98-0)

Fejlfindingsværktøjer HP-integreret webserver [57](#page-66-0) fikseringsenhed afhjælpe papirstop [96](#page-105-0) filoverførsel, Mac [61](#page-70-0) firmware opdatere, Mac [61](#page-70-0) flere sider pr. ark udskrive (Mac) [40](#page-49-0) udskrive (Windows) [37](#page-46-0) fod varenummer [26](#page-35-0) forbrugsvarer bestille [26](#page-35-0) bruge ved lavt niveau [80](#page-89-0) indstillinger for nederste grænse [80](#page-89-0) status, visning med HP Utility til Mac [61](#page-70-0) udskifte tonerpatron [29](#page-38-0) varenumre [27](#page-36-0)

## G

gateway, indstille standard [64](#page-73-0) gemme udskriftsjob [42](#page-51-0) gendan fabriksindstillinger [78](#page-87-0) Generel konfiguration HP's integrerede webserver [56](#page-65-0)

#### H

harddisk varenummer [26](#page-35-0) harddiske krypterede [69](#page-78-0) hastighed, optimere [70](#page-79-0) Hjem-knap finde  $4, 5$  $4, 5$  $4, 5$ hjælp, kontrolpanel [77](#page-86-0)

Hjælp-knap finde [4](#page-13-0).[5](#page-14-0) HP' integrerede webserver sikkerhedsindstillinger [58](#page-67-0) HP's 's integrerede webserver skifte produktnavn [63](#page-72-0) HP's integrerede webserver generel konfiguration [56](#page-65-0) HP Web Services [58](#page-67-0) listen Andre links [60](#page-69-0) netværksindstillinger [59](#page-68-0) oplysningssider [56](#page-65-0) udskriftsindstillinger [57](#page-66-0) ændre netværksindstillinger [63](#page-72-0) åbne [63](#page-72-0) HP's integrerede webserver (EWS) funktioner [54](#page-63-0) netværksforbindelse [54](#page-63-0) HP ePrint [46](#page-55-0) HP ePrint-softwaren [47](#page-56-0) HP-integreret webserver fejlfindingsværktøjer [57](#page-66-0) HP Kundeservice [76](#page-85-0) HP Utility [61](#page-70-0) HP Utility, OS X [61](#page-70-0) HP Utility til Mac Bonjour [61](#page-70-0) funktioner [61](#page-70-0) HP Web Jetadmin [72](#page-81-0) HP Web Services aktivere [58](#page-67-0) hukommelse medfølgende [7](#page-16-0) hukommelseskort (toner) finde [29](#page-38-0) håndtering af netværk [63](#page-72-0)

## I

ilægge papir i bakke 1 [18](#page-27-0) papir i bakke 2 og bakkerne til 550 ark [20](#page-29-0) Indstillingen EconoMode [106](#page-115-0) indstillinger gendanne fabriks- [78](#page-87-0) Indstillinger for netværksdupleks, ændre [65](#page-74-0) Indstillinger for netværksforbindelses hastighed, ændre [65](#page-74-0)

Integreret webserver skifte produktnavn [63](#page-72-0) ændre netværksindstillinger [63](#page-72-0) åbne [63](#page-72-0) Integreret webserver (EWS) netværksforbindelse [54](#page-63-0) integreret webserver (EWS) funktioner [54](#page-63-0) tildele adgangskoder [67](#page-76-0) interfaceporte finde [4](#page-13-0) Internet Explorer, understøttede versioner HP's integrerede webserver [54](#page-63-0) IPsec [68](#page-77-0) IP-sikkerhed [68](#page-77-0) IPv4-adresse [64](#page-73-0) IPv6-adresse [64](#page-73-0)

#### J

Jetadmin, HP Web [72](#page-81-0) job,lagrede Mac-indstillinger [43](#page-52-0) oprette (Windows) [42](#page-51-0) slette [44](#page-53-0) udskrivning [44](#page-53-0)

# K

knap til sprogvalg finde [5](#page-14-0) kontrolpanel finde [2](#page-11-0) finde funktioner [4](#page-13-0), [5](#page-14-0) hjælp [77](#page-86-0) konvolutter ilægge papir i bakke 1 [18](#page-27-0) retning [19](#page-28-0) konvolutter, ilægge [24](#page-33-0) kundesupport online [76](#page-85-0)

# L

lagrede job med Windows [42](#page-51-0) oprette (Mac) [43](#page-52-0) oprette (Windows) [42](#page-51-0) slette [44](#page-53-0) udskrivning [44](#page-53-0) lagring,job Mac-indstillinger [43](#page-52-0)

LAN (local area network) finde [4](#page-13-0) LAN-port finde [4](#page-13-0) lettilgængelig USB-udskrivning [50](#page-59-0) Listen Andre links HP's integrerede webserver [60](#page-69-0) Log af-knap finde [5](#page-14-0) Log på-knap finde [5](#page-14-0) lås processorkortet [69](#page-78-0)

# M

Mac,driverindstillinger Joblagring [43](#page-52-0) manuel dupleksudskrivning Mac [39](#page-48-0) Windows [36](#page-45-0) mobil udskrivning Android-enheder [48](#page-57-0) mobil udskrivning, understøttet software [11](#page-20-0) mål, printer [12](#page-21-0)

# N

Near Field Communicationudskrivning [48](#page-57-0) Netscape Navigator, understøttede versioner HP's integrerede webserver [54](#page-63-0) Netværk HP Web Jetadmin [72](#page-81-0) netværk indstillinger, se [63](#page-72-0) indstillinger, ændre [63](#page-72-0) IPv4-adresse [64](#page-73-0) IPv6-adresse [64](#page-73-0) produktnavn, ændre [63](#page-72-0) standardgateway [64](#page-73-0) undernetmaske [64](#page-73-0) understøttede [7](#page-16-0) Netværk-knap finde [5](#page-14-0) netværksindstillinger HP's integrerede webserver [59](#page-68-0) NFC-tilbehør varenummer [26](#page-35-0) NFC-udskrivning [48](#page-57-0)

## O

onlinehjælp, kontrolpanel [77](#page-86-0) onlinesupport [76](#page-85-0) Opdater-knap finde [5](#page-14-0) operativsystemer, understøttede [8](#page-17-0) Oplysningssider HP's integrerede webserver [56](#page-65-0) OS X HP Utility [61](#page-70-0)

#### P

papir bakke 1 retning [19](#page-28-0) ilægge i bakke 2 og bakkerne til 550 ark [20](#page-29-0) ilægge papir i bakke 1 [18](#page-27-0) retning for bakke 2 og bakkerne til 550 ark [22](#page-31-0) stop [89](#page-98-0) vælge [105](#page-114-0) papir, bestille [26](#page-35-0) papirbakker varenumre [26](#page-35-0) papirstop auto-navigation [89](#page-98-0) bagdæksel [96](#page-105-0) bakke 2 [91](#page-100-0) bakke til 550 ark [91](#page-100-0) dupleksenhed [98](#page-107-0) fikseringsenhed [96](#page-105-0) placeringer [88](#page-97-0) tonerpatronområde [94](#page-103-0) udskriftsbakke [97](#page-106-0) årsager til [89](#page-98-0) papirtype vælge (Windows) [37](#page-46-0) papirtyper vælge (Mac) [40](#page-49-0) patron udskifte [29](#page-38-0) patroner bestillingsnumre [29](#page-38-0) porte finde [4](#page-13-0) printerdrivere, understøttede [8](#page-17-0) privat udskrivning [42](#page-51-0) processorkort finde [3](#page-12-0)

produktnummer finde [3](#page-12-0)

#### R

rengøre papirgang [104](#page-113-0) reservedele varenumre [27](#page-36-0) RJ-45-port finde [4](#page-13-0)

# S

serienummer finde [3](#page-12-0) sider pr. ark vælge (Mac) [40](#page-49-0) vælge (Windows) [37](#page-46-0) sider pr. minut [7](#page-16-0) sikkerhed krypteret harddisk [69](#page-78-0) sikkerhedsindstillinger HP's integrerede webserver [58](#page-67-0) skrifter overføre, Mac [61](#page-70-0) slette lagrede job [44](#page-53-0) software HP Utility [61](#page-70-0) specialpapir udskrive (Windows) [37](#page-46-0) specifikationer elektriske og akustiske [14](#page-23-0) standardgateway, indstille [64](#page-73-0) status HP Utility, Mac [61](#page-70-0) status for forbrugsvarer [104](#page-113-0) status for printeren [4,](#page-13-0) [5](#page-14-0) status for tonerpatron [104](#page-113-0) stop bakke 1 [89](#page-98-0) Stop-knap finde [4](#page-13-0),[5](#page-14-0) strøm forbrug [14](#page-23-0) strømafbryder finde [2](#page-11-0) strømforbrug 1 watt eller mindre [70](#page-79-0) strømtilslutning finde [3](#page-12-0)

support online [76](#page-85-0) systemkrav HP's integrerede webserver [54](#page-63-0) minimum [11](#page-20-0)

### T

tastatur finde [2](#page-11-0) TCP/IP manuel konfiguration af IPv4 parametre [64](#page-73-0) manuel konfiguration af IPv6 parametre [64](#page-73-0) teknisk support online [76](#page-85-0) tilbehør bestilling [26](#page-35-0) Tilstanden Alternativt brevhoved [19,](#page-28-0) [22](#page-31-0) toneropsamlingsenhed finde [3](#page-12-0) tonerpatron bruge ved lavt niveau [80](#page-89-0) indstillinger for nederste grænse [80](#page-89-0) komponenter [29](#page-38-0) udskifte [29](#page-38-0) tonerpatroner bestillingsnumre [29](#page-38-0) varenumre [27](#page-36-0) tonerpatronområde afhjælpe papirstop [94](#page-103-0) tosidet udskrivning indstillinger (Windows) [36](#page-45-0) transparenter udskrive (Windows) [37](#page-46-0) trådløs printerserver artikelnummer [26](#page-35-0) tænd/sluk-knap finde [2](#page-11-0)

## U

udskifte tonerpatron [29](#page-38-0) udskriftsbakke afhjælpe papirstop [97](#page-106-0) placering [2](#page-11-0) udskriftsindstillinger HP's integrerede webserver [57](#page-66-0) udskriftsmedier ilægge papir i bakke 1 [18](#page-27-0) udskrive fra USB-lagringstilbehør [50](#page-59-0) udskrive på begge sider indstillinger (Windows) [36](#page-45-0) Mac [39](#page-48-0) manuelt, Windows [36](#page-45-0) Windows [36](#page-45-0) udskrivning lagrede job [44](#page-53-0) undernetmaske [64](#page-73-0) USB 2.0-højhastighedsprinterport finde [4](#page-13-0) USB-lagringstilbehør udskrive fra [50](#page-59-0) USB-port aktivere [50](#page-59-0) finde [4](#page-13-0) USB-porte, ekstraudstyr varenummer [26](#page-35-0)

#### V

varenumre ekstraudstyr [26](#page-35-0) forbrugsvarer [27](#page-36-0) reservedele [27](#page-36-0) tonerpatroner [27](#page-36-0) vægt, printer [12](#page-21-0)

#### W

webbrowserkrav HP's integrerede webserver [54](#page-63-0) websteder HP Web Jetadmin, hente [72](#page-81-0) kundesupport [76](#page-85-0) Wi-Fi Direct-udskrivning [48](#page-57-0)